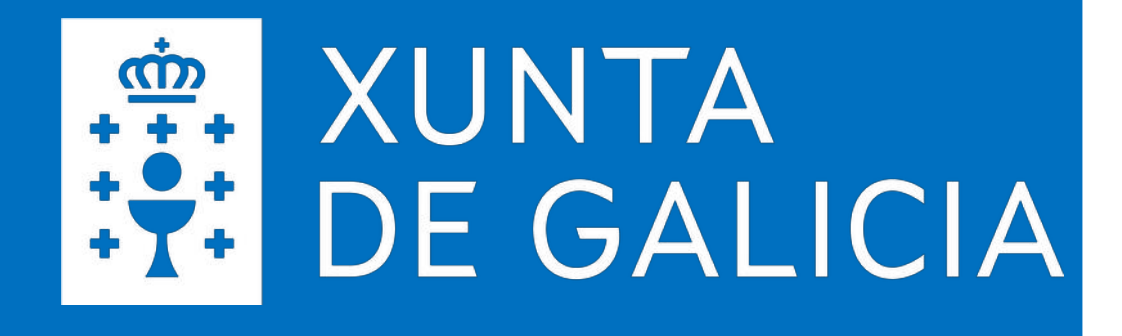

# **SERVIZOS DIXITAIS EDUCATIVOS**

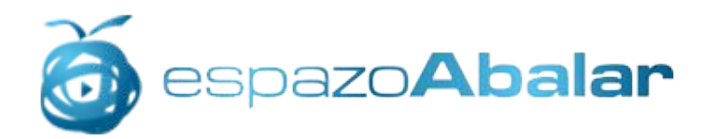

## **Guía para as familias**

**Estratexia Educación Dixital 2030 Xaneiro 2022**

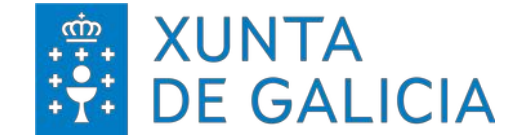

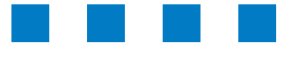

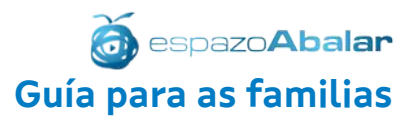

# **ÍNDICE DE CONTIDOS**

**espazoAbalar** *Información*

**Identificación**

#### **Funcionalidades**

*Información* Datos académicos Servizos complementarios Pago telemático comedor

*Accións* Xustificación faltas Titorías Incidencias e avisos Mensaxería

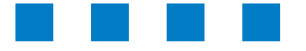

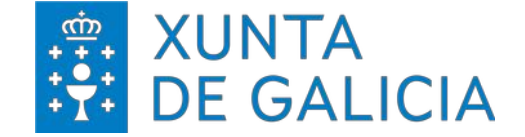

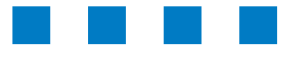

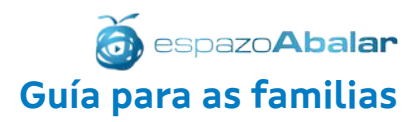

# INFORMACIÓN

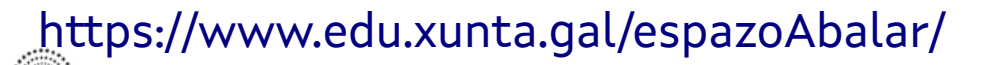

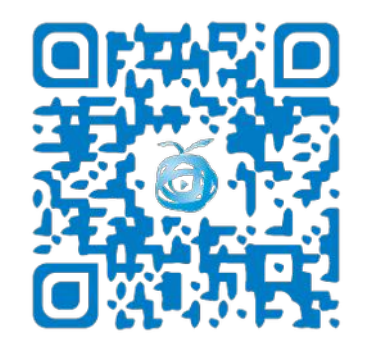

## **espazoAbalar**

Guía para as familias

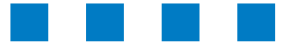

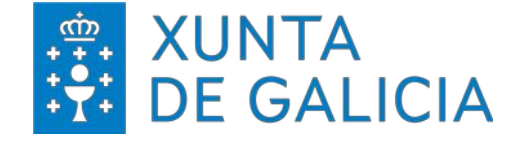

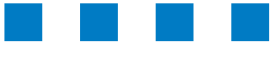

O portal espazoAbalar é o referente dos servizos educativos en Galicia para toda a comunidade. Trátase dunha moderna plataforma de última xeración desenvolvida pola Consellería de Cultura, Educación e Universidade e a Axencia para a Modernización Tecnolóxica de Galicia

- (AMTEGA) coa finalidade de:
- Achegar a educación aos cidadáns, incrementando a eficacia dos servizos que se lle proporcionan.
- Desenvolver as TIC no ámbito educativo, fomentando a participación e motivación do alumnado e loitando contra o fracaso escolar.

#### O portal **espazoAbalar** permite:

- Modificar o idioma do portal.
- Realizar consultas e suxestións.
- Acceder á información orientada a cada tipo de usuario e aos servizos: espazoFamilias, Profesorado e Centros
- Sequir o proxecto nas redes sociais: Redeiras, Facebook, Twitter.
- Ler as últimas noticias relacionadas co Proxecto Abalar.
- Consultar os diferentes Blogs.
- Visualizar os recursos máis destacados: vídeos, audios, etc
- Consultar toda a información relevante do Proxecto Abalar e E-Dixgal.
- Acceder ao Repositorio de contidos educativos dixitais.
- Visualizar os videos de Abalar en Youtube.
- Compartir experiencias TIC na aula con outros usuarios.

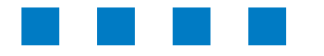

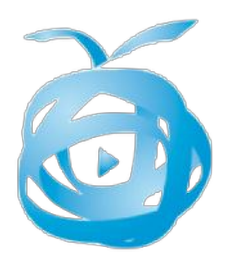

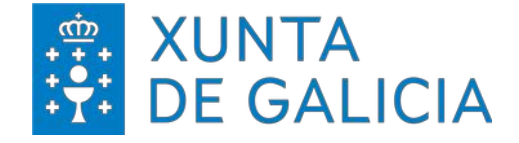

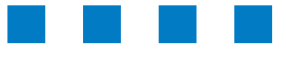

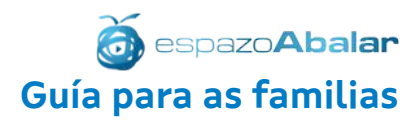

Ademais do acceso ao apartado contidos orientados a familias e alumnado aos que poderá ter acceso desde a web, as familias tamén poderán acceder ao servizo "**espazo Familias**".

Para isto, será necesario que se autentifiquen e desta maneira entrarán no seu propio perfil e poderán consultar toda a información recollida sobre o alumnado.

Para acceder a este espazo, seleccione na pantalla de inicio o apartado de "**Acceso aos servizos**".

#### **Acceso aos servizos autenticados:**

- **Usuario de Educación**
- **Chave 365**

Contidos orientados

VOVA DE ACTUALIDADE | 01/10/2021

NOVA DE ACTUALIDADE | 23/08/2021

NOVA DE ACTUALIDADE | 05/07/2021

ciberestafas deste tipo:

sobre facturas fraudulentas

NOVA DE ACTUALIDADE | 21/06/2021

NOVA DE ACTUALIDADE | 21/06/2021

Xunta de Galicia: DigiTalent - Actuacións para o impulso das

**SuperReto DigiCraft** 

participación dos 2019/2020 e 2020/2021

ampliar a participación dos centros seleccionado

 $60.2021$ 

temperás.

 $\bigodot$ 

- **Usuario Xunta**
- **Certificado dixital**

espazo**Abalar** 

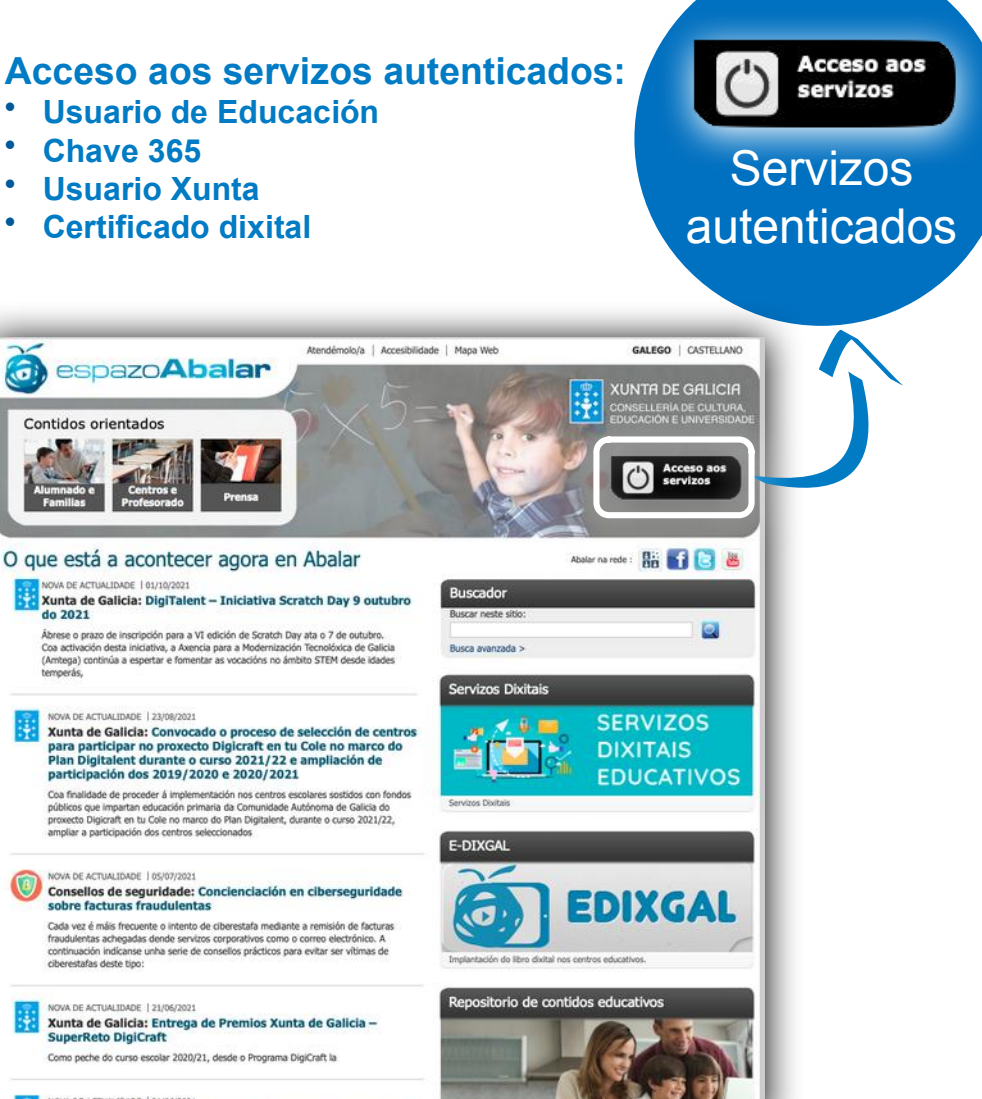

Ferramentas para traballar na selección e de

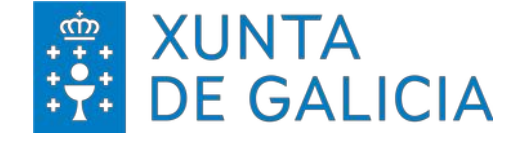

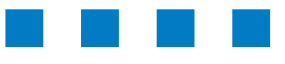

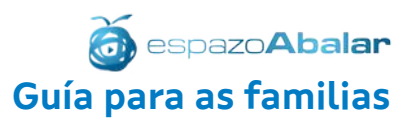

O acceso ao espazoFamilias está dispoñible para os pais, nais e titores/as legais do alumnado matriculado nos centros públicos e concertados de educación infantil, primaria, secundaria, bacharelato, ciclos formativos e FP Básica. Tamén pode acceder o alumnado cando son legalmente responsables de si mesmos.

No caso de que ningún dos/as alumnos/as, estean matriculados nun destes centros ou que os datos das persoas responsables dos mesmos non estean recollidos correctamente, non se poderá ver ningún dato académico do/a alumno/a.

**No caso de que o alumnado si está matriculado nalgún dos centros indicados e non poder acceder á información ou aos servizos débese:**

- **Acudir ao centro educativo para actualizar os datos.**
- **Ou ben poñerse en contacto coa Unidade de Atención a Centros (UAC).**

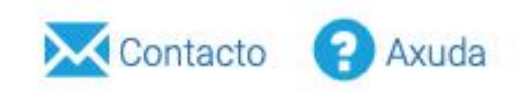

Para calquera aclaración ou dúbida sobre o funcionamento deste servizo web pode poñerse en contacto coa UAC:

- Teléfono: 881 99 77 01
- Fax: 881 99 77 88
- Correo electrónico: [uac@edu.xunta.gal](mailto:uac@edu.xunta.gal)

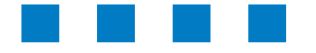

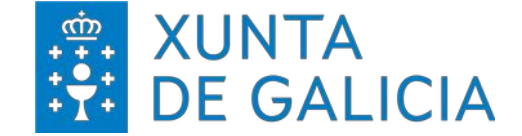

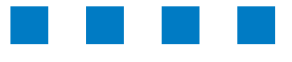

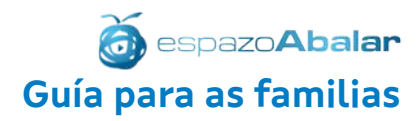

# **espazoAbalar** Guía para as familias

# IDENTIFICACIÓN

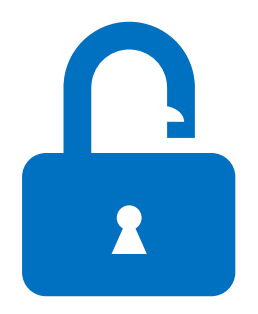

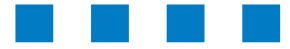

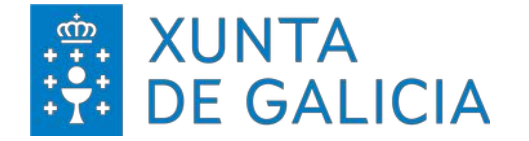

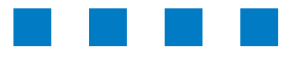

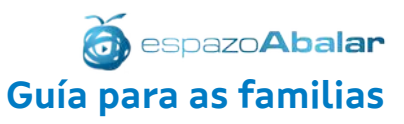

Unha vez se accede ao apartado "**Acceso aos servizos**" é preciso autenticarse no sistema para poder dispoñer das funcionalidades existentes.

O acceso a este apartado é mediante un sistema de autenticación no cal todas as persoas usuarias deben cumprir algún destes requisitos. 1

Acceso aos servizos autenticados:

- Usuario/a de Educación
- Dispoñendo da Chave 365
- Usuario/a Xunta
- Tendo instalado no ordenador un Certificado dixital.

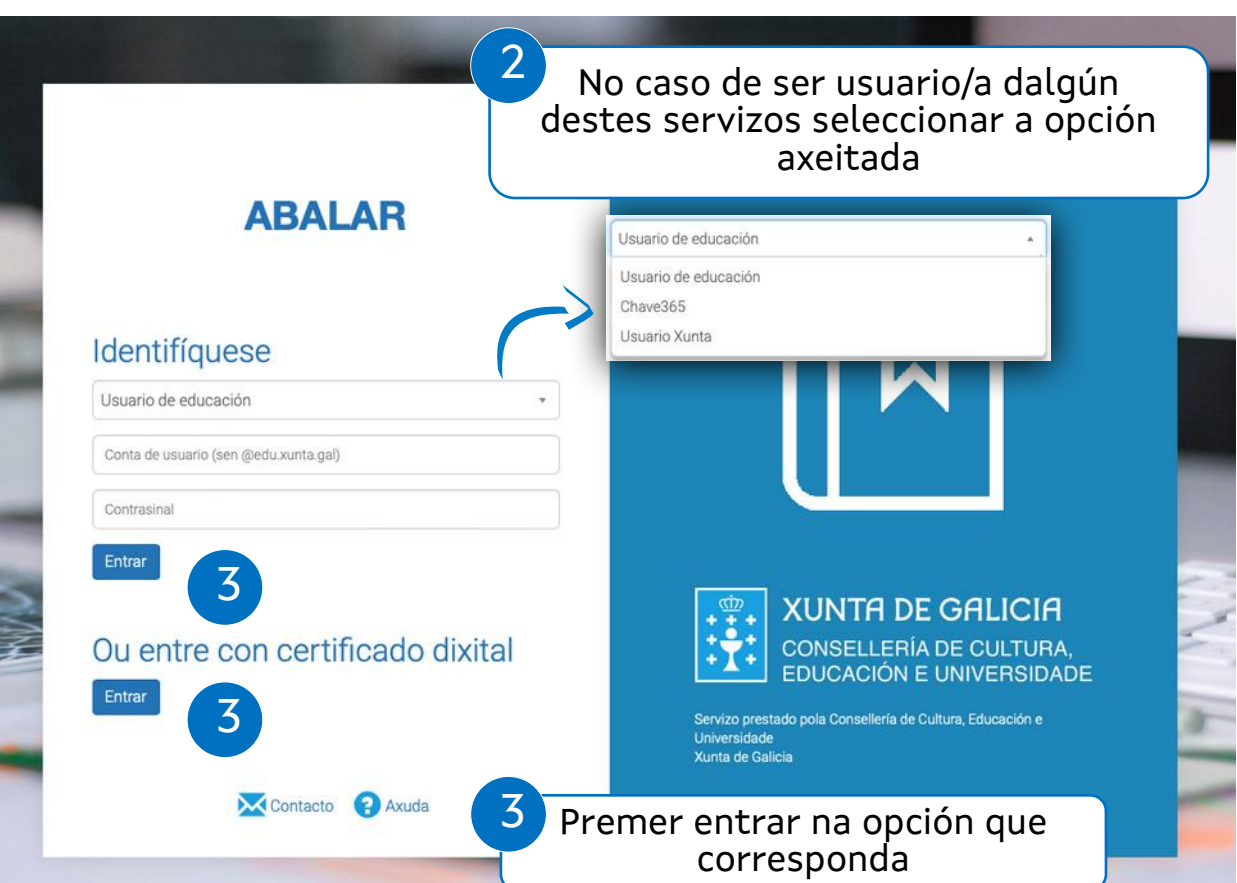

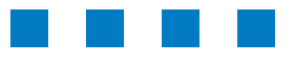

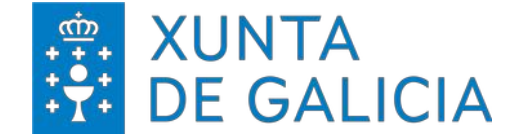

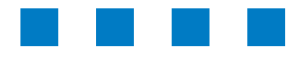

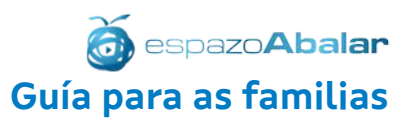

Se a opción escollida é co certificado dixital, o **espazoFamilias** solicita a identificación da persoa usuaria. No caso de ter instalado máis dun certificado dixital debe seleccionar o que corresponda coa persoa identificada no sistema.

O Certificado dixital FNMT de Persoa Física é a certificación electrónica expedida pola FNMT-RCM **ABALAR** Petición de identificación de usuario que vincula ao seu subscritor cuns datos de El siguiente sitio ha pedido que usted se identifique con un certificado: verificación de firma e confirma a súa identidade. casaut.edu.xunta.gal:443 Organización: "XUNTA DE GAUCIA" Identifíquese Emitido bajo: "GlobalSign nv-sa" Elija un certificado para presentarlo como identificación: Usuario de educación 1Unha vez Ionta de usuario (sen @edu.xurita.gal) Detalles del certificado seleccionado: MARINE BOSTON COM STREET BOARD CORPORATION identificado/a intrasin STORE OF AMERICA AREA COURT-TEN CORP. ENGINE with a firm of content the product in the premer en the at in time designed top at it. But the **ABALAR** "**Continuar**" ou er man a sorie prima per company u entre con certificado dixit the state one day entimes do say. "**Aceptar**" para  $\boxdot$  Recordar esta decisión intrar El sitio web "casaut.edu.xunta.gal" requiere un certificado Aceptar Cancelar de cliente entrar no servizo. Autenticación mediante certificado dixital Este sitio web necesita un certificado para validar tu identidad. Selecciona el<br>certificado que se usará al conectarte a este sitio web y, después, haz clic en Identifíquese **MContacto P** Axuda Usuario de educación Para obter o certificado se se trata dunha persoa física, é Mostrar certificado Cancelar Continuar imprescindible contar cun ordenador que teña acceso a Internet, acceder á páxina [www.ceres.fnmt.es](http://www.ceres.fnmt.es/) e: XUNTA DE GALICIA Ou entre con certificado dixital I. Solicitar o certificado. II. Acreditar a identidade mediante personación física nunha oficina de rexistro. **X** Contacto III.Descargar o certificado dende Internet no seu ordenador.

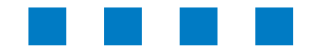

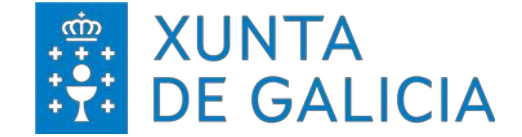

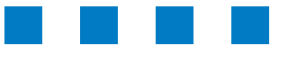

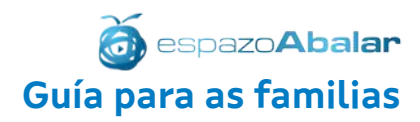

## FUNCIONALIDADES Datos académicos

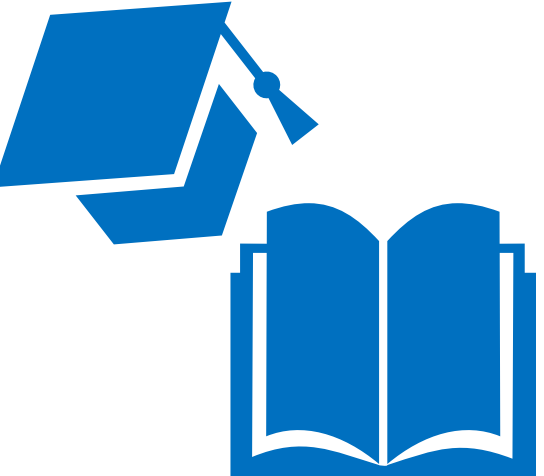

## **espazoAbalar**

Guía para as familias

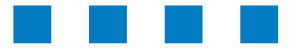

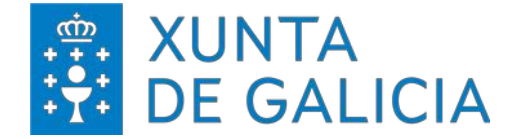

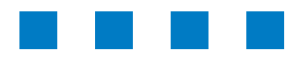

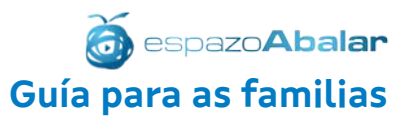

Unha vez que o sistema identifica á persoa usuaria accédese á pantalla principal de xestión.

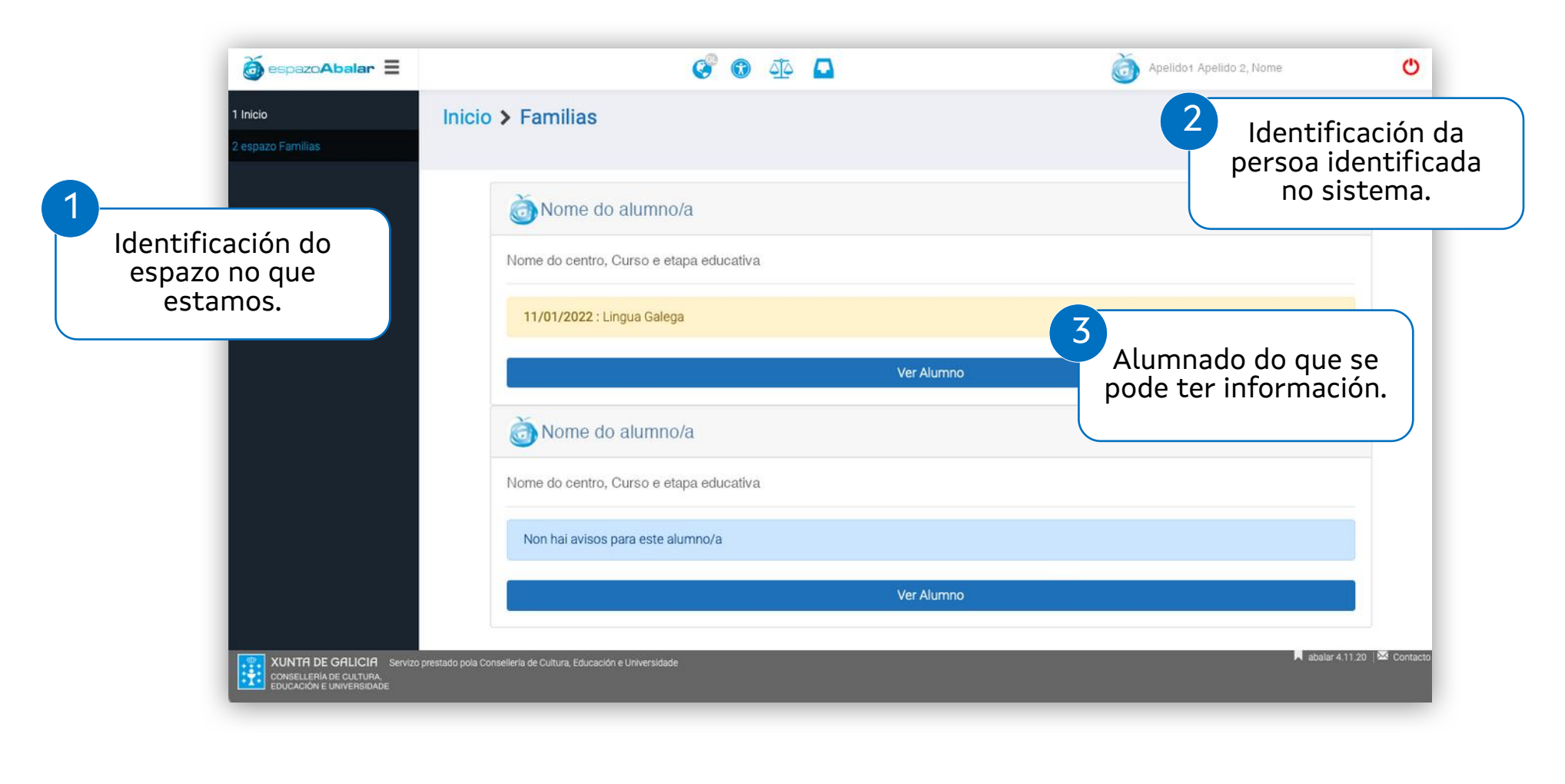

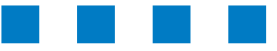

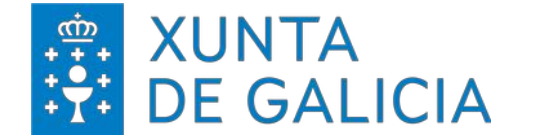

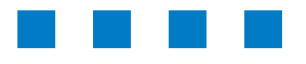

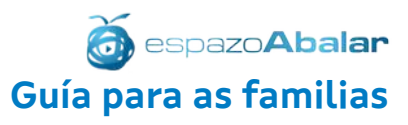

Unha vez que o sistema identifica á persoa usuaria accédese á pantalla principal de xestión.

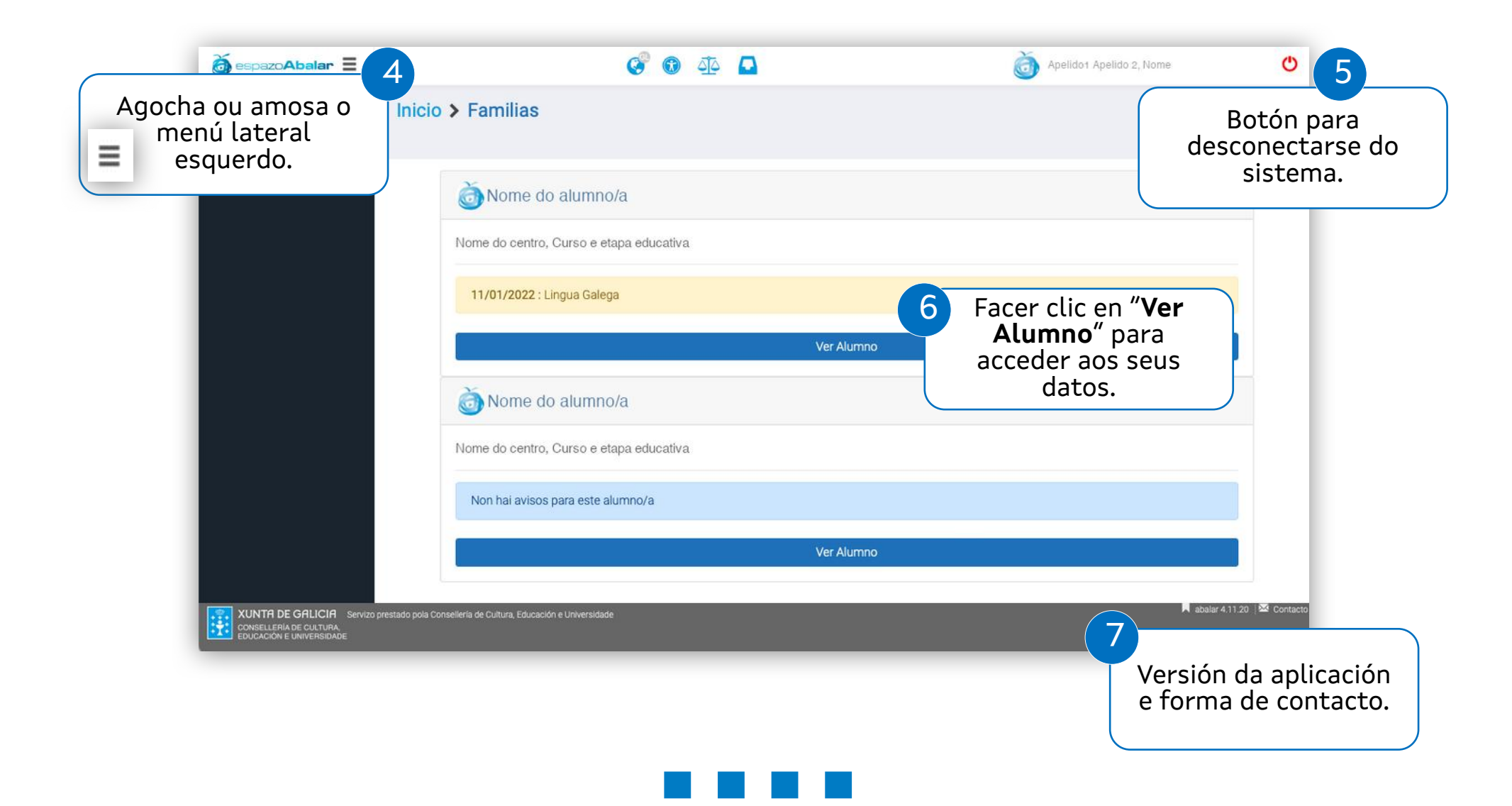

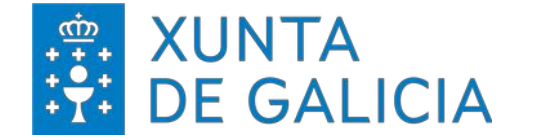

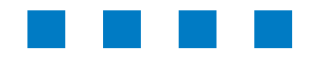

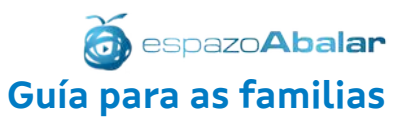

Ao premer en "**Ver alumno**" accédese á información dispoñible sobre ese alumno/a e á xestión dos servizos complementarios.

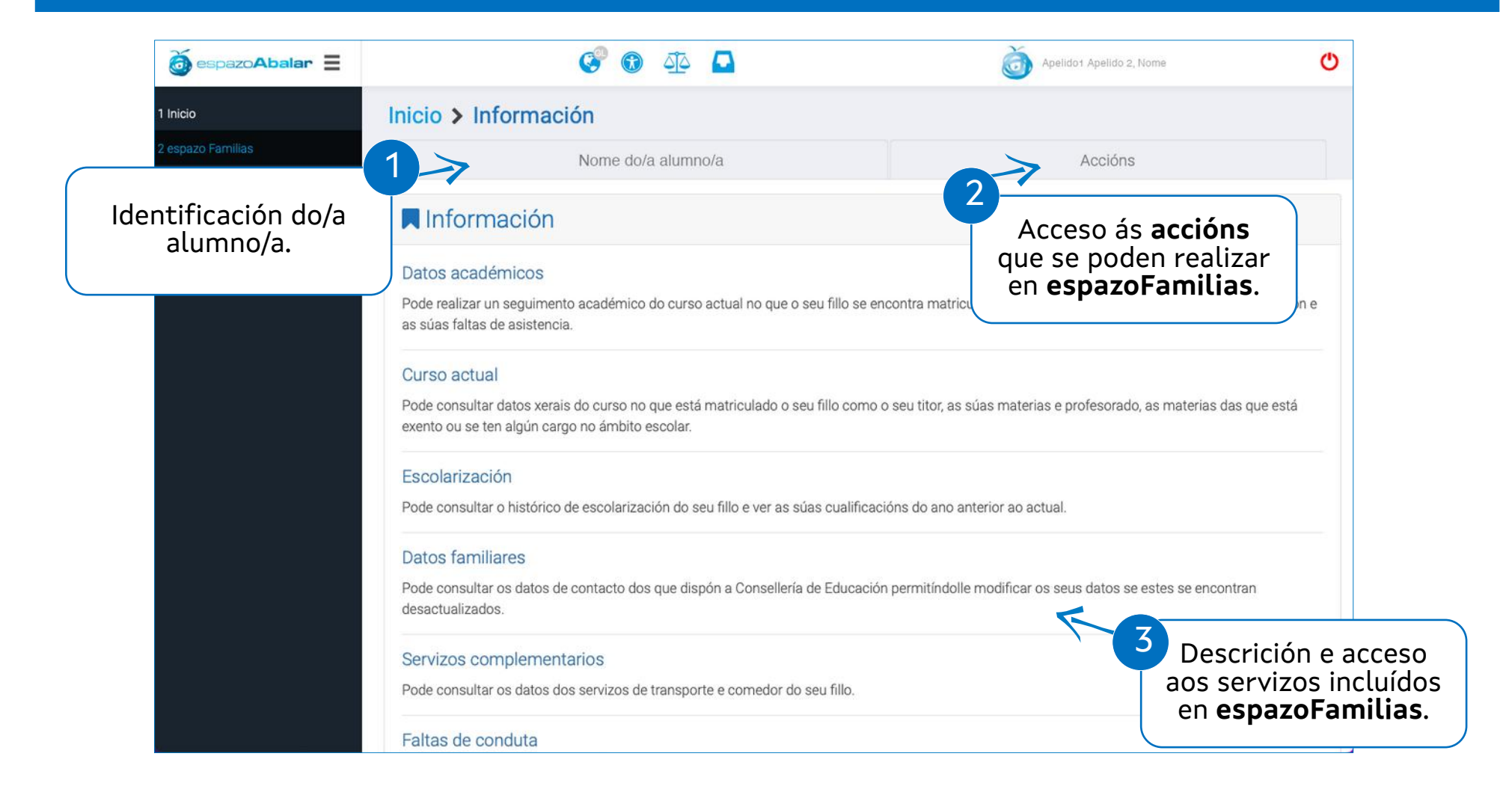

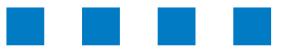

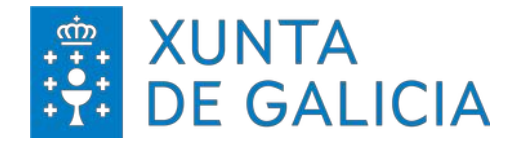

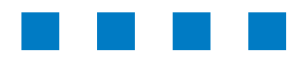

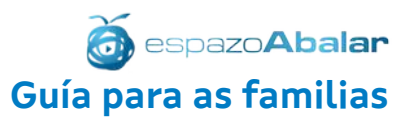

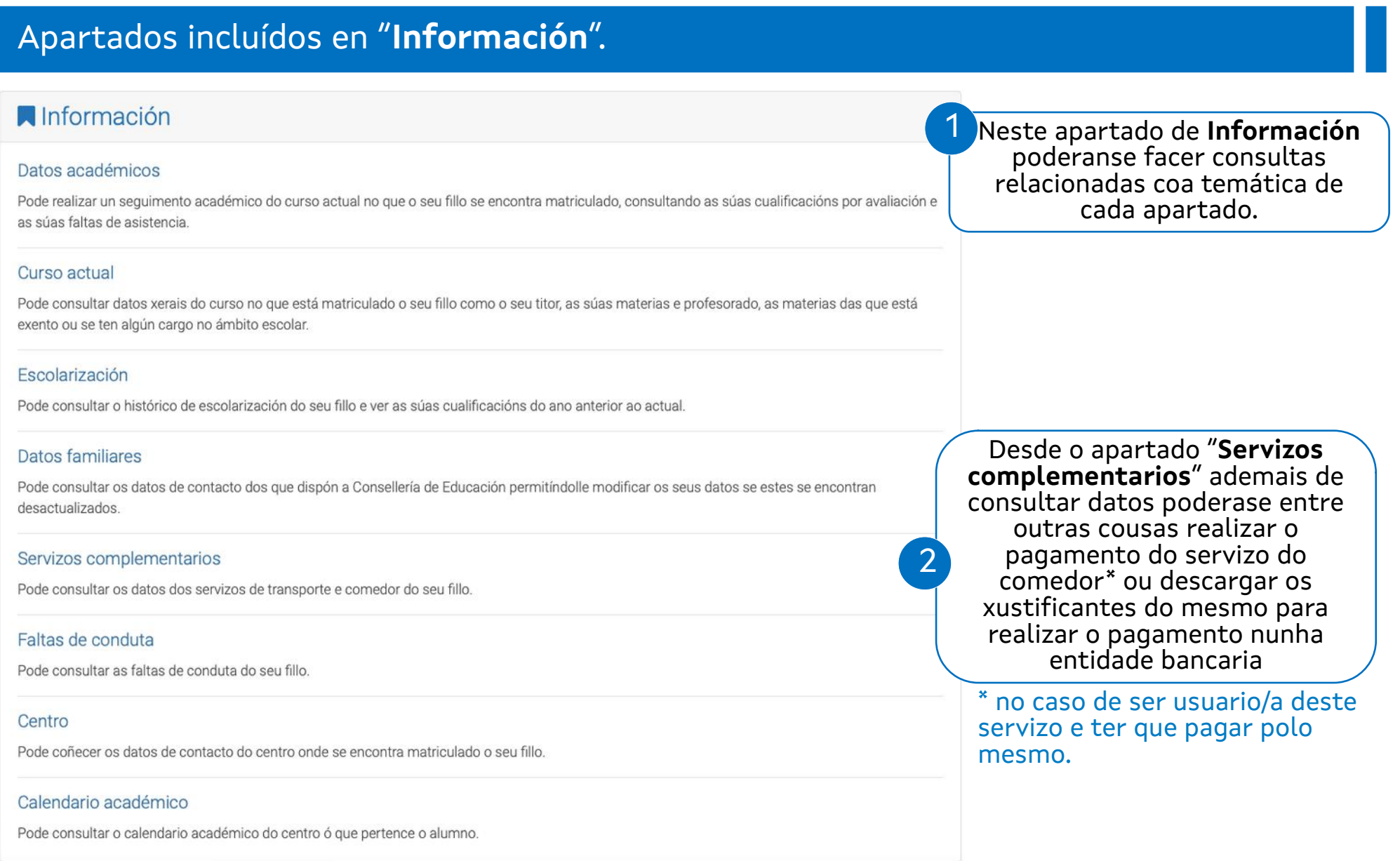

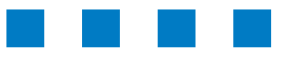

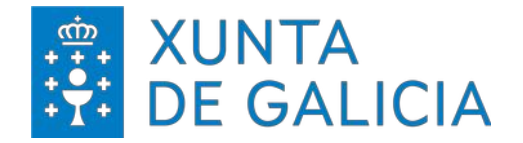

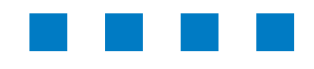

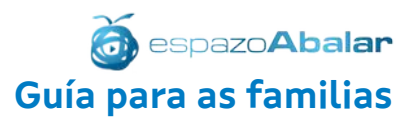

#### Apartados incluídos en "**Información**".

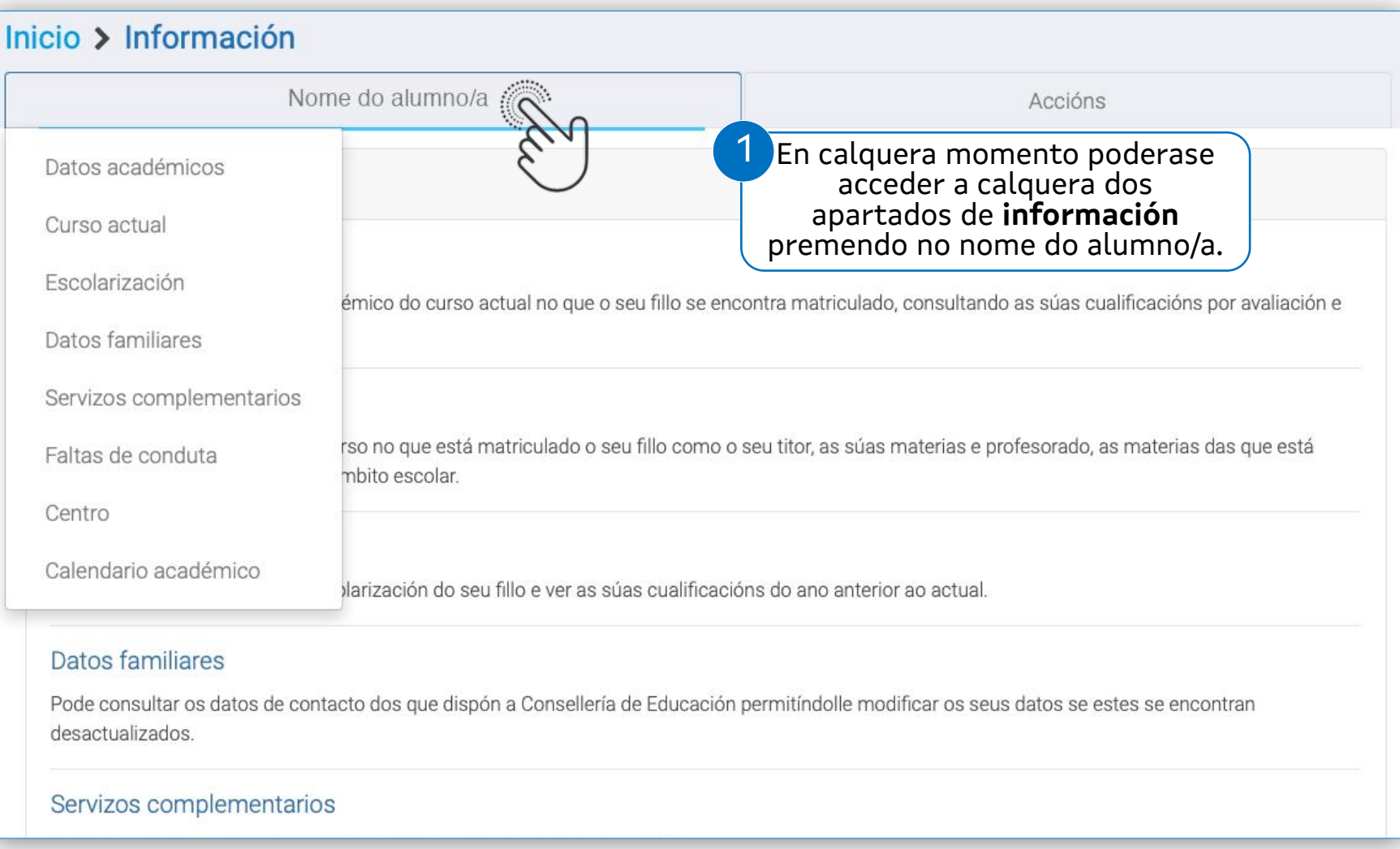

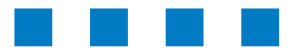

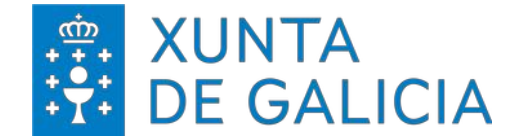

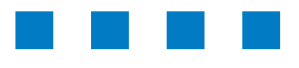

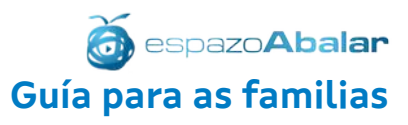

#### Apartados incluídos en "**Información > Datos académicos**".

#### Información Datos académicos Pode realizar un sequimento académico do curso actual no que o seu fillo se encontra matriculado, consultando as súas cualificacións por avaliación e as súas faltas de asistencia Inicio > Datos académicos Nome do alumno/a Accións 1 Curso Poderase ver o nivel educativo 2º Ensinanza secundaria obrigatoria Cualificacións 1ª Ava.  $2^a$  Ava. 3ª Ava. Ord. Extra. 2 Consultar as **Cualificacións** en Non se publicaron as cualificacións desta avaliación cada avaliación Asistencia e puntualidade Febreiro - 2022 . 37 elementos atopados, amosando dende o 1 ata o 20. 3Ver as **Faltas de asistencia e**   $12$ Materia **puntualidade** e se están Data Sesión Tipo **Xustificante** 14/02/2022 Educación física 14:20 - 15:10 Asistencia Si xustificadas ou non. 14/02/2022 Lingua castelá e literatura 13:30 - 14:20 Asistencia Si

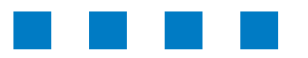

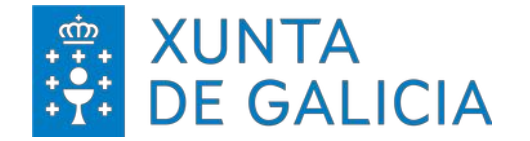

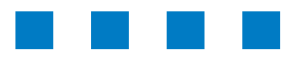

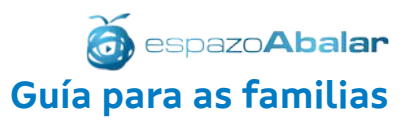

#### Apartados incluídos en "**Información > Curso actual**".

#### **N**Información

#### Curso actual

Pode consultar datos xerais do curso no que está matriculado o seu fillo como o seu titor, as súas materias e profesorado, as materias das que está exento ou se ten algún cargo no ámbito escolar.

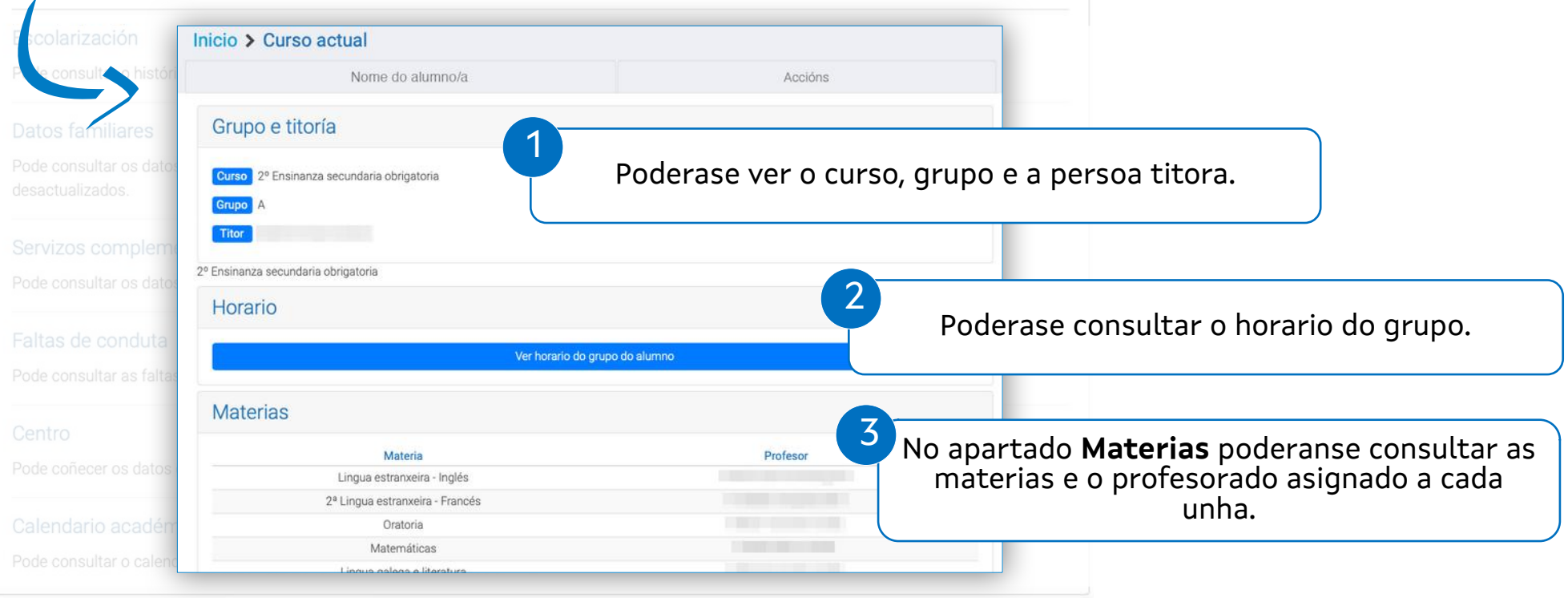

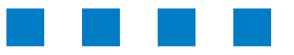

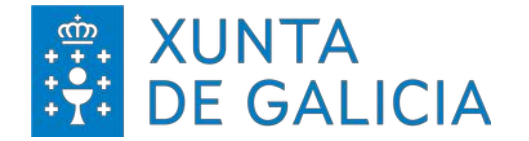

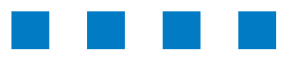

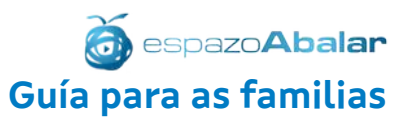

#### Apartados incluídos en "**Información > Histórico escolarización do/a alumno/a**".

#### 1 **A** Información Inicio > Histórico escolarización do alumno Nome do alumno/a **Ensinanza** Curso Centro Educación secundaria 2º FSO obrigatoria Educación secundaria 1º FSO Escolarización obrigatoria Pode consultar o histórico de escolarización do seu fillo Educación primaria 6º Pri 5° Pri Educación primaria Educación primaria 4º Pri Educación primaria 3º Pri. Educación primaria 2º Pri 1º Pri Educación primaria Fducación infantil  $6^{\circ}$  Inf. Educación infantil 5° Inf.

#### Poderase ver o expediente académico e os centros nos que estivo matriculado/a o/a alumno/a. Accións

Curso Actual

Ver detalle

Ver detalle

Ver detalle

Ano escolar

2021/2022

2020/2021

2019/2020

2018/2019

2017/2018 Ver detalle 2016/2017 Ver detalle 2015/2016 Ver detalle 2014/2015 Ver detalle 2013/2014 Ver detalle 2012/2013 Ver detalle Educación infantil 4º Inf. 2011/2012 Ver detalle 2Ao premer en **Ver detalle** poderase ver o expediente académico do curso seleccionado.

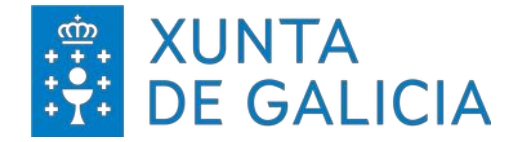

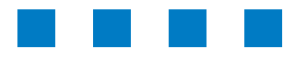

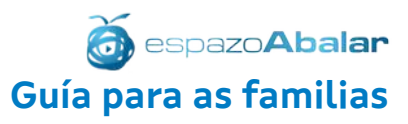

#### Apartados incluídos en "**Información > Datos familiares**". Información 1Poderanse ver os datos de contacto das persoas responsables do/a alumno/a dos que dispón a Consellería . Inicio > Datos familiares Nome do alumno/a Accións Datos do alumno A Nome e apelidos Datos familiares **III** Documento NIF: Pode consultar os datos de contacto dos que dispón a Conseller m Data e lugar de nacemento desactualizados. Datos de contacto @ Enderezo electrónico « Enderezo Datos dos familiares Responsable Nome e apelidos Nai Pai

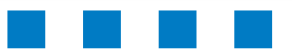

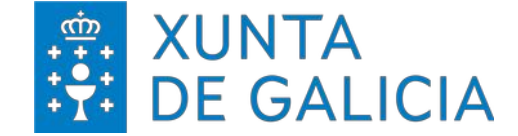

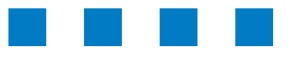

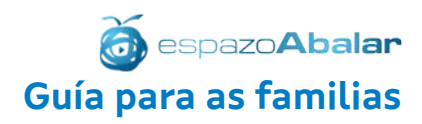

# espazoAbalar

Guía para as familias

# FUNCIONALIDADES

### Servizos Complementarios **Transporte**

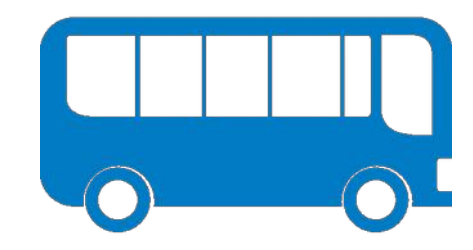

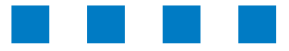

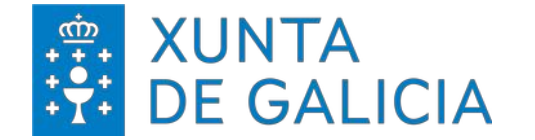

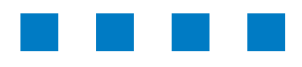

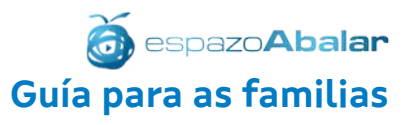

#### Apartados incluídos en "**Información > Servizos complementarios - Transporte**".

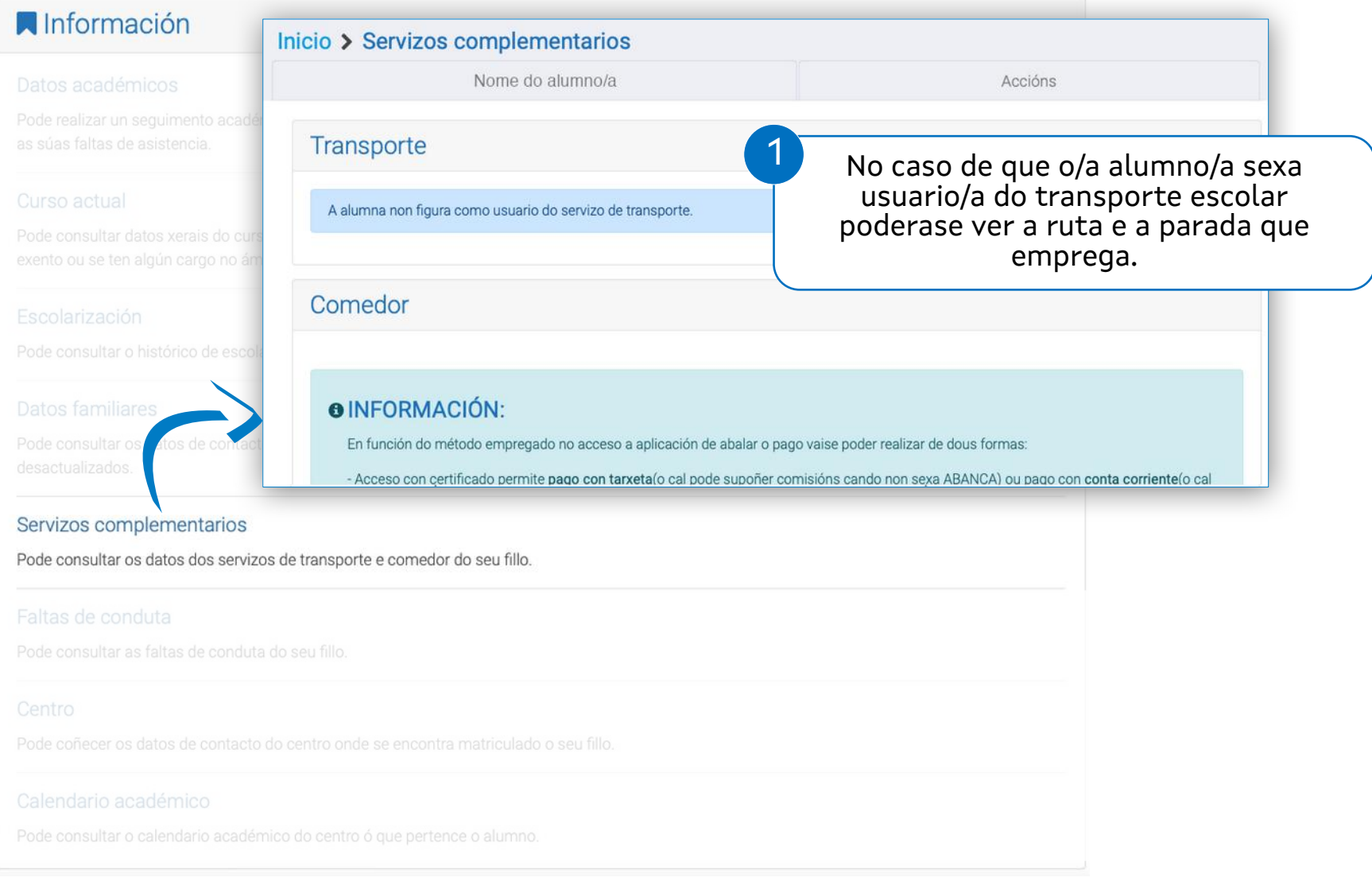

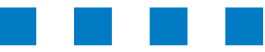

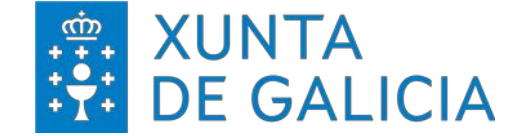

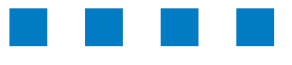

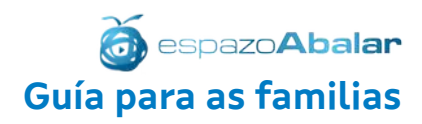

# espazoAbalar

Guía para as familias

# FUNCIONALIDADES

Servizos Complementarios Comedor - Pago telemático

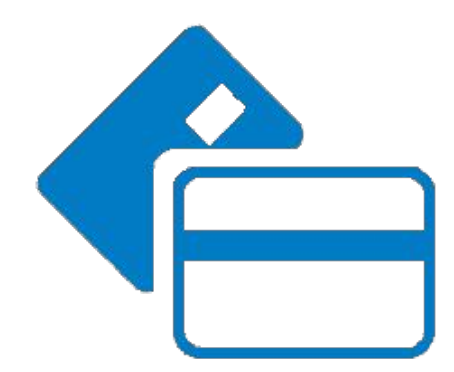

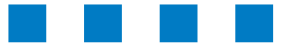

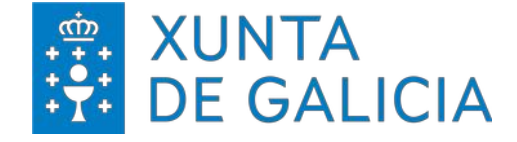

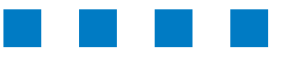

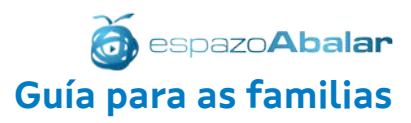

Para realizar o pago da taxa do comedor escolar existen dúas vías:

• Empregando o certificado dixital. Para isto accederase aos servizos empregando este certificado (páxina 5) e seguindo os pasos indicados previamente (páxina 9).

• Sen certificado dixital.

Previo ao pago haberá que dispoñer do documento de autoliquidación da taxa (para coñecer o importe a aboar). Este documento poderá ser facilitado polo centro ou accesible a través de espazoAbalar.

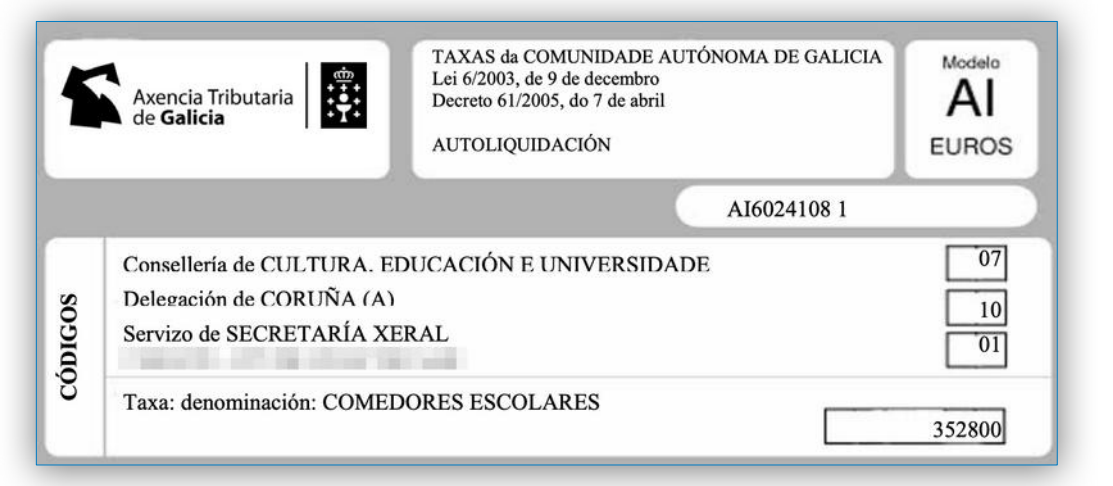

**Este é encabezado do documento de Autoliquidación xenérico da Axencia Tributaria de Galicia onde se especifica que a Taxa é polo comedor escolar. Figurará o importe e os datos tanto do/a alumno/a así omo a persoa responsable do pago.**

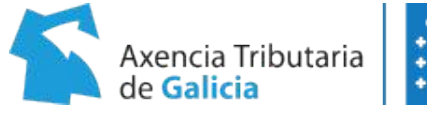

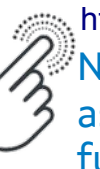

<https://ppago.cixtec.es/ppagoIII/pagos/sc/consultaEntidades> Nesta ligazón poderase comprobar según o perfil as diferentes posibilidades de pago e as funcionalidades que están operativas para cada entidade bancaria.

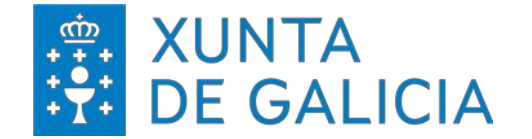

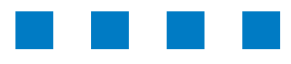

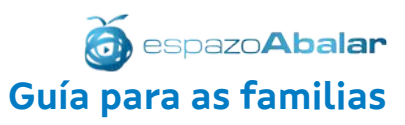

#### Apartados incluídos en "**Información > Servizos complementarios - Comedor**".

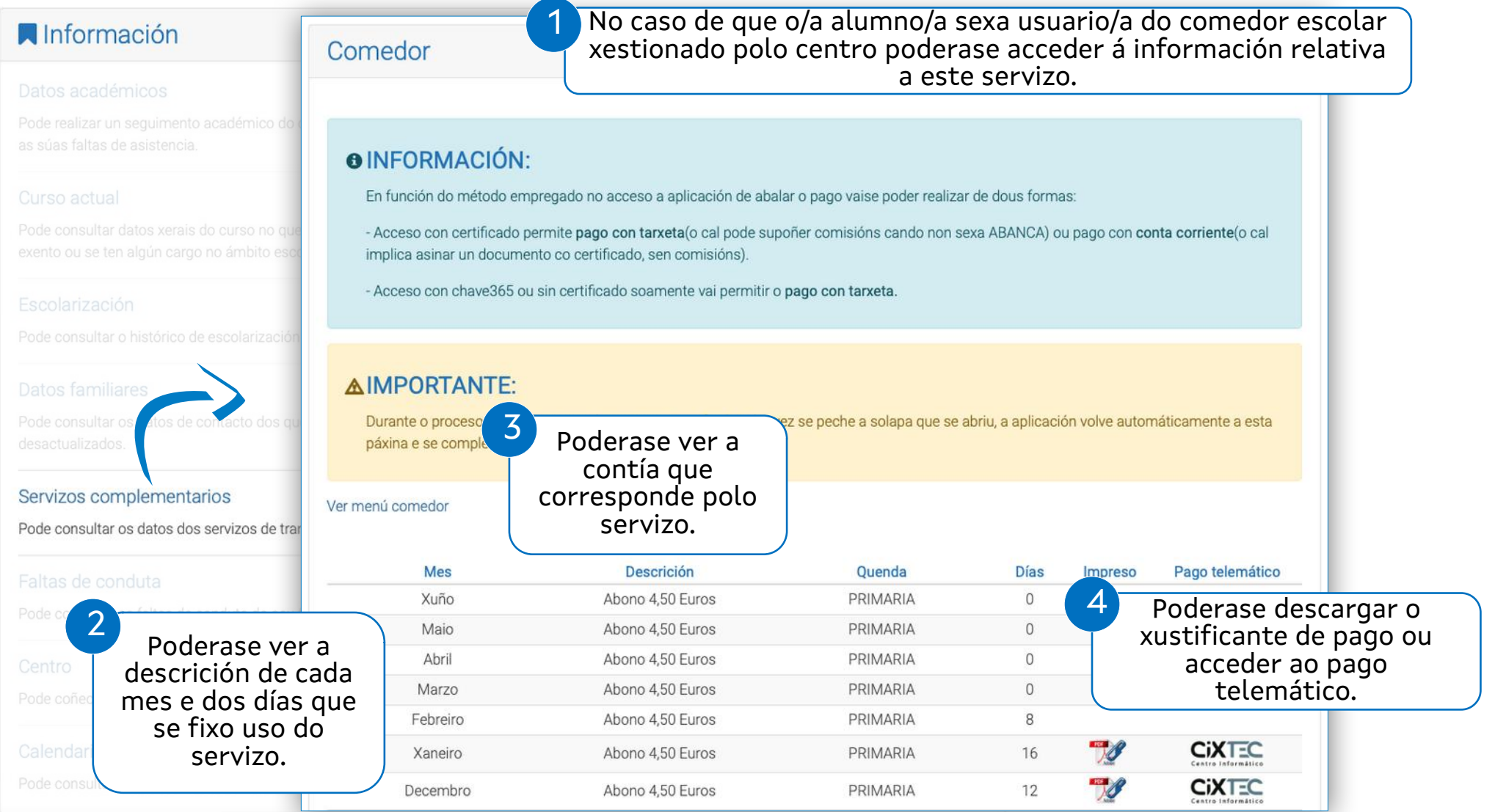

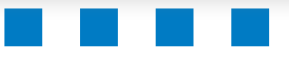

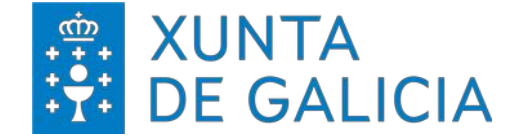

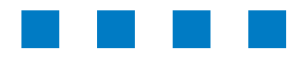

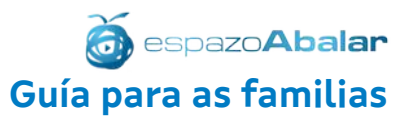

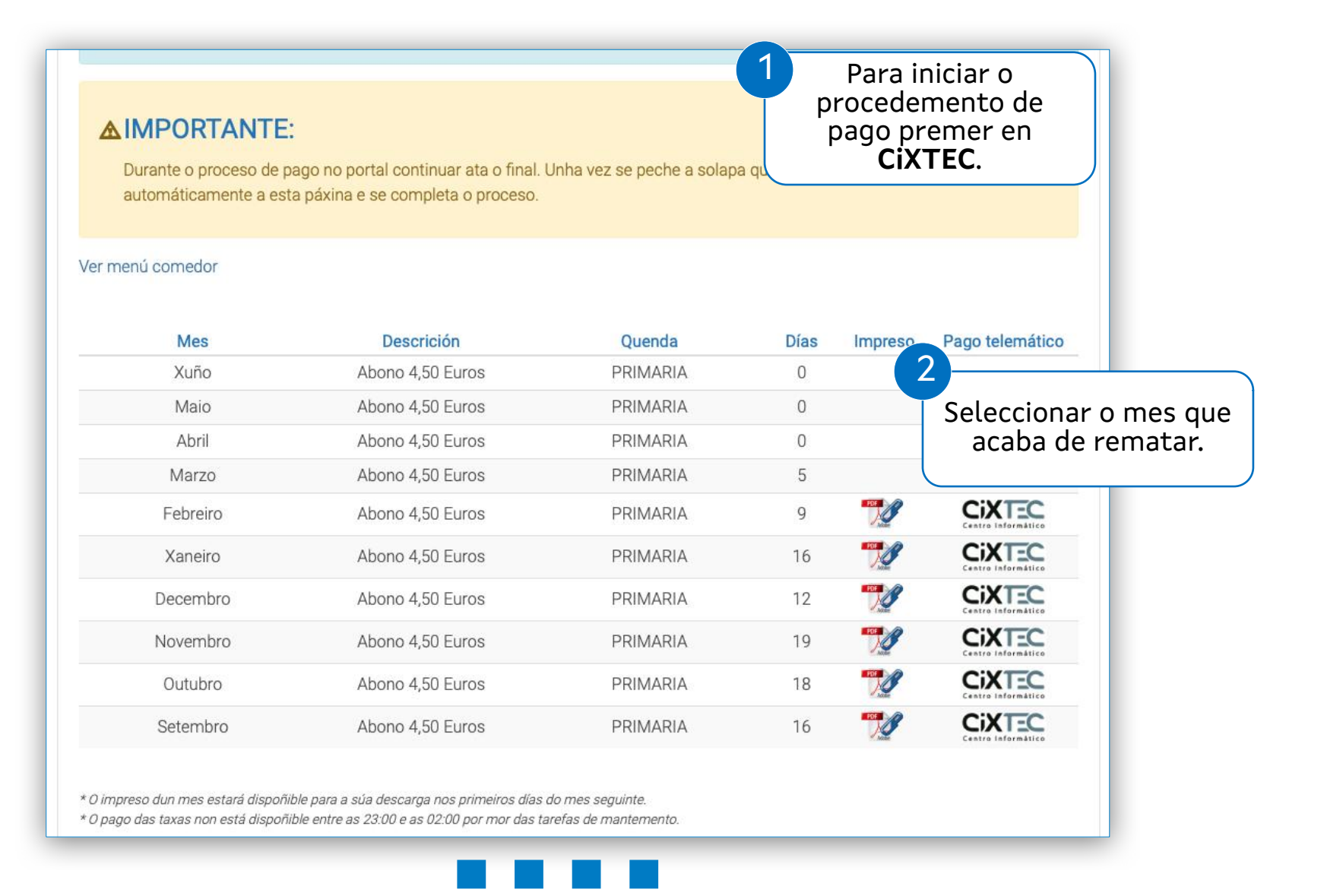

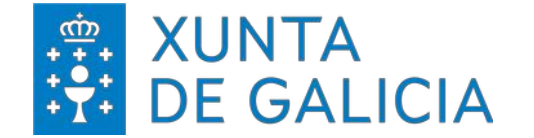

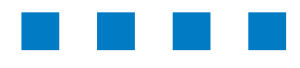

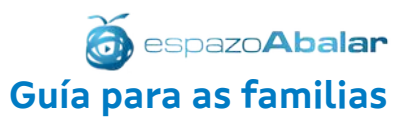

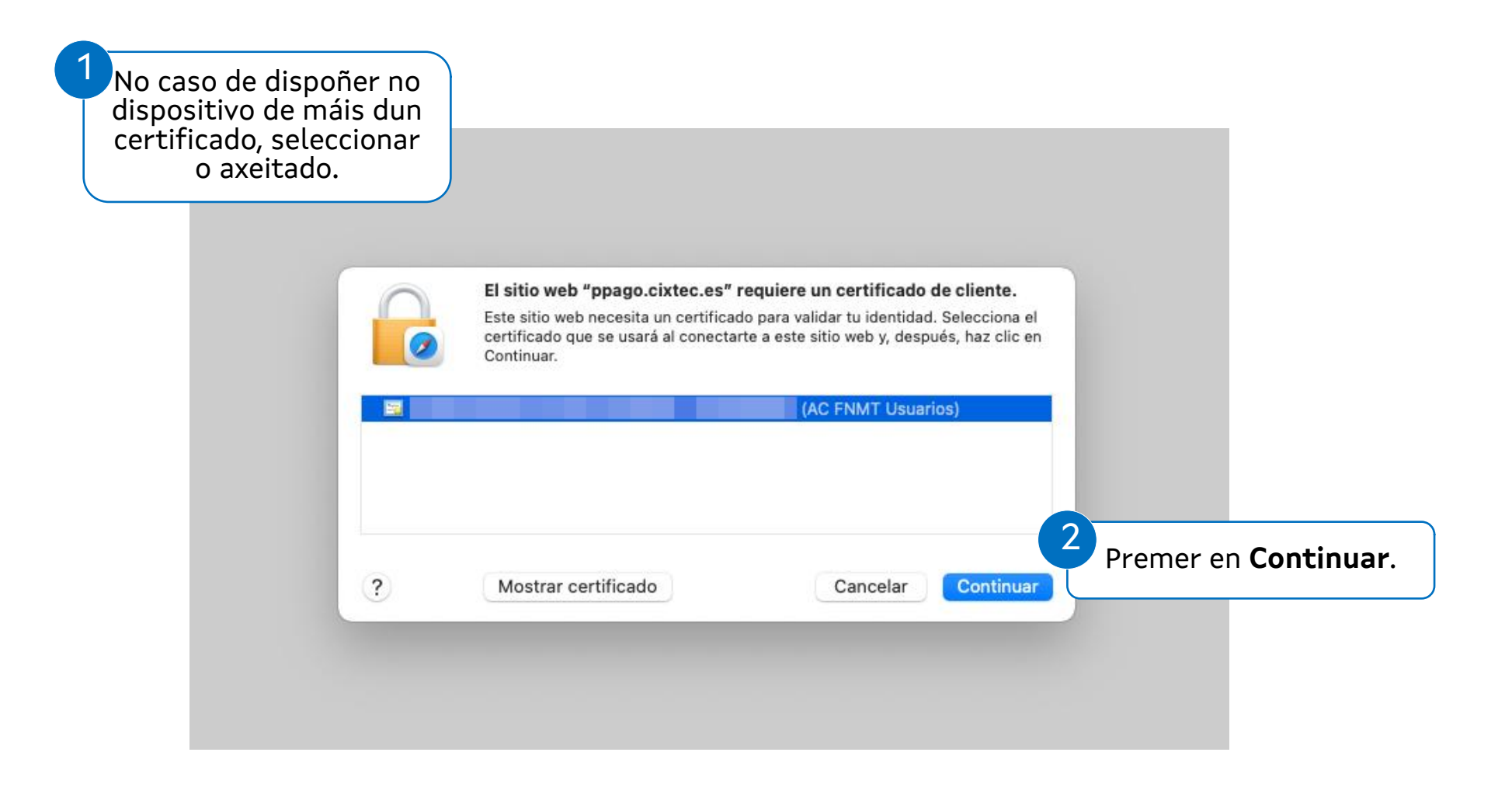

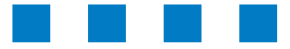

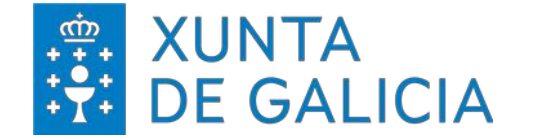

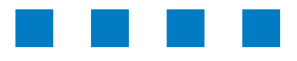

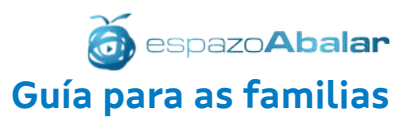

Sistema de pago telemático **Servizos complementarios – Comedor – CiXTEC** 1  $\overline{\phantom{a}}$ Unha vez na aplicación de pago, selección o **Tipo**  Poderanse comprobar os datos identificativos **de pago** (Telemático) e o **Modo de pago** (no caso da persoa que realiza o pago e os datos do pago do manual será con Tarxeta). (importe e datos identificativos do proceso).  $\Delta$ **PLATAFORMA** Axencia Tributaria Servizo web de Taxas - Servizo web de taxas de JXeito **DE PAGO** de Galicia Modo de pago n DETALLE DA OPERACIÓN  $\sqrt{2}$ **IMPORTE** Tipo de pago: Modo de pago: 40,50€ Telemático Tarxeta MODELO DE INGRESO Consulta de entidades colaboradoras e 739 - Taxas, Precios, Multas e Sancións Telemáticas ou con NRC Continuar SUXEITO PASIVO OU OBRIGADO AO PAGO 3Premer en N° DE OPERACIÓN **Continuar** para seguir co proceso de N° DE XUSTIFICANTE pago. ONDO EUROPEO DE XUNTA © Información mantida e publicada pola Consellería de Facenda e Administración Pública DESENVOLVEMENTO REXIONAL neira de facer Europa" Atendémolo

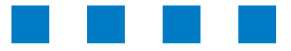

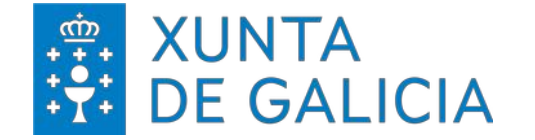

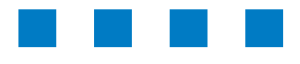

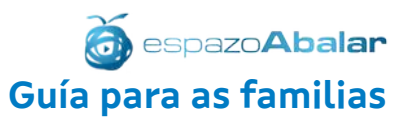

#### Sistema de pago telemático **Servizos complementarios – Comedor – CiXTEC**

#### Antes de continuar co proceso vese o apartado **Verificación dos datos do pago** para comprobar que todo está correcto. 1

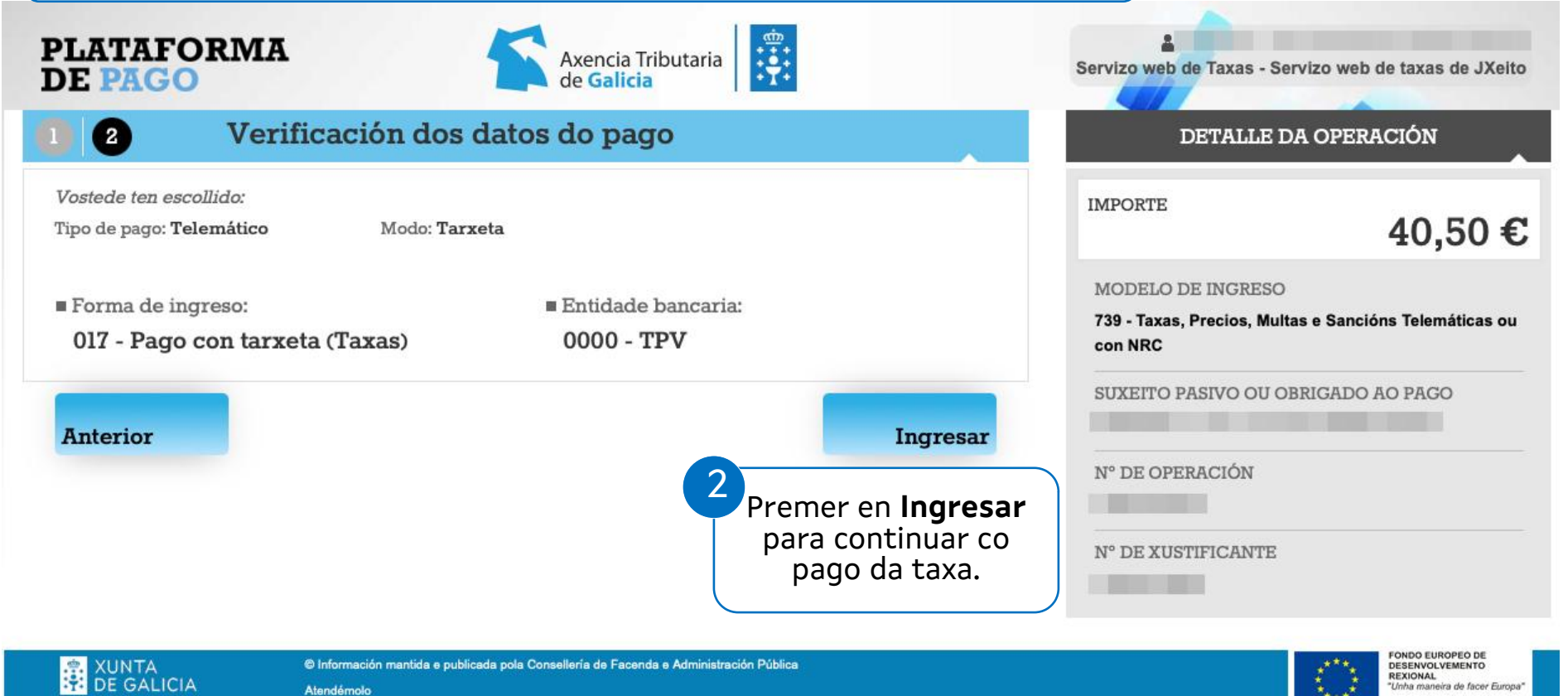

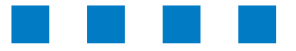

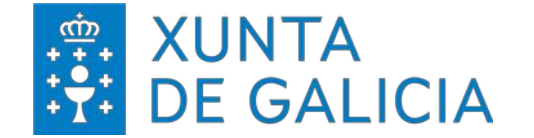

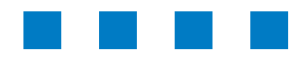

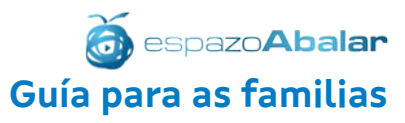

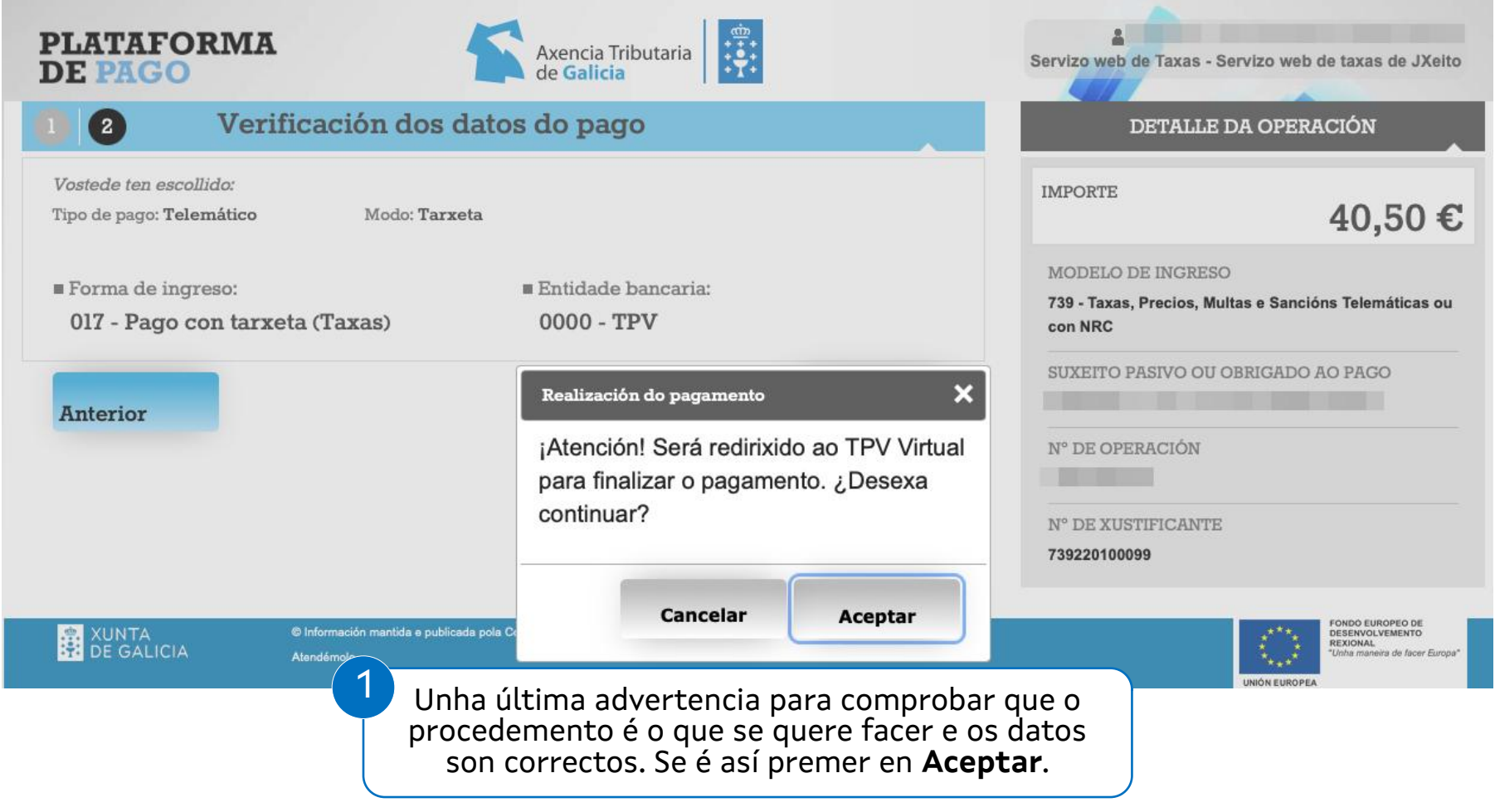

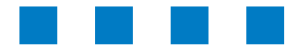

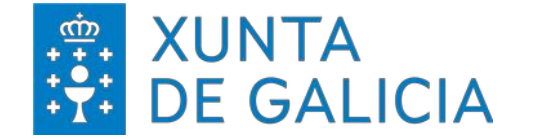

-90096

 $\overline{\phantom{a}}$ 

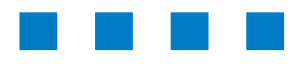

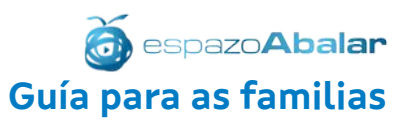

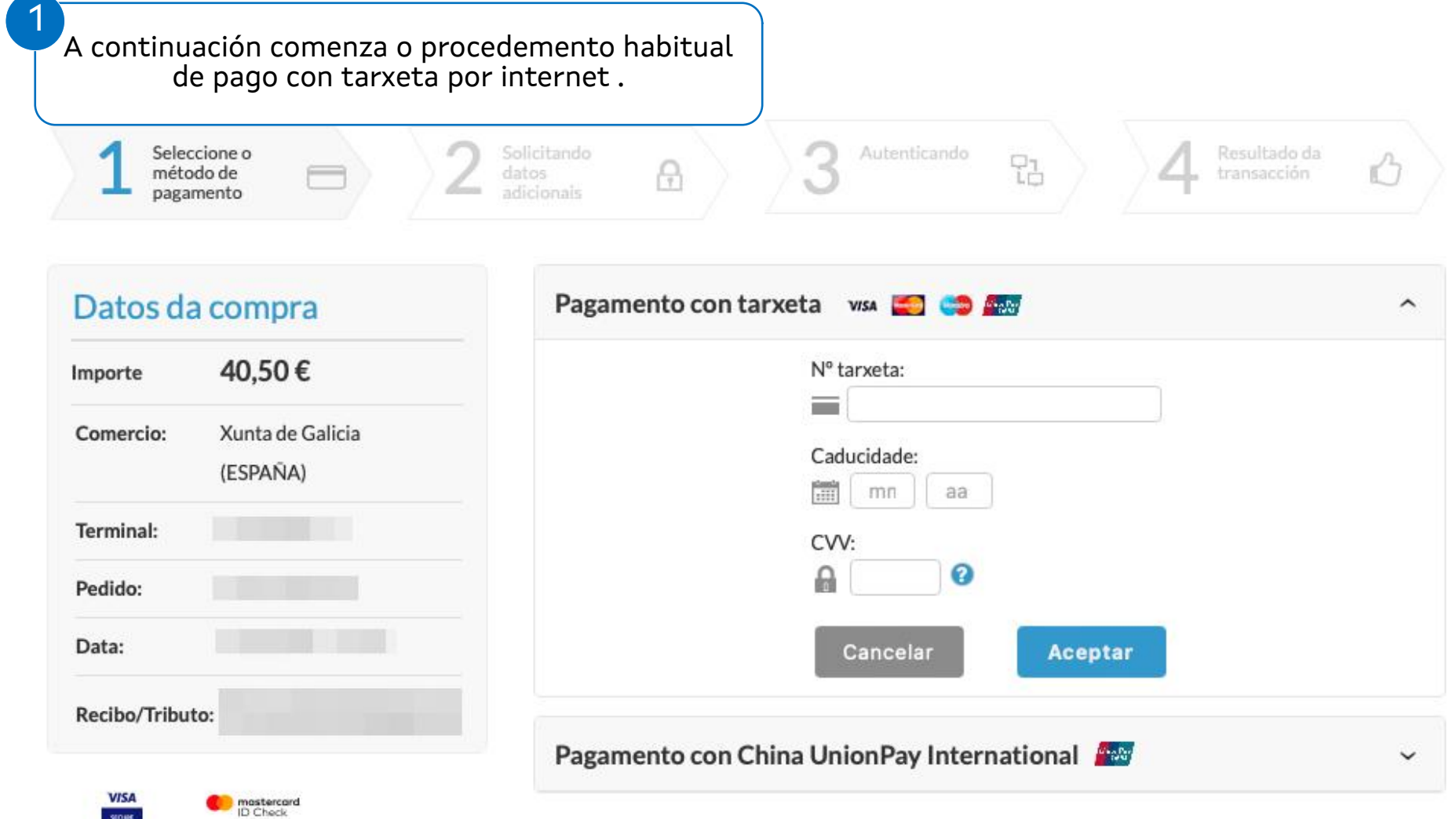

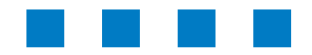

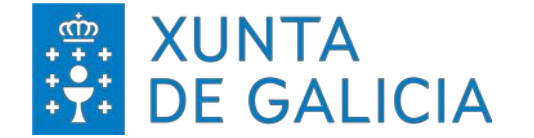

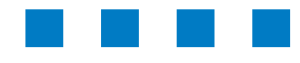

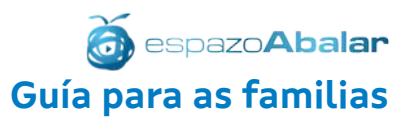

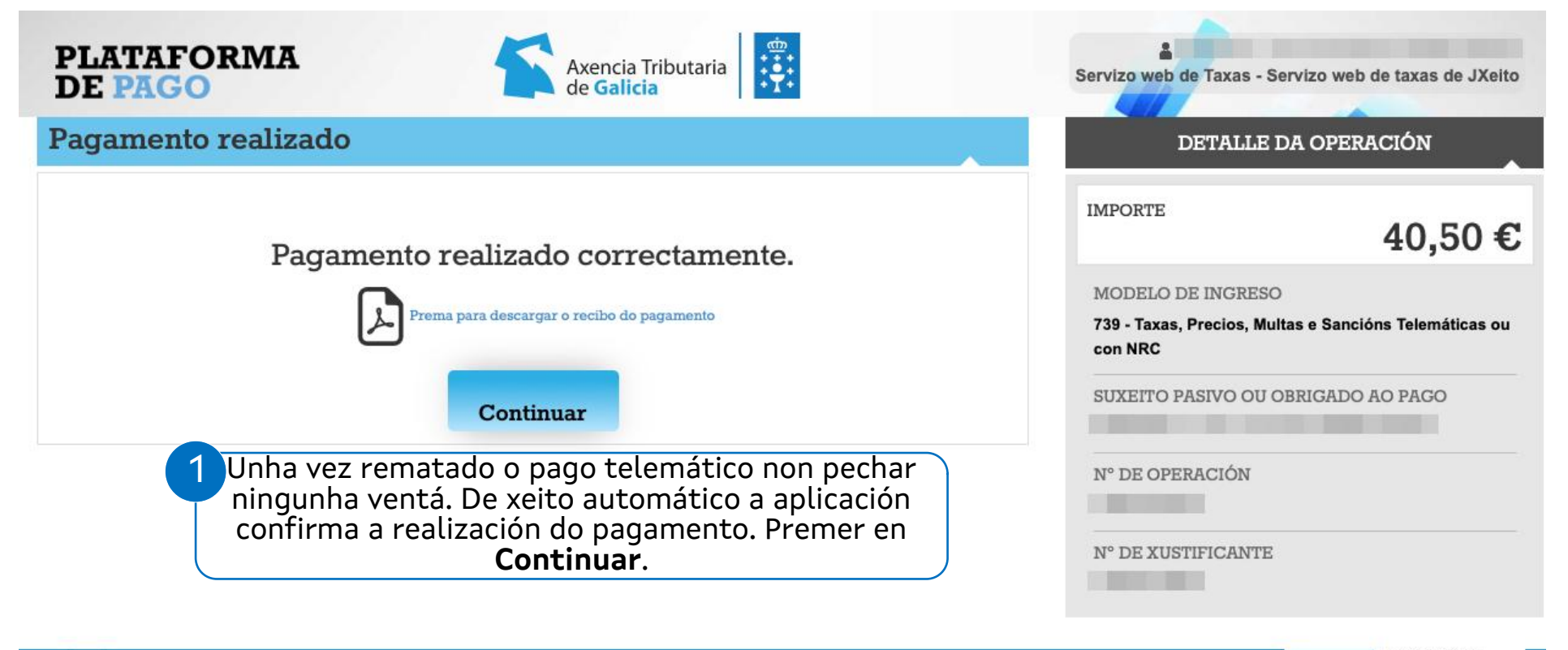

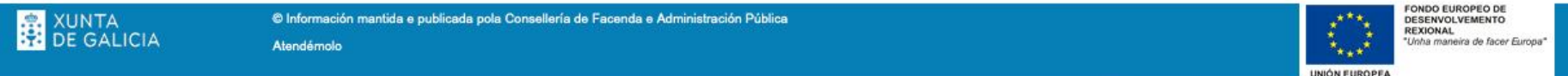

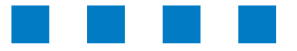

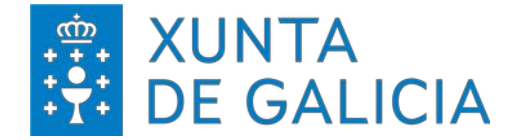

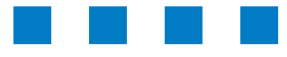

1

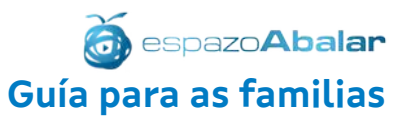

#### Sistema de pago telemático **Servizos complementarios – Comedor – CiXTEC**

#### **AIMPORTANTE:**

Durante o proceso de pago no portal continuar ata o final. Unha vez se peche a solapa que se abriu, a aplicación volve automáticamente a esta páxina e se completa o proceso.

Como aparece na advertencia, ao final do proceso a aplicación fai que se acceda de novo ao espazoAbalar onde se iniciou o procedemento de pago da taxa.

#### Ver menú comedor

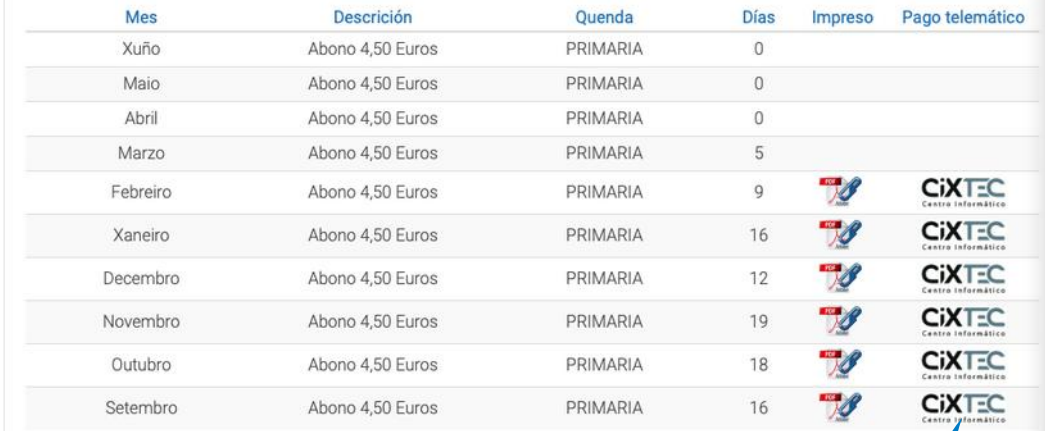

\* O impreso dun mes estará dispoñible para a súa descarga nos primeiros días do mes seguinte. \* O pago das taxas non está dispoñible entre as 23:00 e as 02:00 por mor das tarefas de mantemento

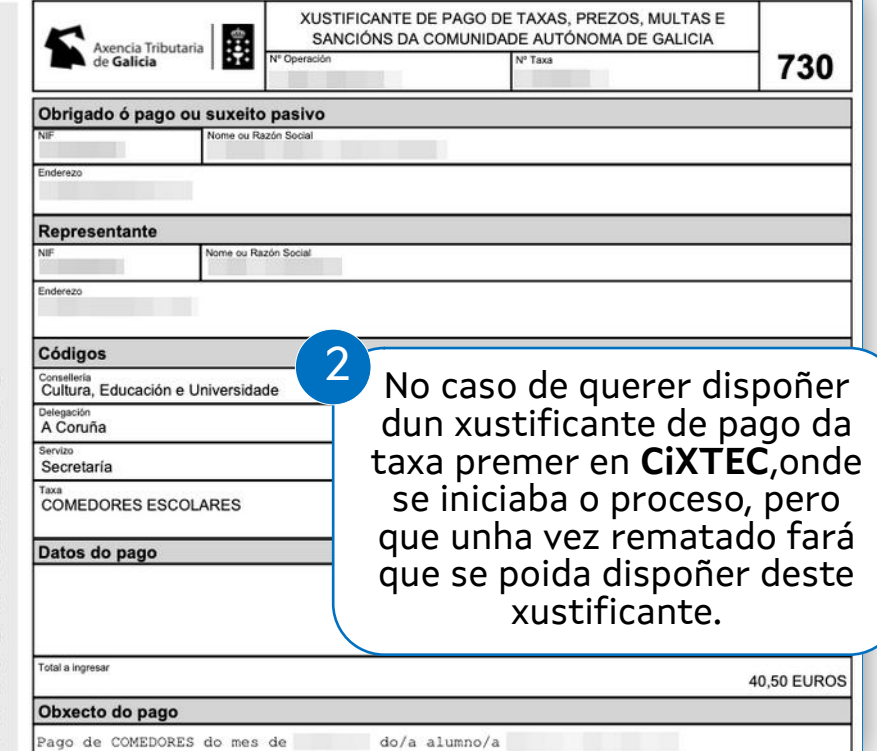

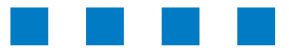

CO

 $\frac{N}{C}$ 

ARA

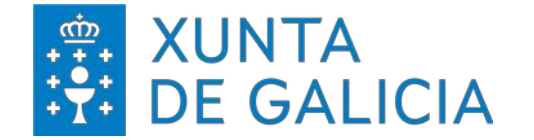

1

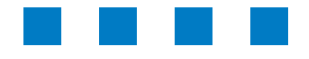

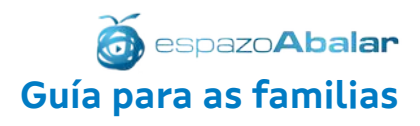

#### Sistema de pago telemático **Servizos complementarios – Comedor – OV Tributaria**

[https://ovt.atriga.gal](https://ovt.atriga.gal/)

Unha vez que se dispoña do xustificante de pago acceder a esta web da Axencia Tributaria de Galicia (ATRIGA).

O pago a través deste servizo é posible sen dispoñer de certificado dixital. Unha vez rematado o proceso deberá facer chegar ao centro o xustificante de ter realizado o pago.

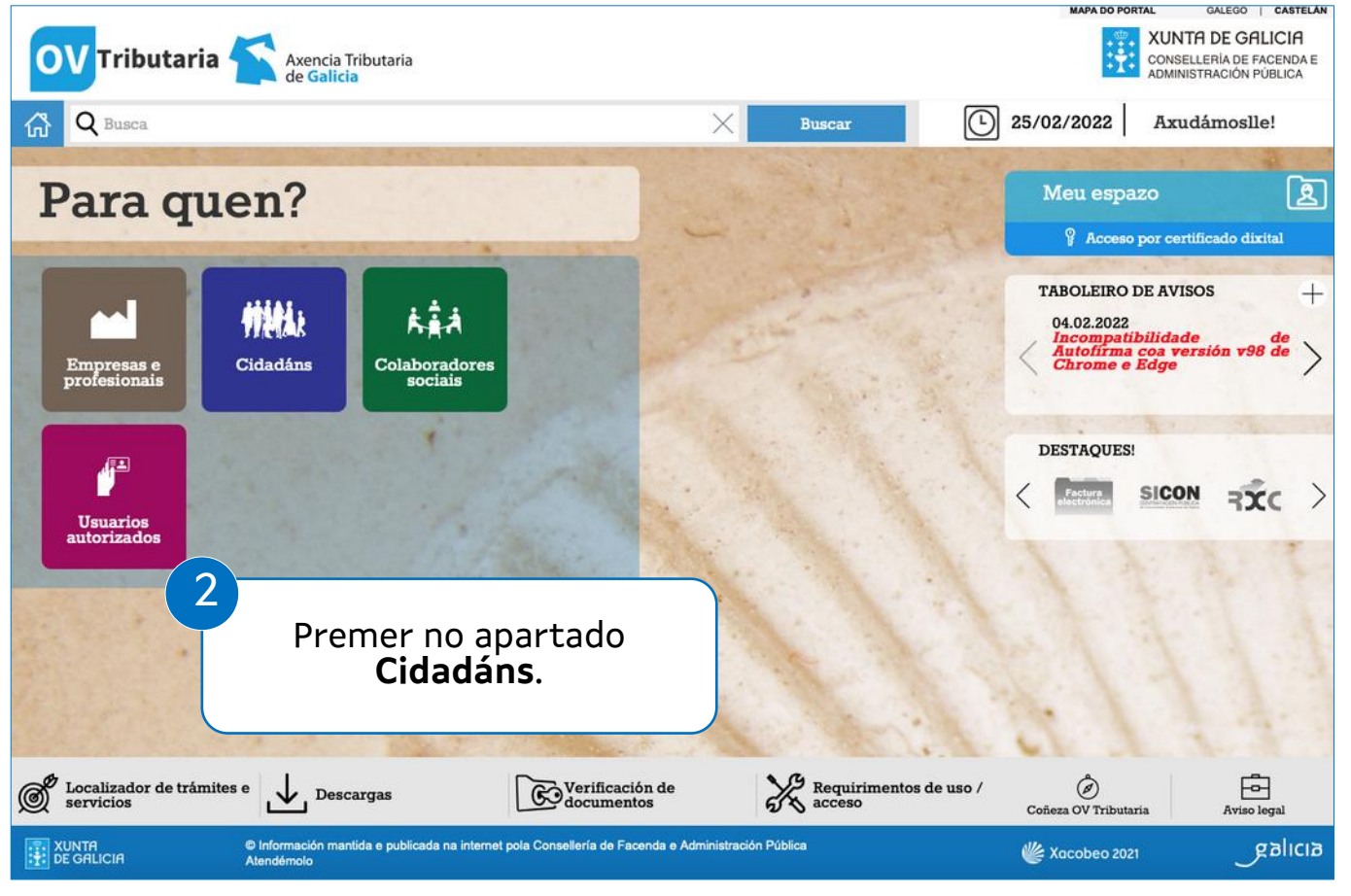

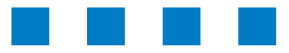

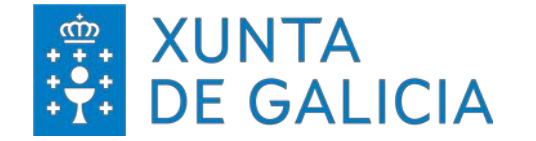

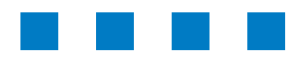

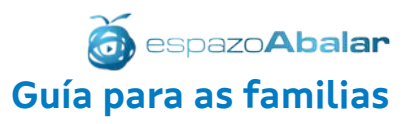

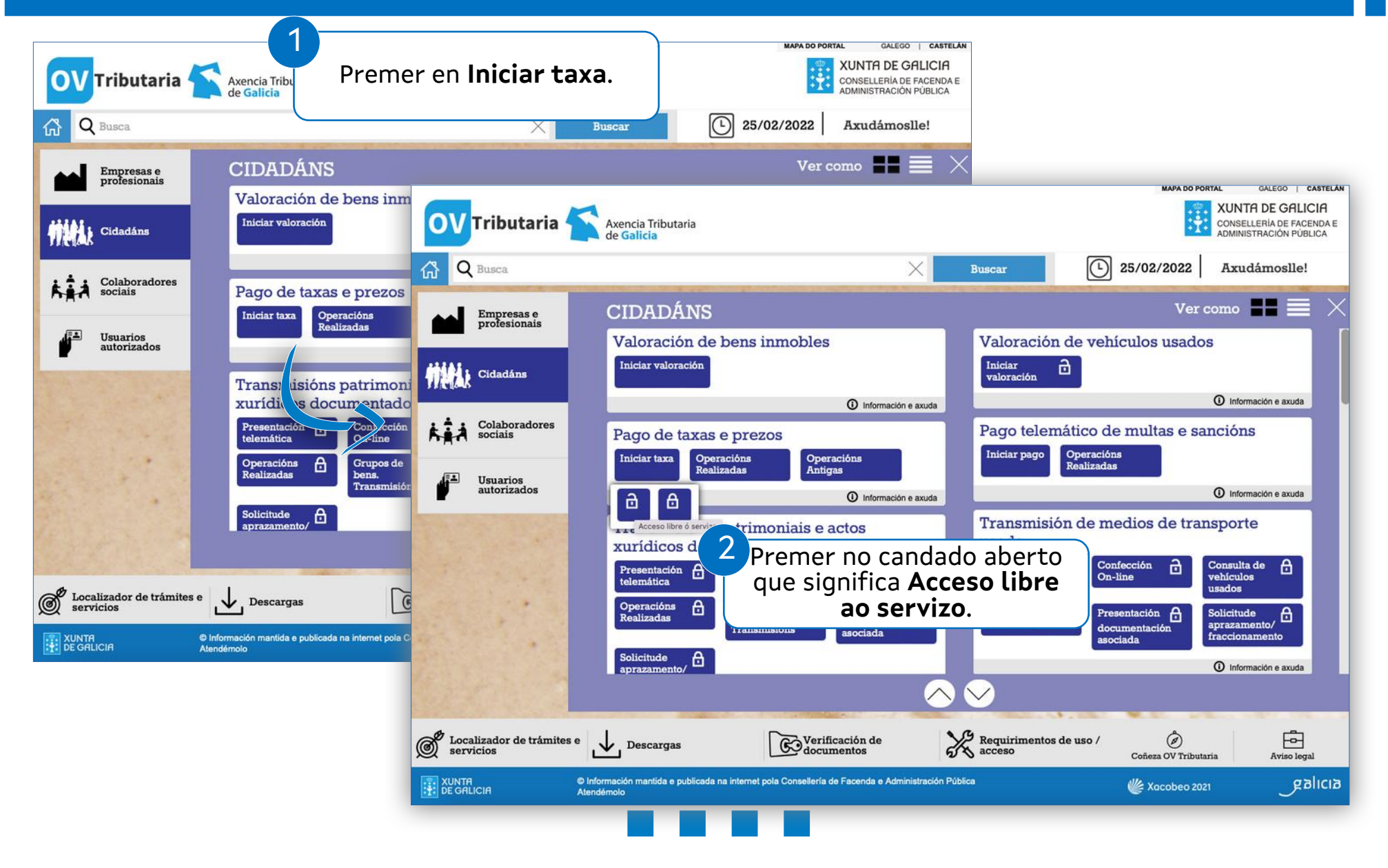

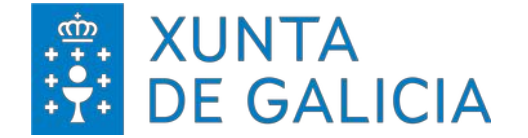

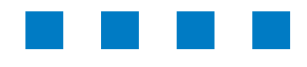

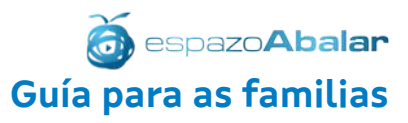

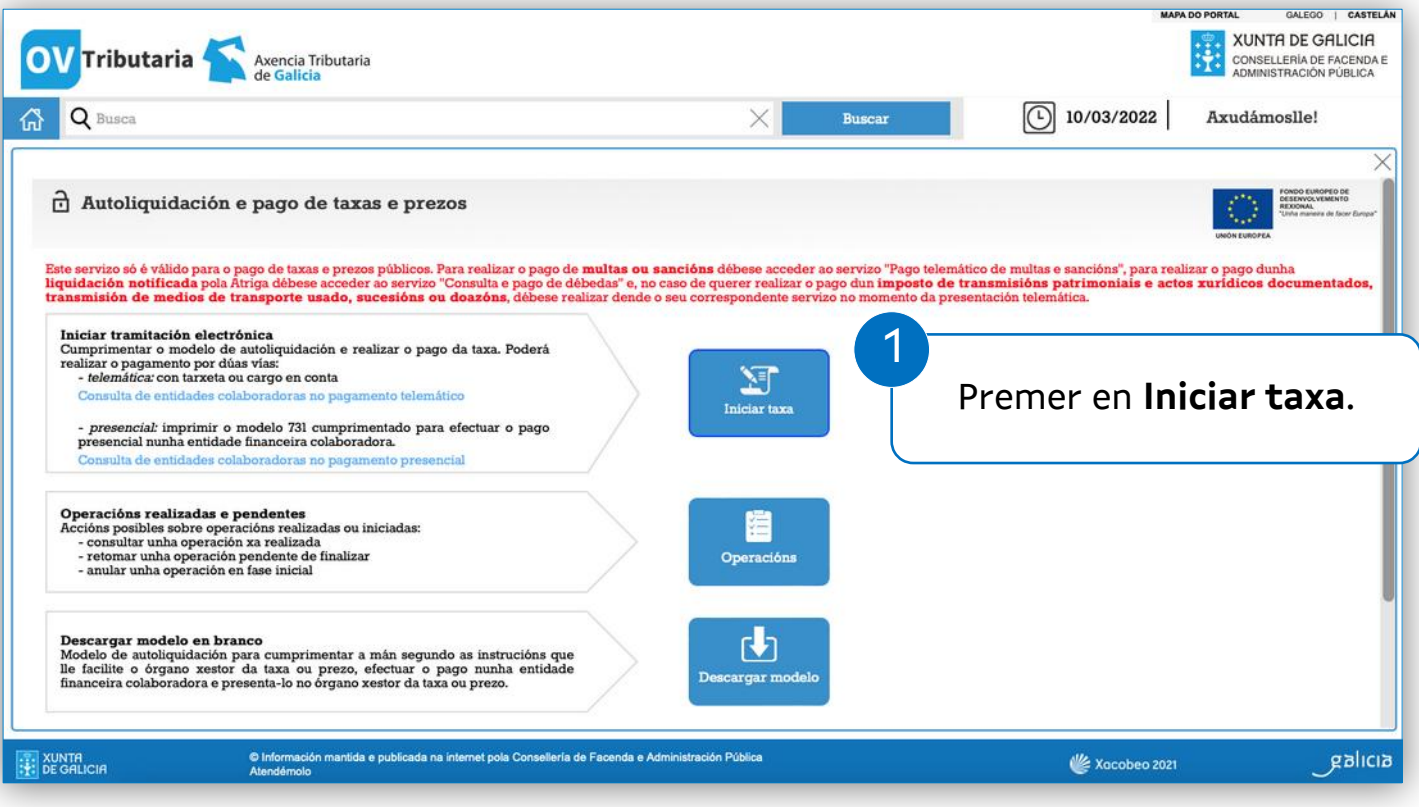

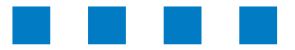

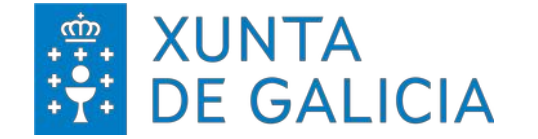

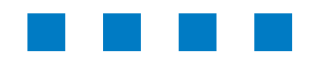

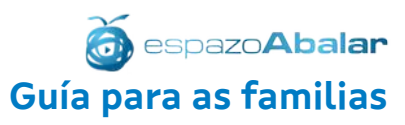

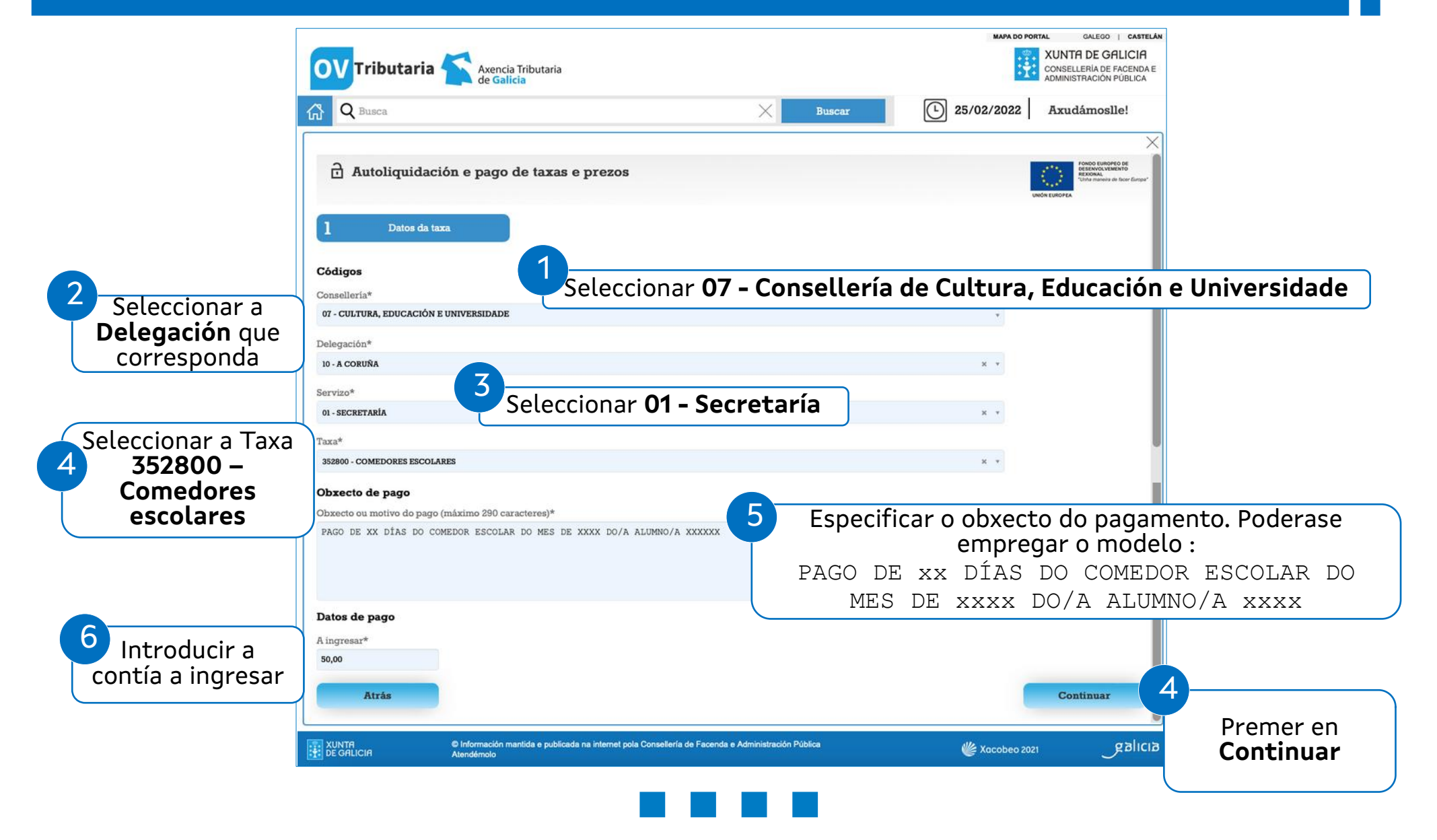

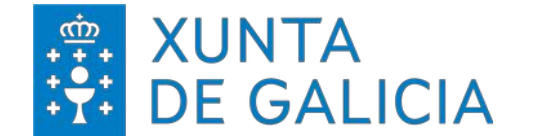

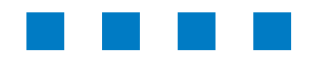

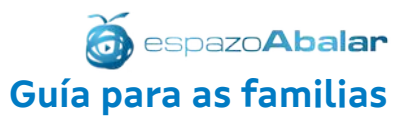

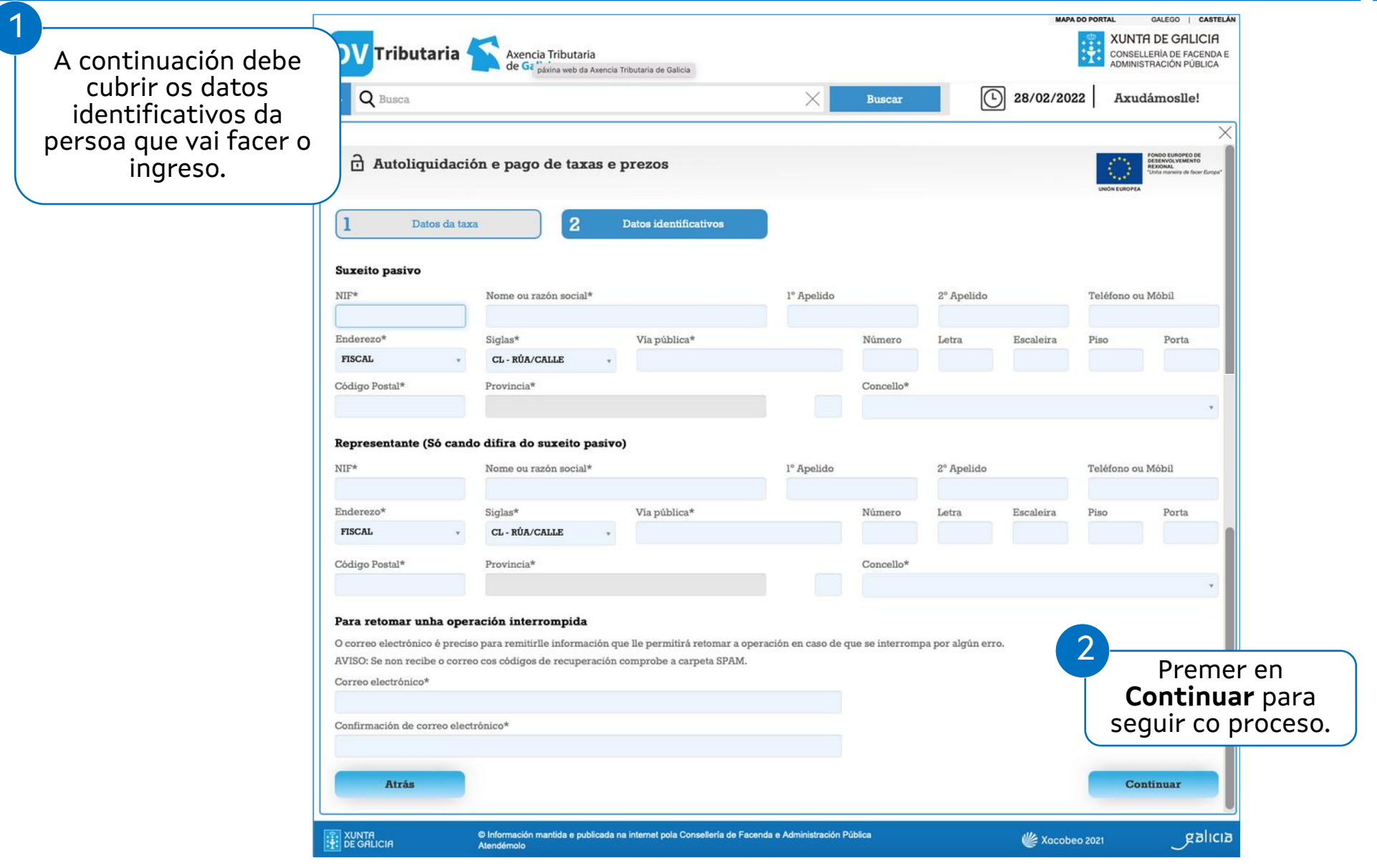

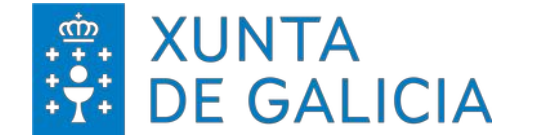

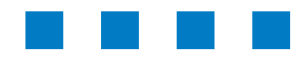

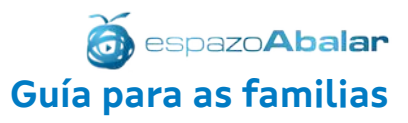

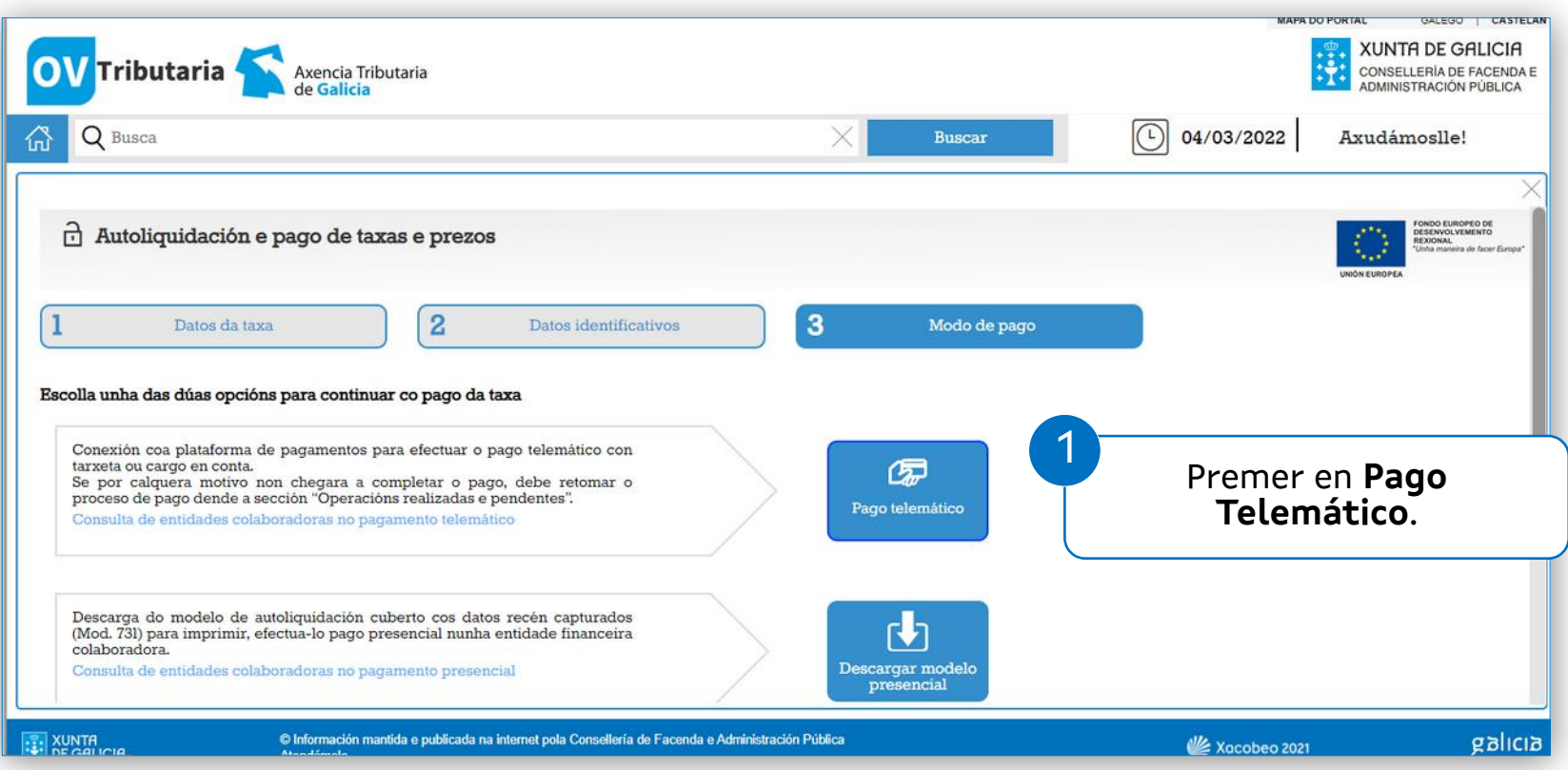

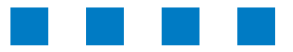

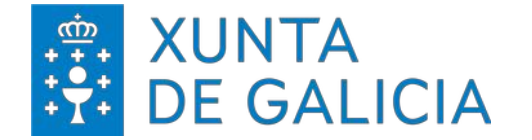

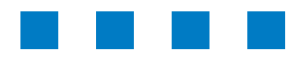

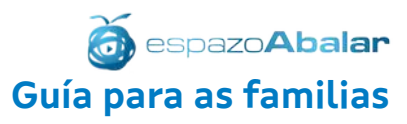

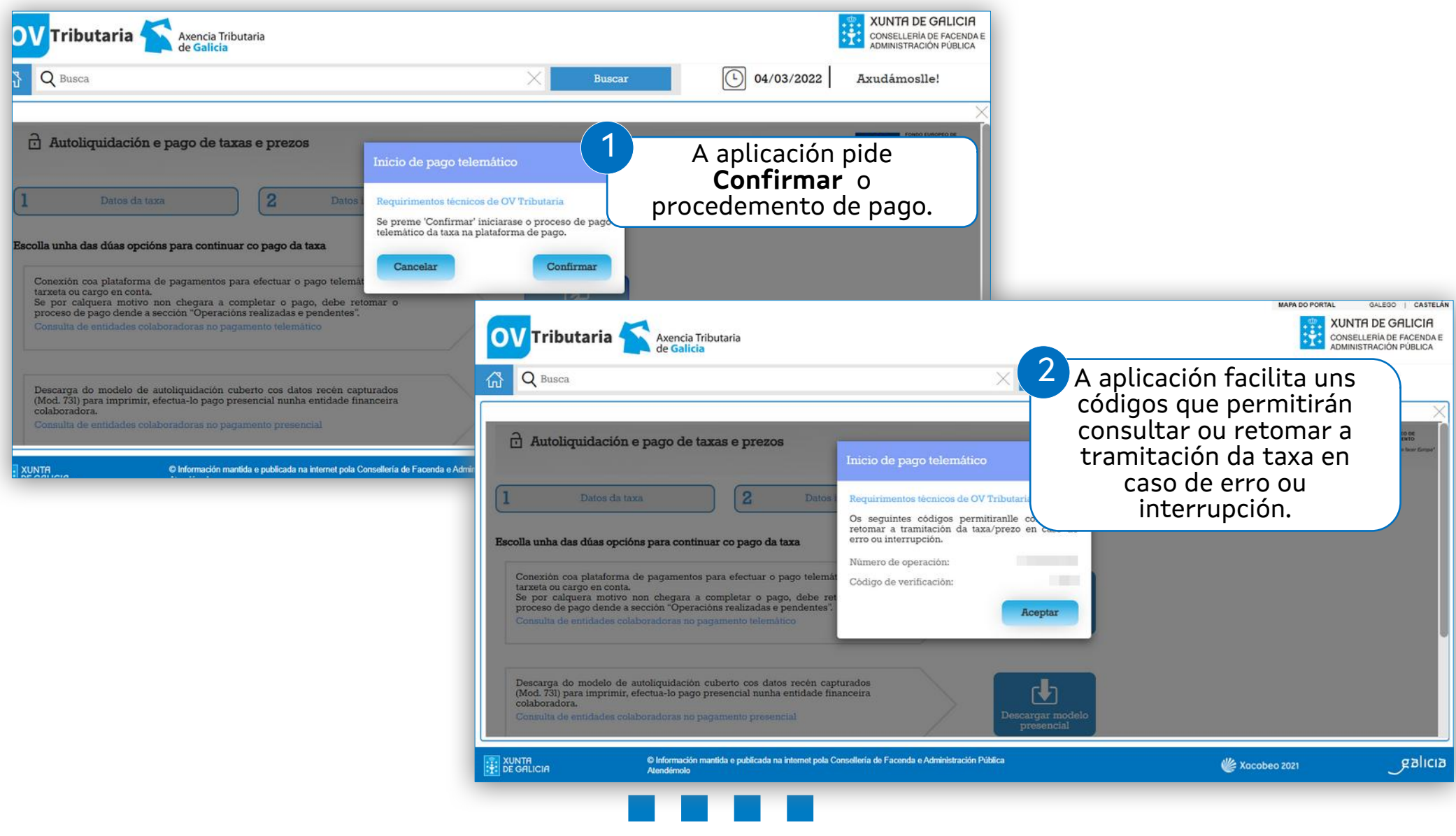

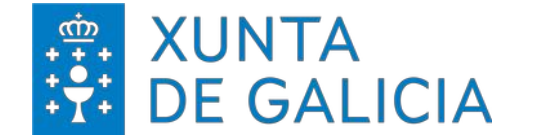

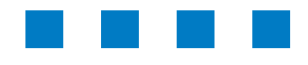

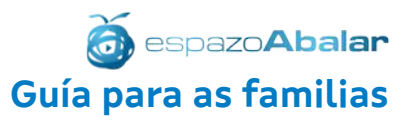

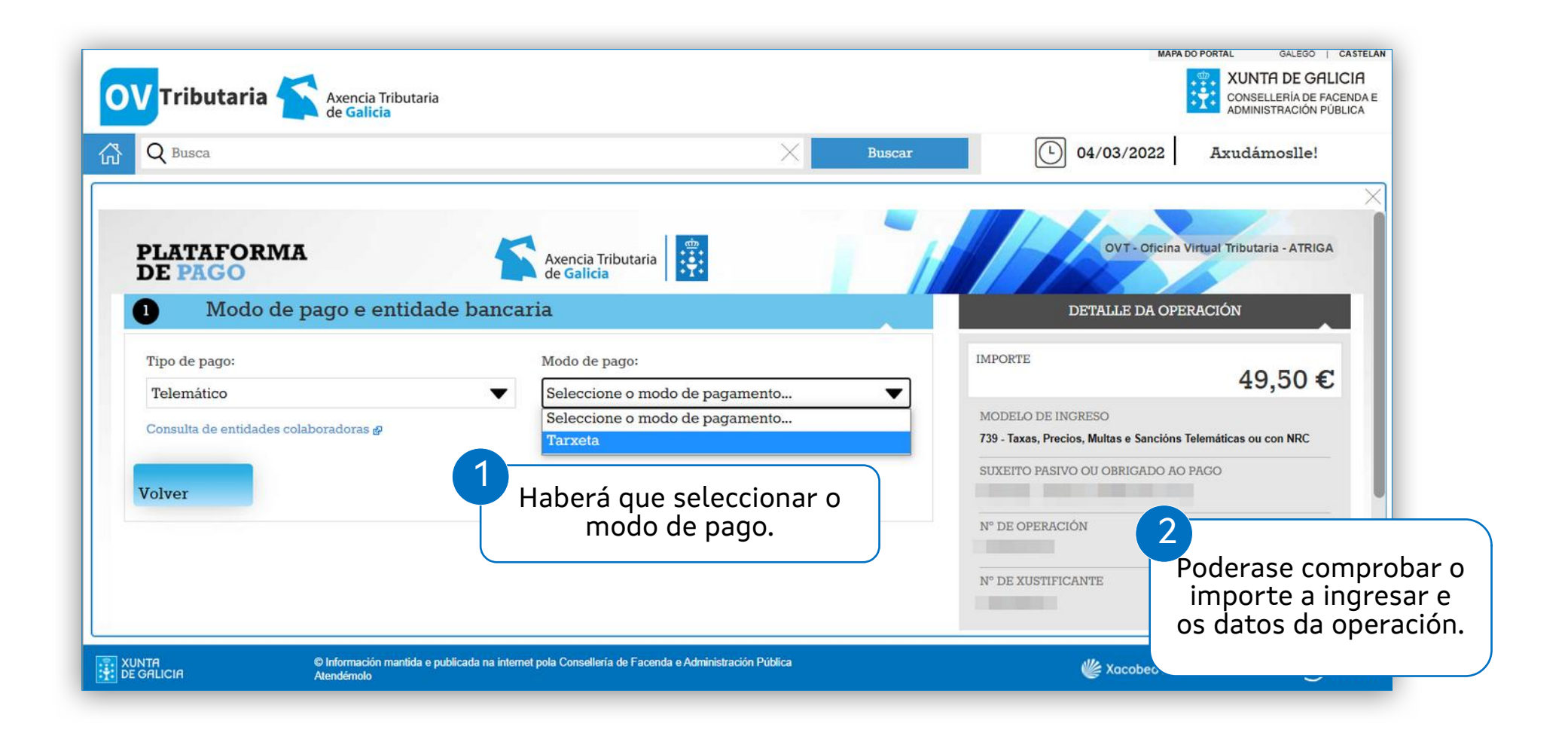

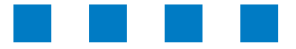

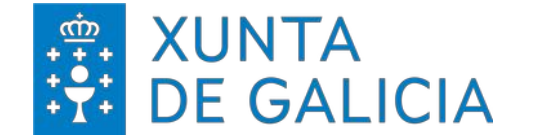

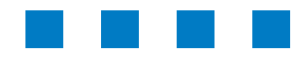

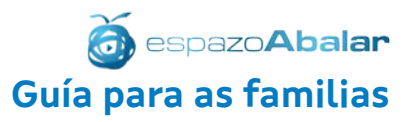

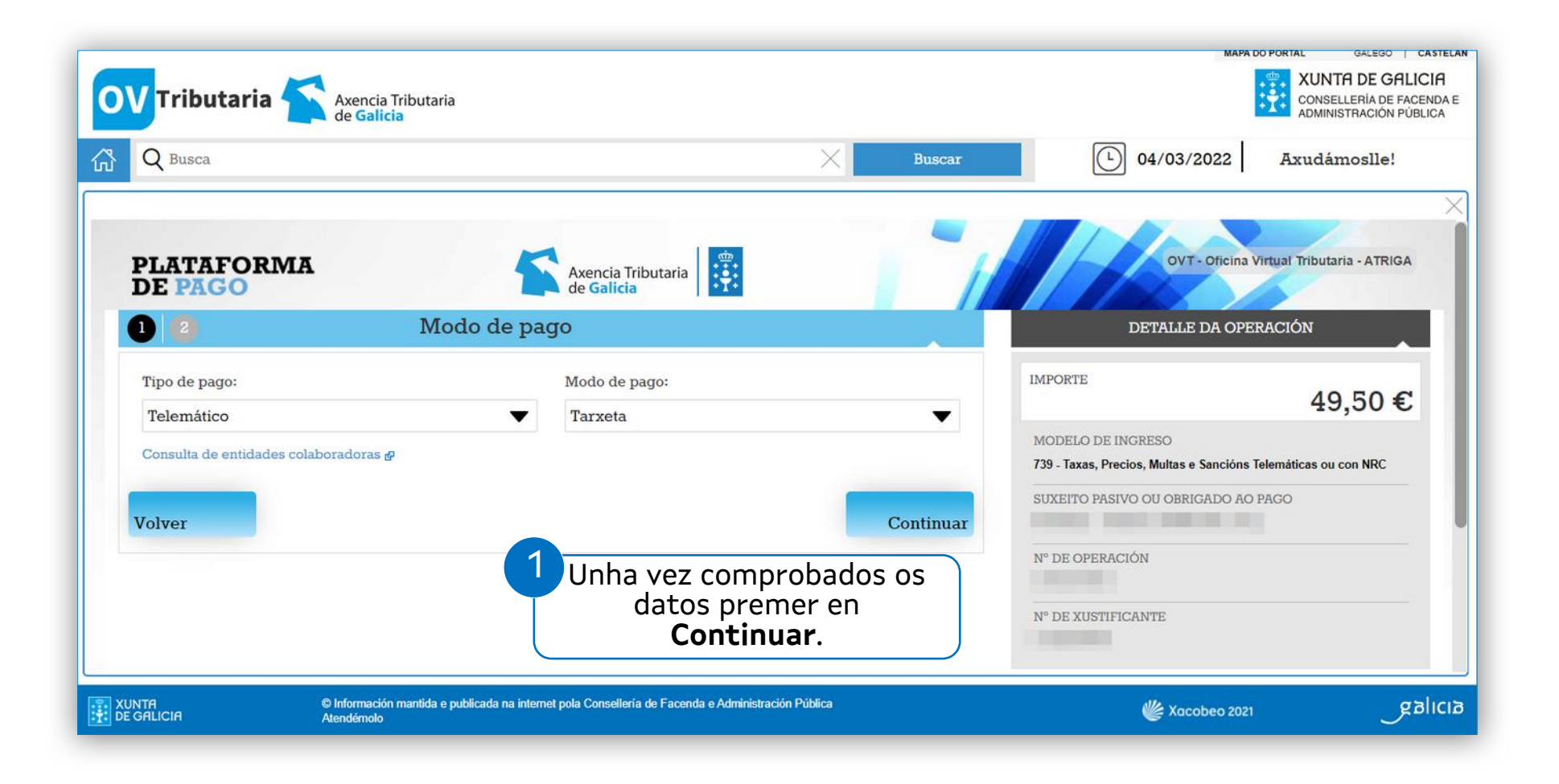

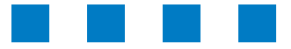

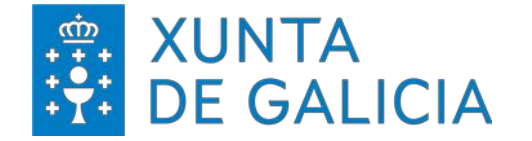

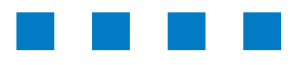

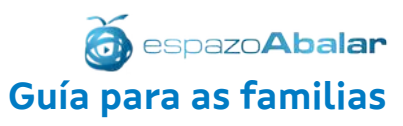

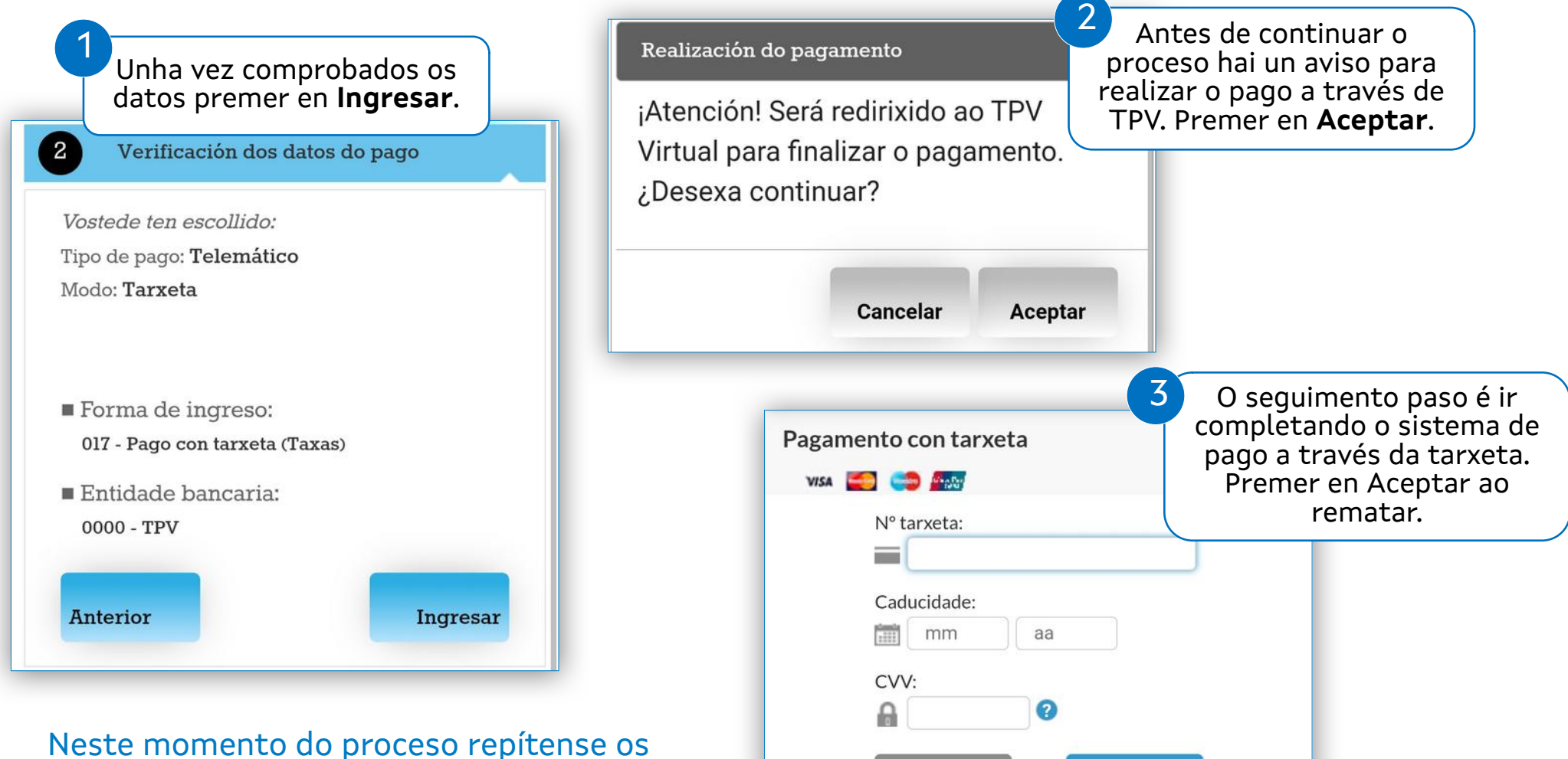

pasos que xa se explicaban no pago empregando o certificado dixital.

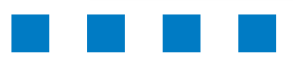

Cancelar

**Aceptar** 

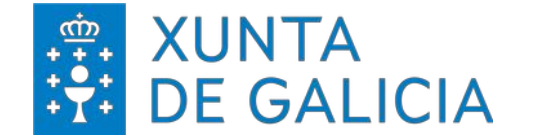

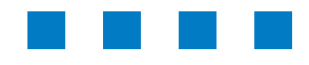

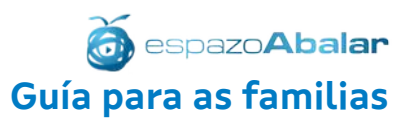

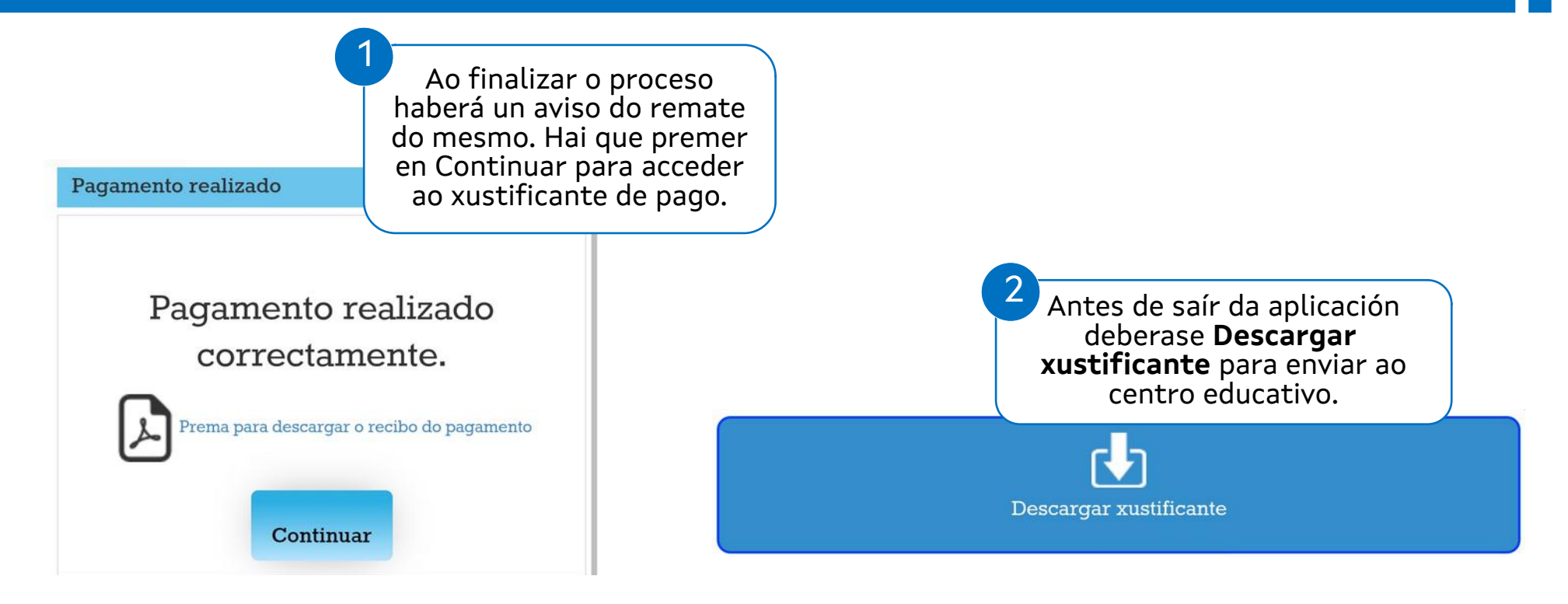

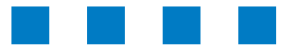

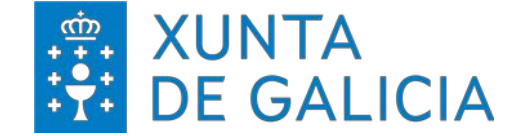

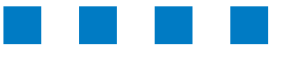

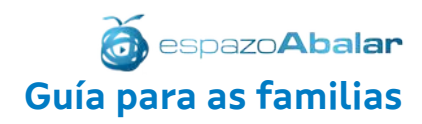

# FUNCIONALIDADES Datos académicos – Parte II

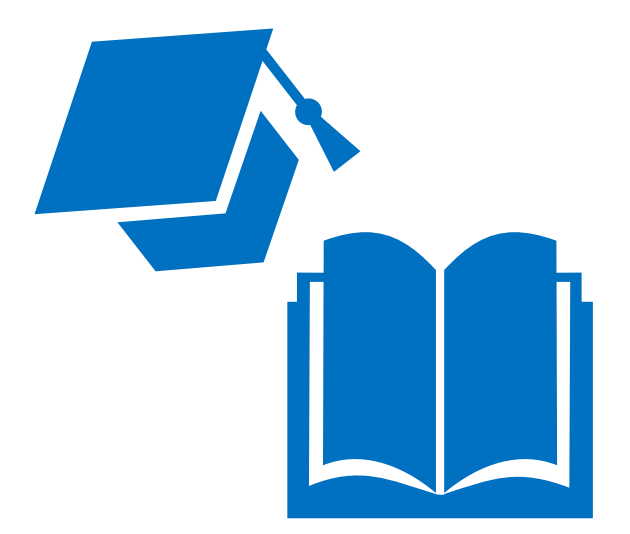

## **espazoAbalar**

Guía para as familias

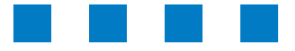

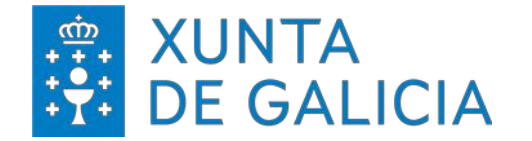

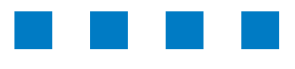

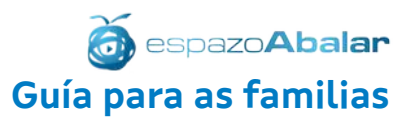

#### Apartados incluídos en "**Información > Faltas de conduta**".

#### Información

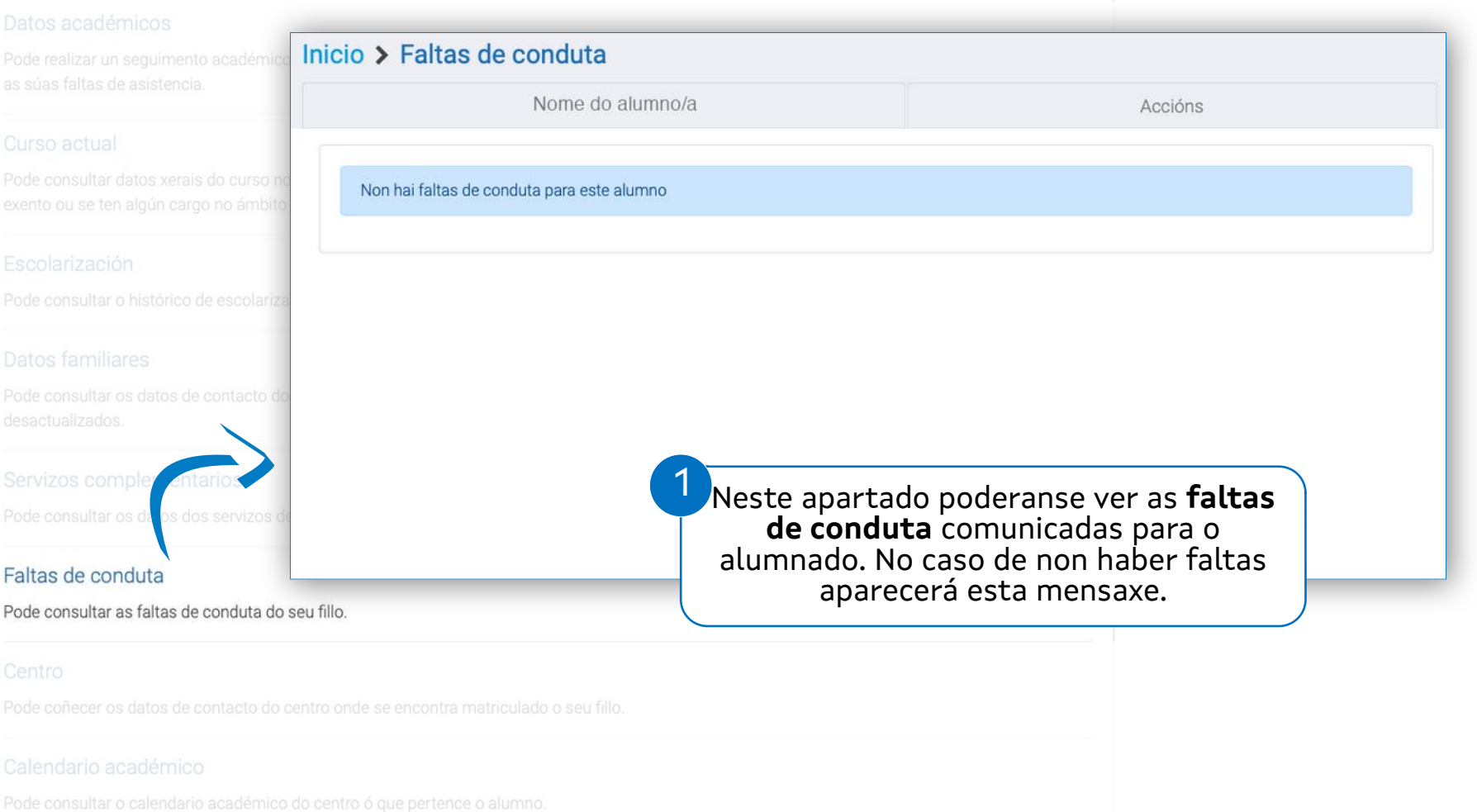

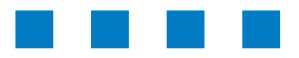

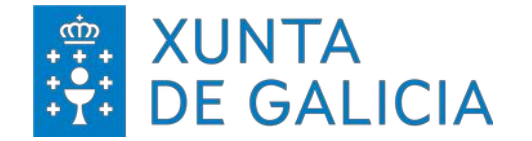

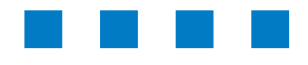

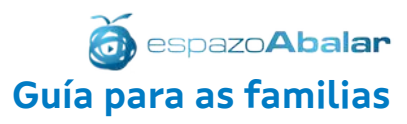

#### Apartados incluídos en "**Información > Centro**".

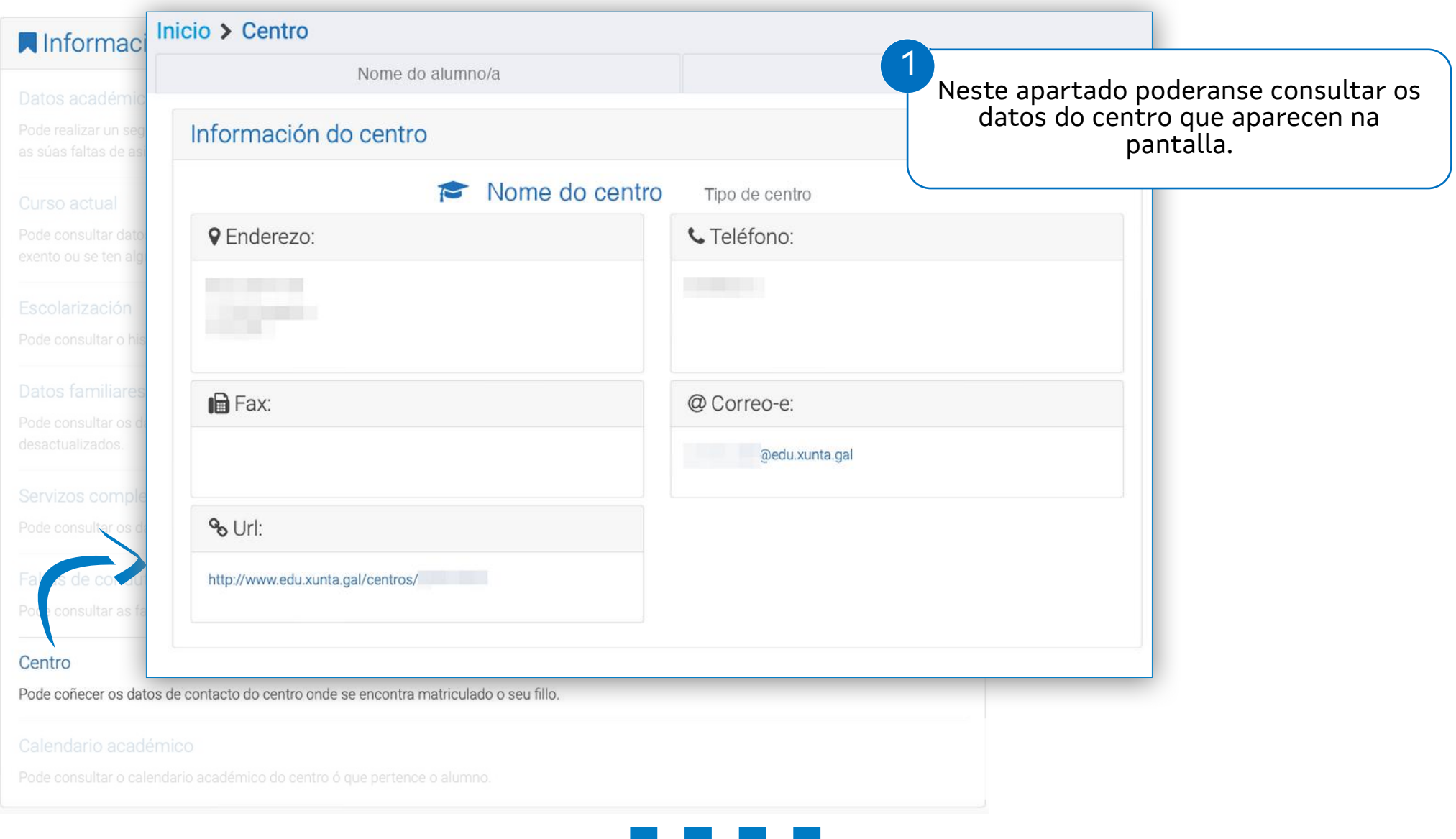

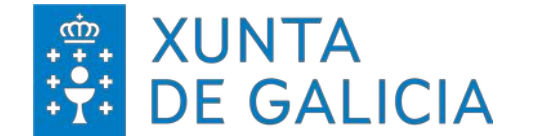

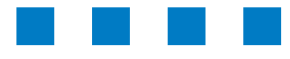

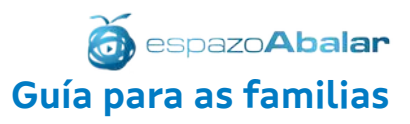

#### Apartados incluídos en "**Información > Calendario académico**".

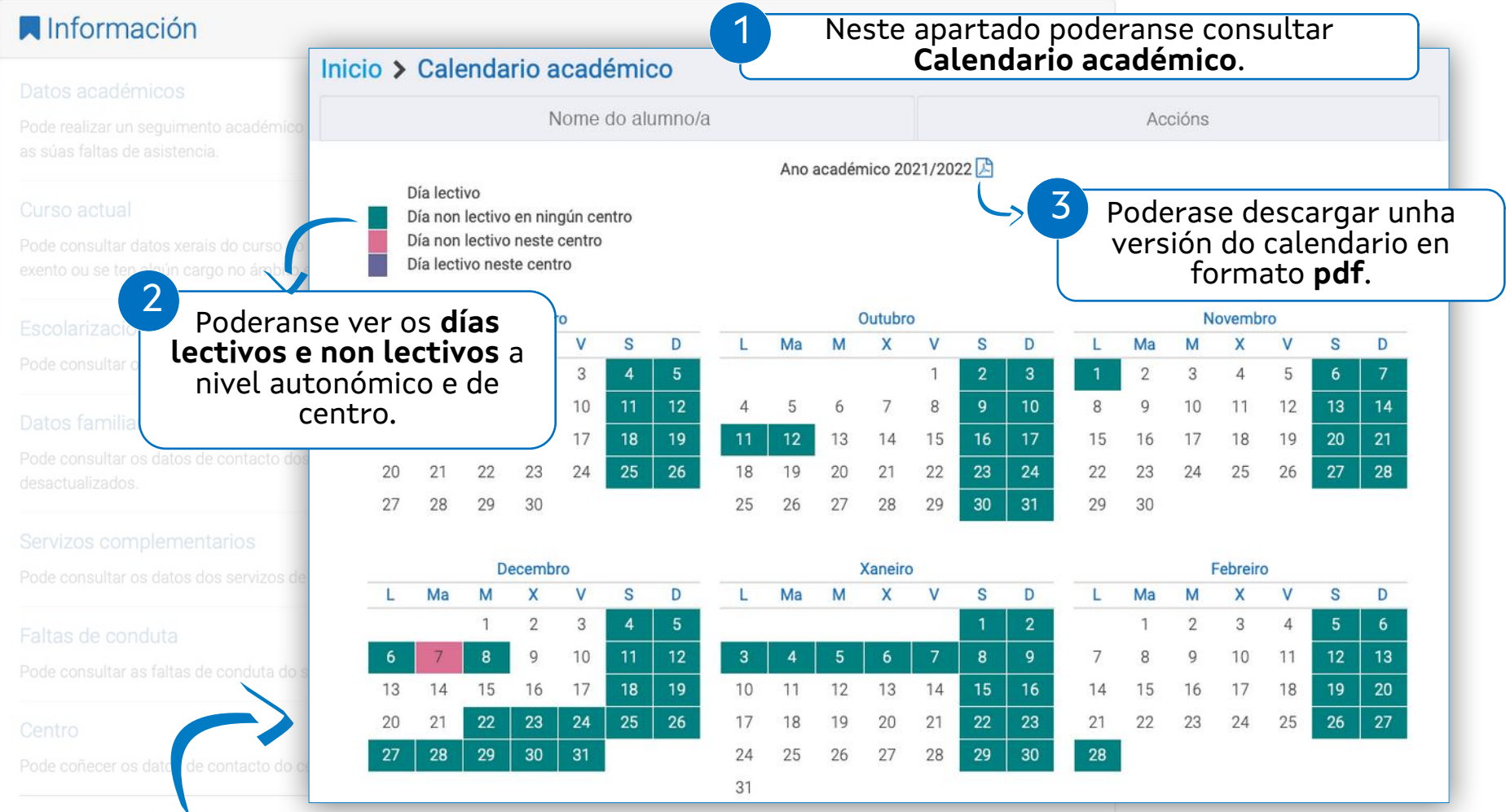

#### Calendario académico

Pode consultar o calendario académico do centro ó que pertence o alumno.

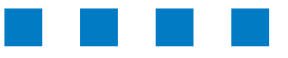

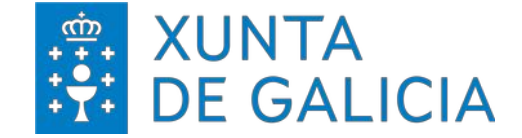

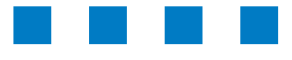

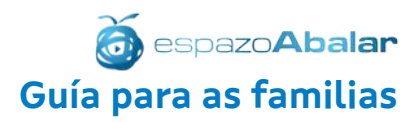

# **espazoAbalar**

Guía para as familias

ACCIÓNS Xustificación faltas Titorías Incidencias e avisos

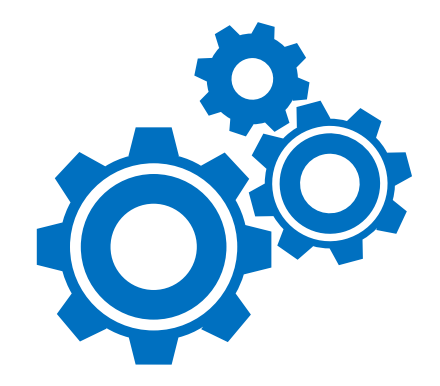

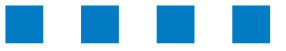

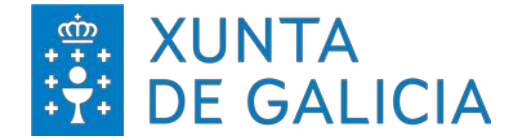

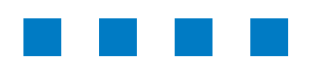

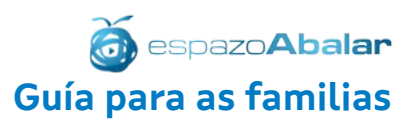

#### Apartados incluídos en "**Accións**".

#### $Accións$

#### Subscrición

Ponse á súa disposición a posibilidade de manterse informado da publicación de novas cualificacións, faltas de asistencia ou outras notificacións do seu fillo. Estas notificacións poden realizarse a través de correo electrónico, podendo darse de baixa destas subscricións desactivándoas cando desexe

#### Xustificar faltas

Pode xustificar as faltas de asistencia ou de puntualidade do seu fillo.

#### Citas de titorías

Pode solicitar unha cita co titor do seu fillo e xestionar as que ten pendentes.

#### Incidencias do alumno

Pode consultar as notificacións do titor sobre posibles incidencias do seu fillo na aula.

#### Avisos e notificacións

Pode consultar as notificacións do titor dirixidas ao grupo ao que pertence o seu fillo, así como outras notificacións realizadas polo centro ou pola Consellería de Educación

#### Mensaxería

Pode consultar as mensaxes que lle envían os profesores do seu fillo.

No apartado **Accións** pódense realizar consultas de información e interactuar co profesorado nos servizos habilitados a tal fin. 1

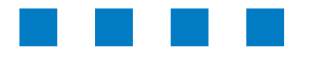

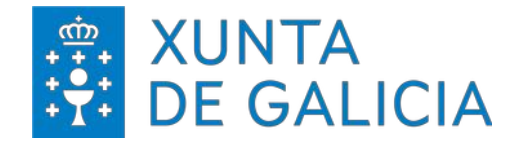

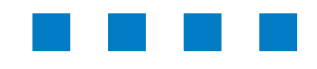

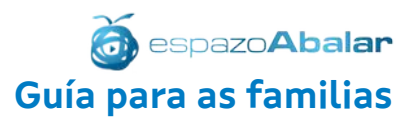

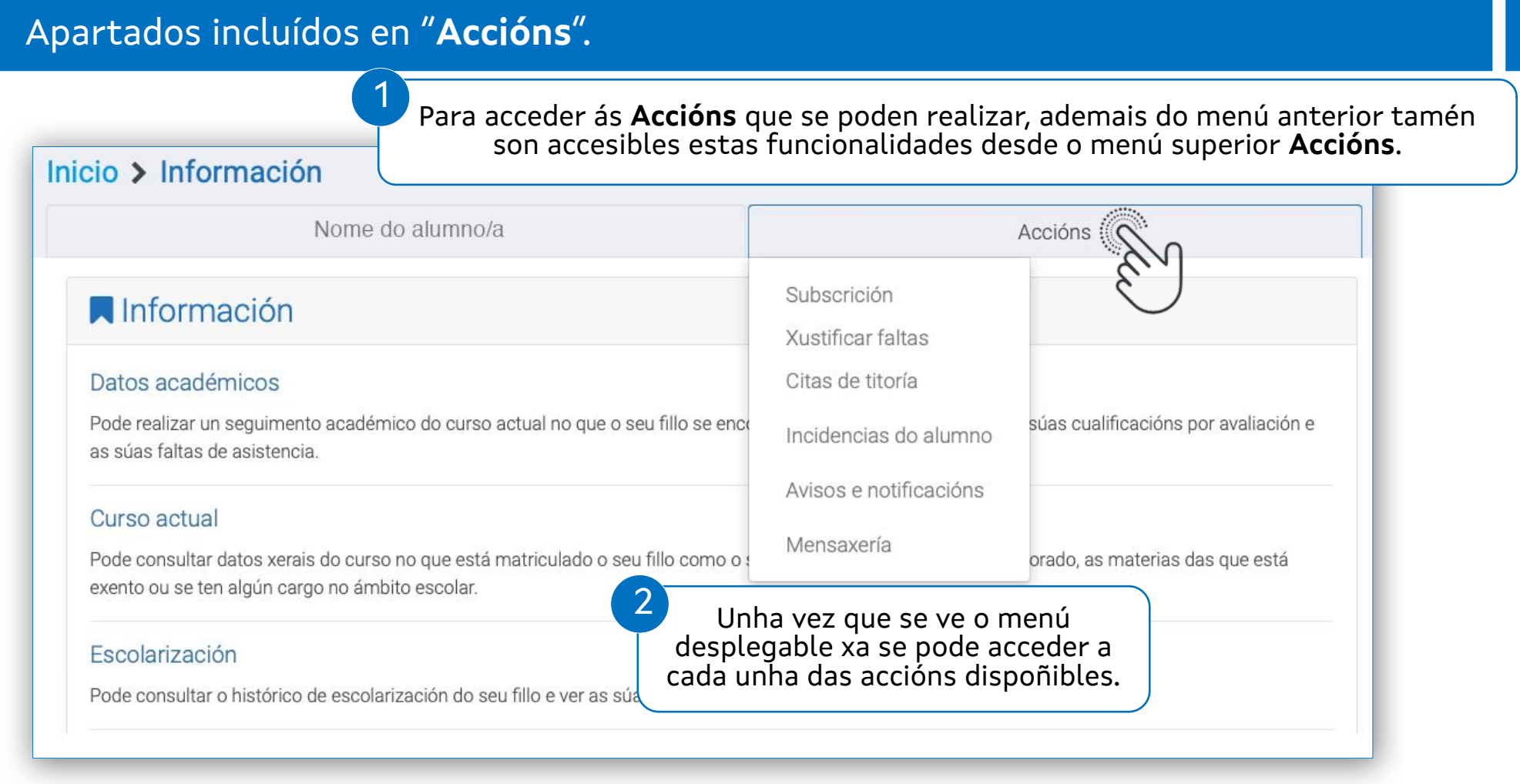

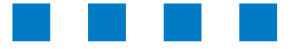

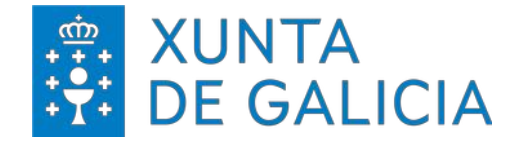

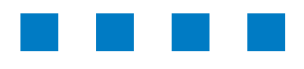

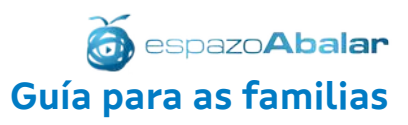

#### Apartados incluídos en "**Accións > Subscrición**".

#### Accións

#### Subscrición

Ponse á súa disposición a posibilidade de manterse informado da publicación de novas cualificacións, faltas de asistencia ou outras notificacións do seu fillo. Estas notificacións poden realizarse a través de correo electrónico, podendo darse de baixa destas subscricións desactivándoas cando

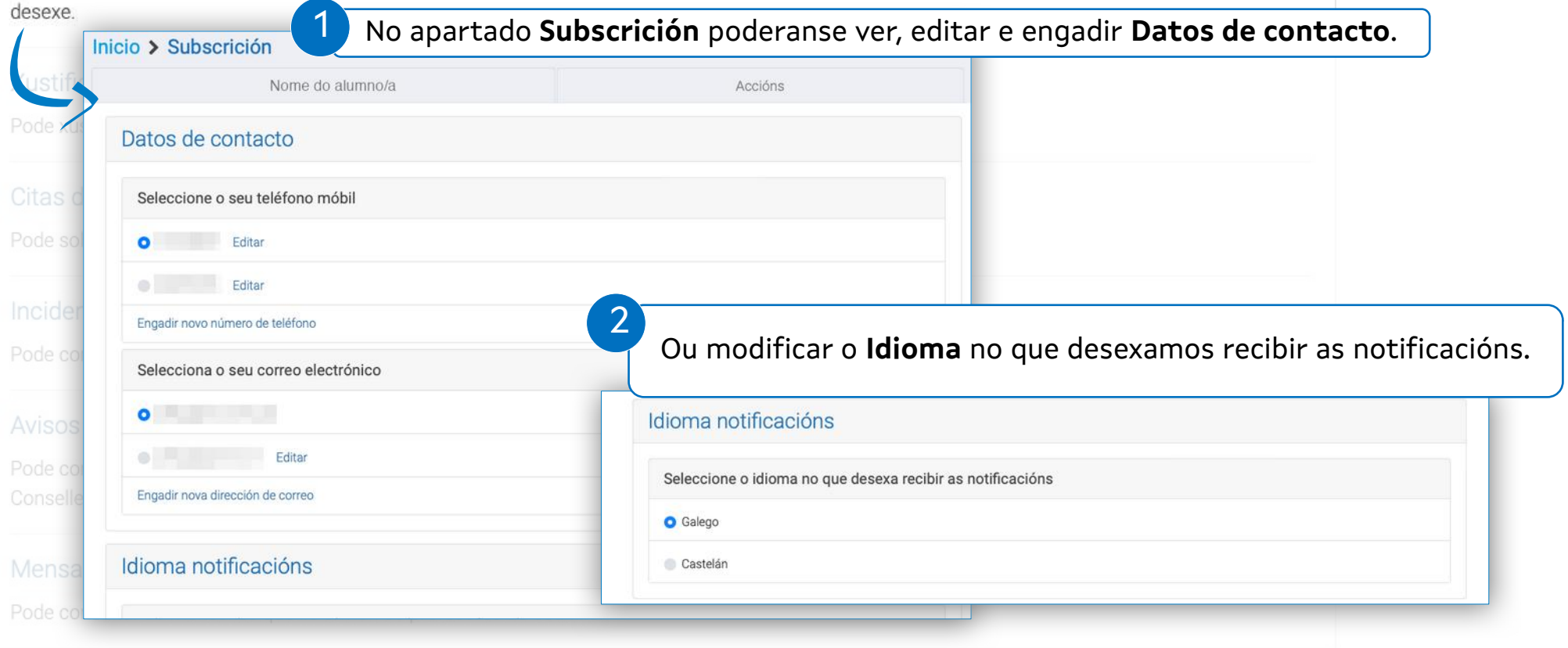

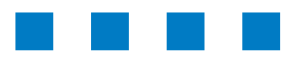

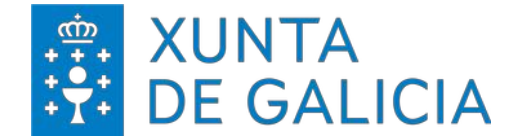

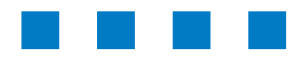

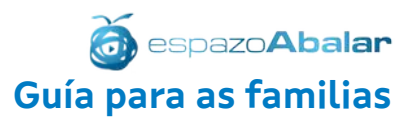

#### Apartados incluídos en "**Accións > Subscrición".**

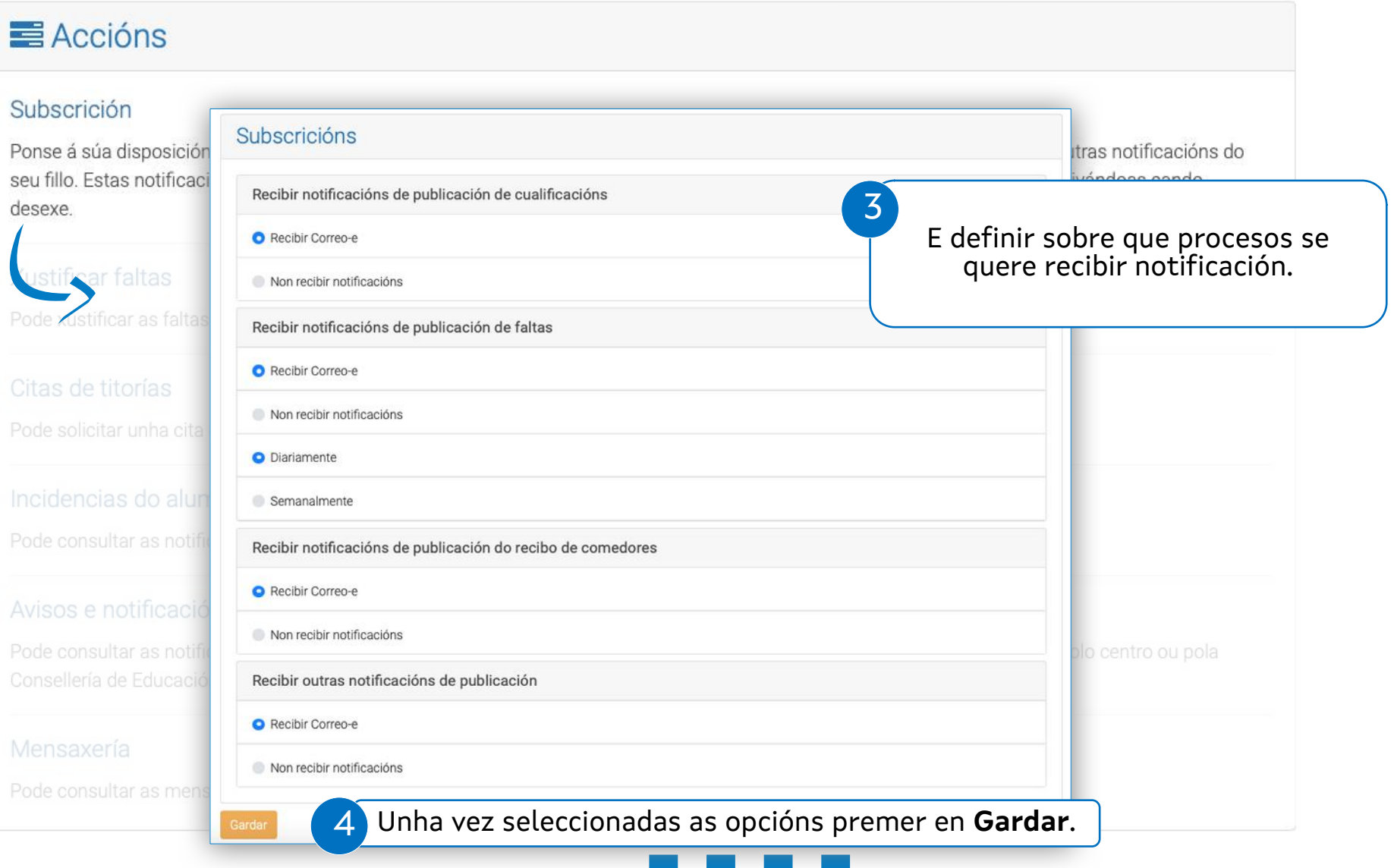

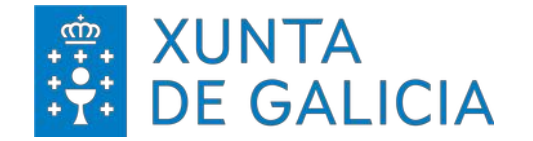

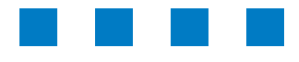

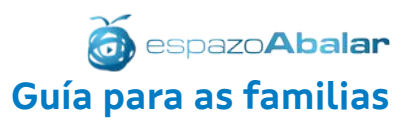

#### Apartados incluídos en "**Accións > Xustificar faltas".** Ao premer en **Xustificar faltas**, no caso de haber faltas 1 Inicio > Xustificar faltas  $Accións$ sen xustificar poderase realizar esta xustificación. Nome do alumno/a **ALCOHOLIST** Subscrición Curso 2º Ensinanza secundaria obrigatoria 2seu fillo. Estas notificació Aparecen os datos da falta Asistencia e puntualidade Marzo - 2022  $\div$ (materia, sesión e tipo). □ 03/03/2022 Sesión **Tipo** n **Materia** Xustificar faltas  $\Box$ Titorías  $14:20 - 15:10$ Asistencia Pode xustificar as faltas de asister Causa da falta 3 Poderase xustificar a falta ben engadindo texto Citas de titorías ou unha imaxe do documento xustificativo. Escolla un arquivo para mandalo ao profesor Pode solicitar unha cita co titor d Seleccionar archivo nada seleccionado Formatos permitidos: .jpg, .png Tamaño máximo: 10MB  $\Delta$ Premer en Xustificar as faltas (no caso de haber máis dunha) para enviar a xustificación. **Xustificar As Faltas** Avisos e notificacións Pode consultar as notificacións do titor dirix X As xustificacións foron enviadas ó/á profesor/a para a súa comprobación. Mensaxería 5 Ao enviar a xustificación aparece este aviso que indica que foi enviada.

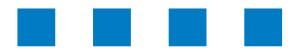

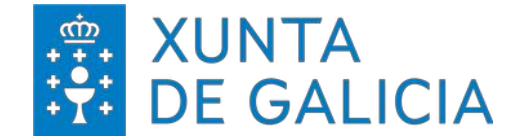

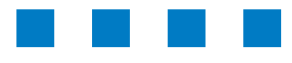

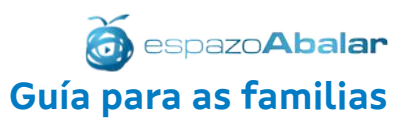

#### Apartados incluídos en "**Accións > Citas de titorías".** 1 Nesta acción poderase solicitar unha titoría ao  $Accións$ Inicio > Citas de titoría profesorado no caso de ter activada esta opción. Nome do alumno/a Subscrición Titor seu fillo. Estas notificacións poden Nome do/a profesor/a Materias Lingua galega e literatura 2 Accederase ao nome das persoas que imparten clase ao Xustificar faltas Non hai citas actualmente alumno/a, a materia que imparten, se hai citas pendentes e a posibilidade de **Crear cita**. Pode xustificar as fa **CREAR CITA** Citas de titorías Profesor Pode solicitar unha cita co titor do s Nome do/a profesor/a Materias *Xeografía* e historia Non hai citas actualmente **CREAR CITA** Avisos e notificacións 3Profesor No caso de non ter dispoñible a opción de pedir cita xa aparece un aviso advertindo desta circunstancia. Nome do/a profesor/a Neste caso a cita poderíase solicitar polas canles que se fai habitualmente. Materias **Tecnoloxía** Mensaxería Non se permite a petición de citas online. Consulte no centro

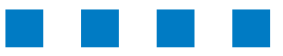

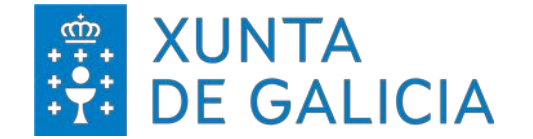

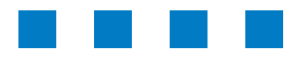

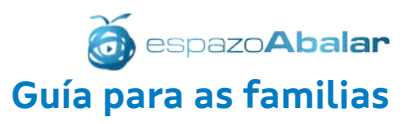

#### Apartados incluídos en "**Accións > Citas de titorías > Crear cita (I)".**

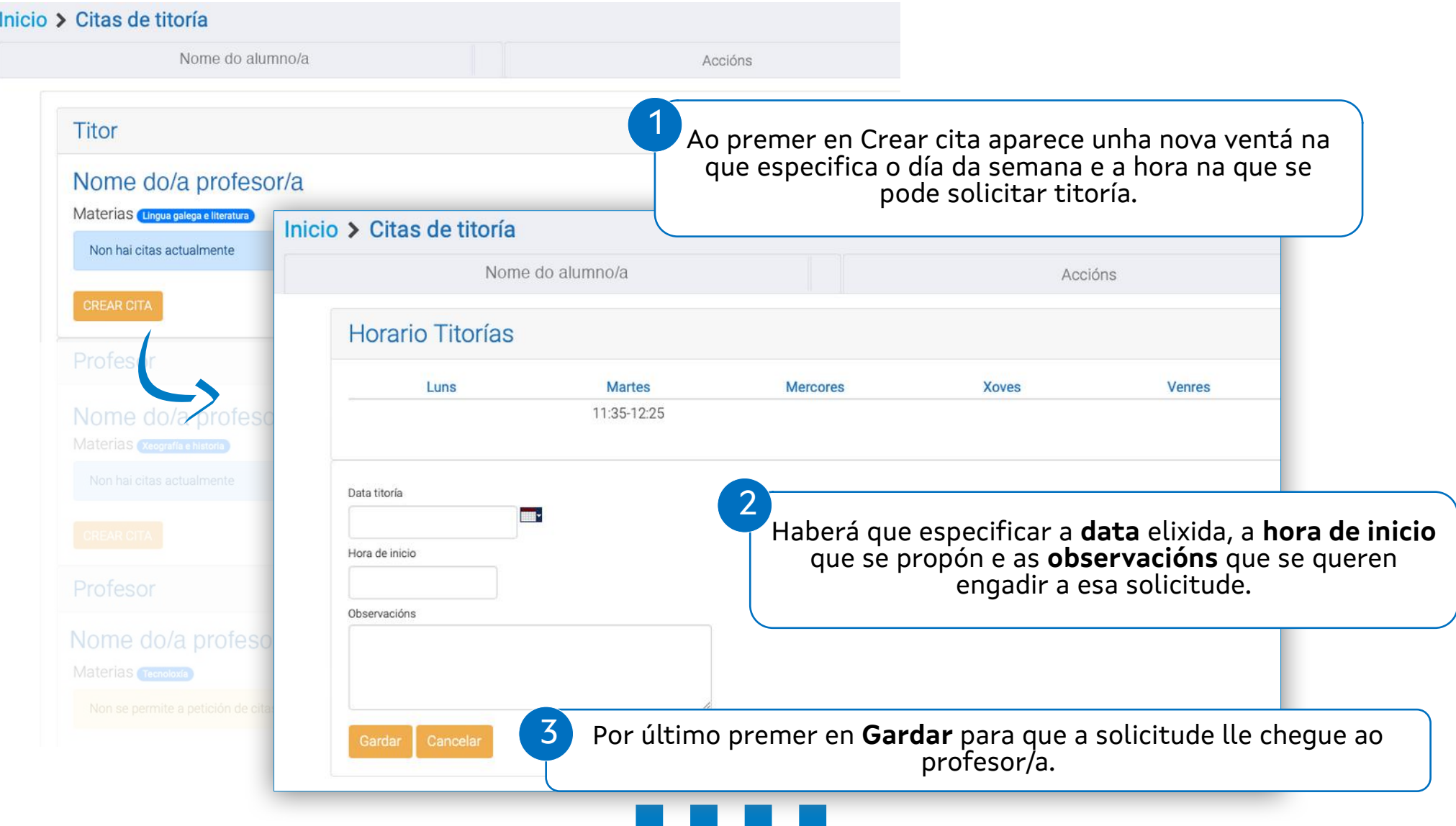

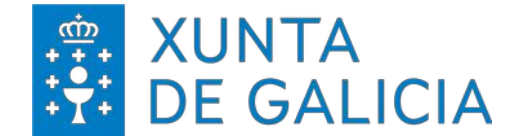

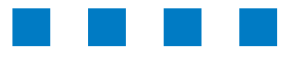

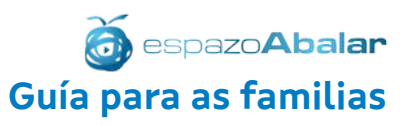

#### Apartados incluídos en "**Accións > Citas de titorías > Crear cita (II)".**

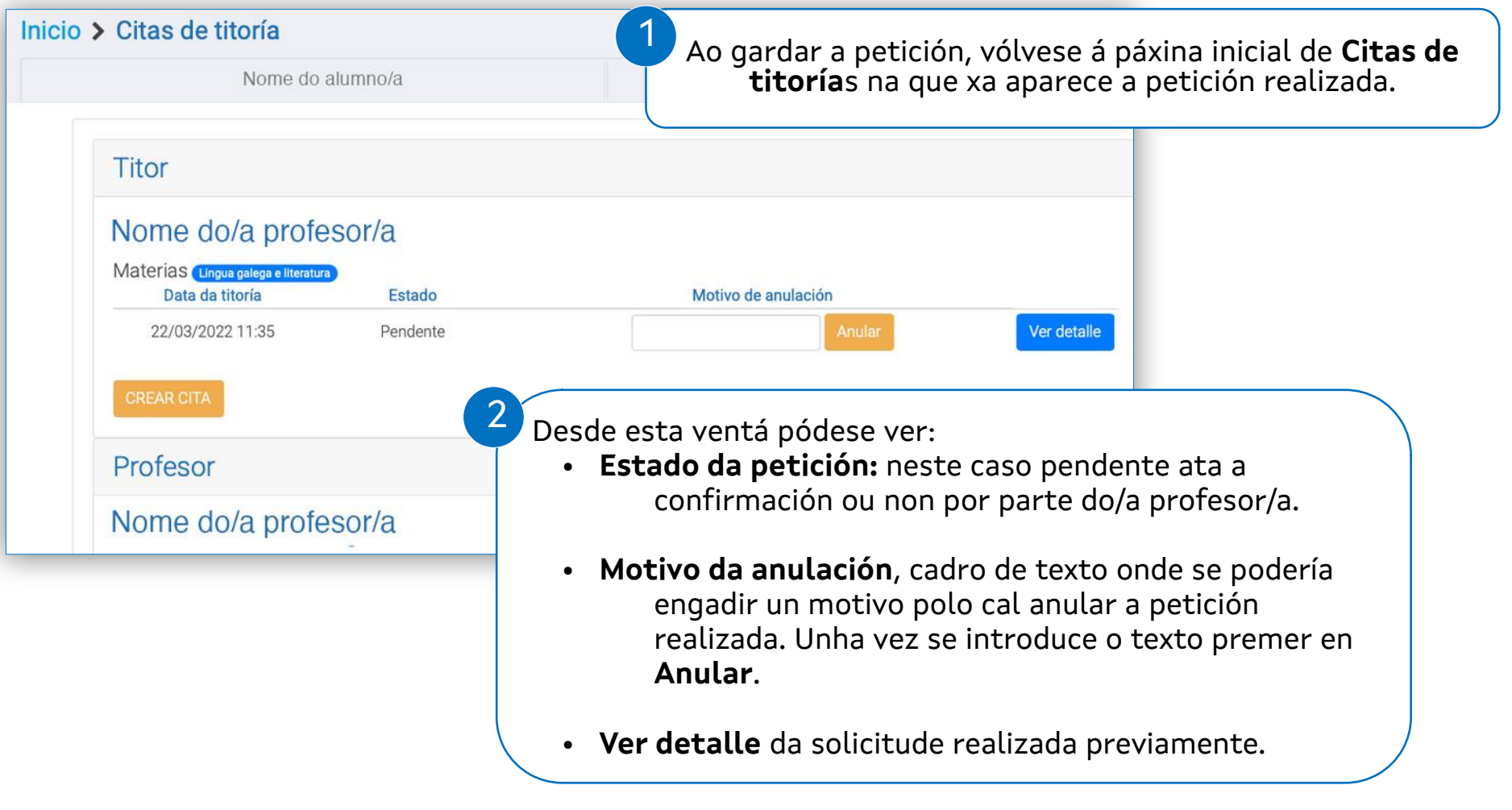

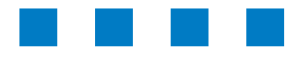

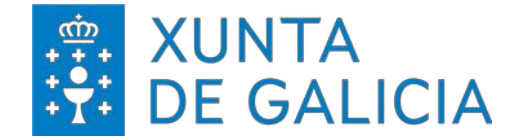

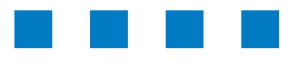

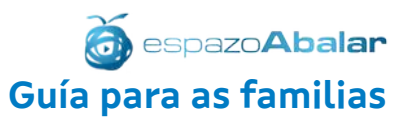

#### Apartados incluídos en "**Accións > Citas de titorías > Crear cita (III)".**

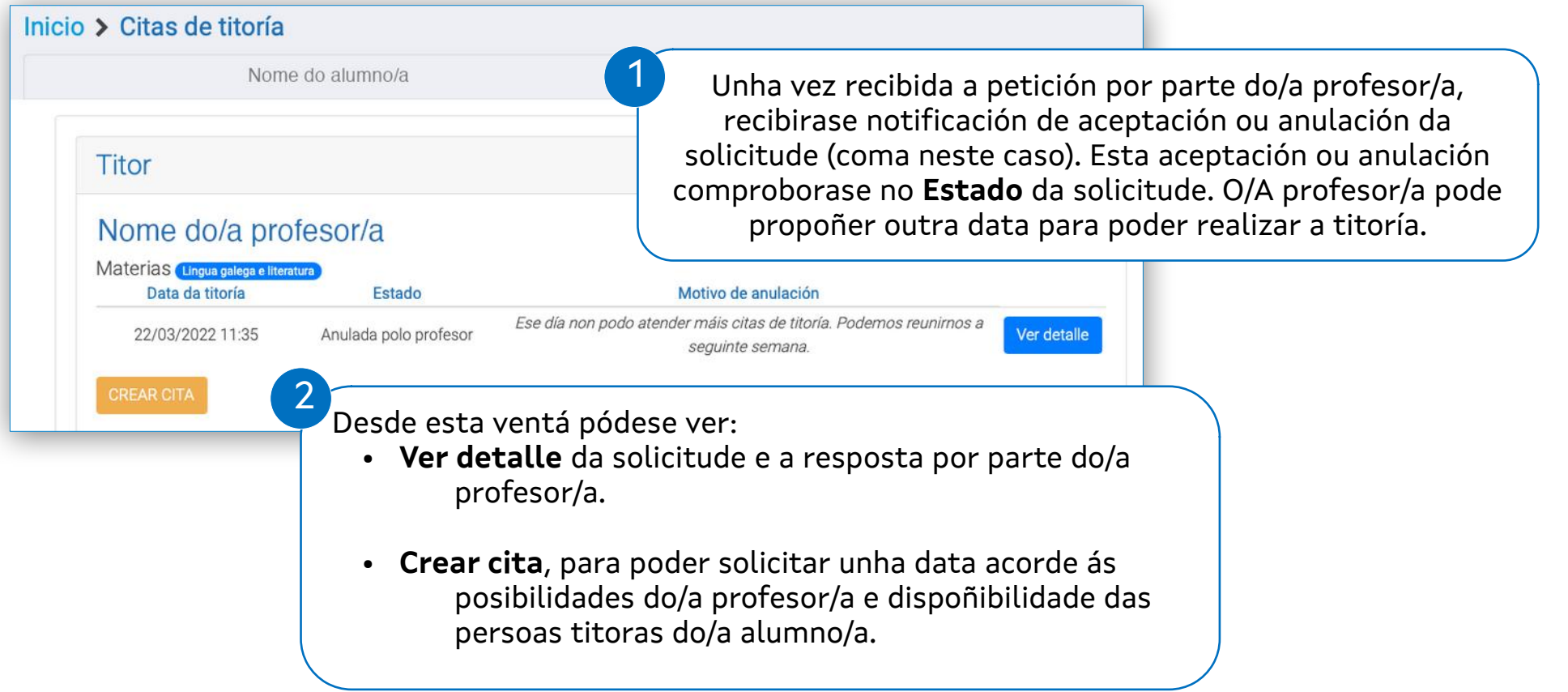

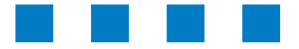

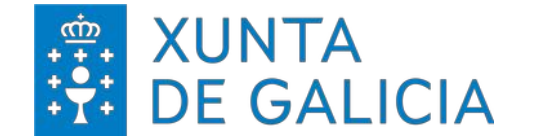

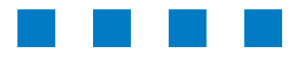

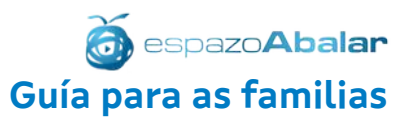

#### Apartados incluídos en "**Accións > Incidencias do alumno".**

#### Accións

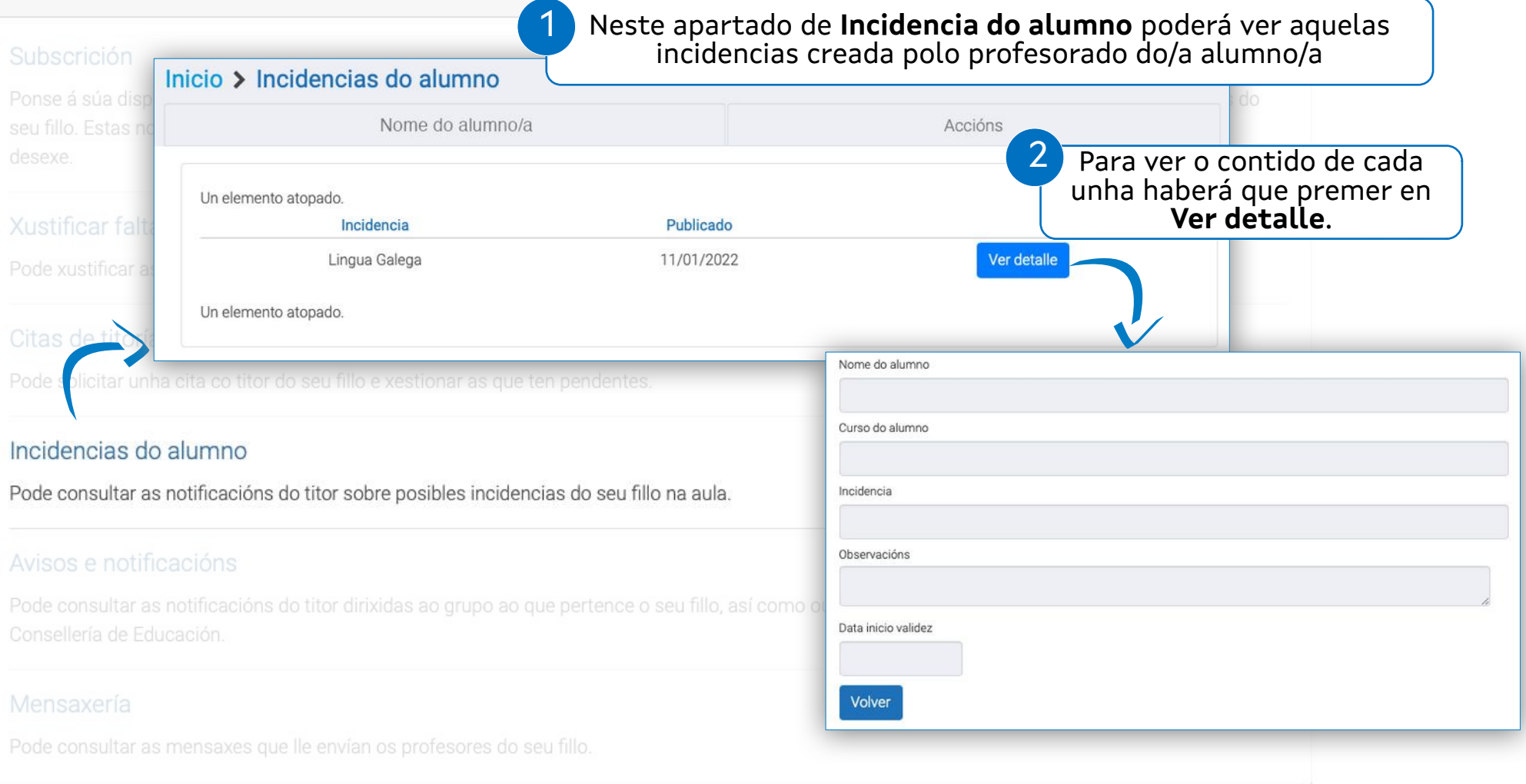

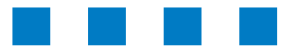

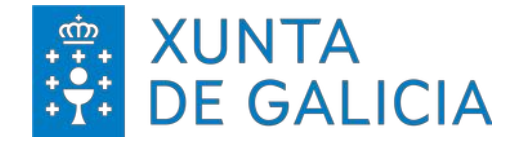

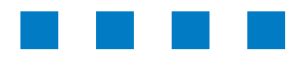

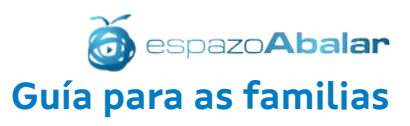

#### Apartados incluídos en "**Accións > Avisos e notificacións".**

1

#### Accións

#### Subscrición

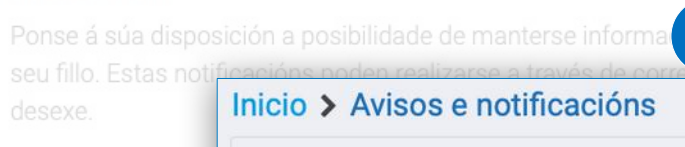

Neste apartado de **Avisos e notificacións** poderanse ver aqueles avisos destinados ao alumnado ou ás súas familias.

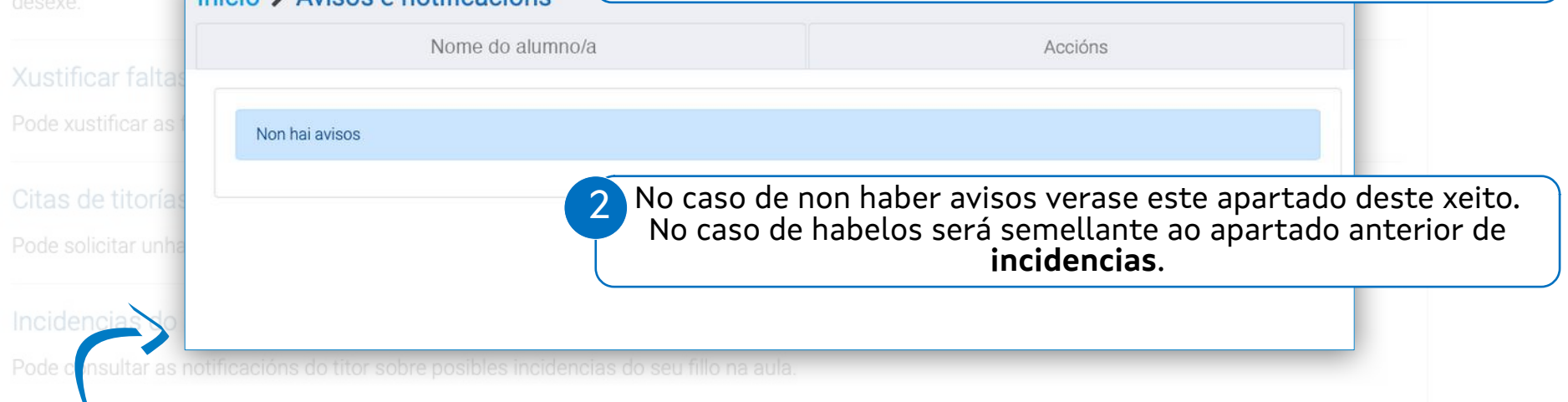

#### Avisos e notificacións

Pode consultar as notificacións do titor dirixidas ao grupo ao que pertence o seu fillo, así como outras notificacións realizadas polo centro ou pola Consellería de Educación.

#### Mensaxería

Pode consultar as mensaxes que lle envían os profesores do seu fillo.

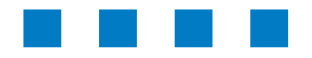

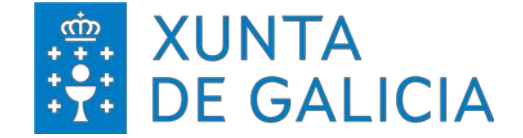

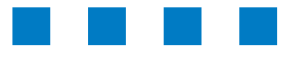

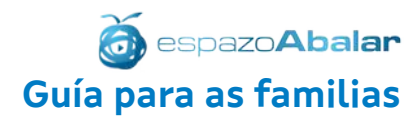

# espazoAbalar Guía para as familias

# ACCIÓNS Mensaxería

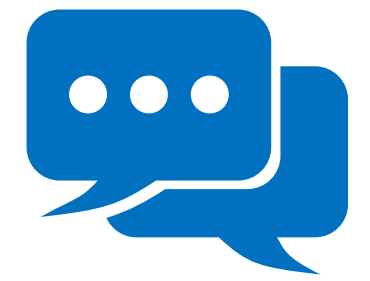

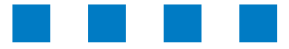

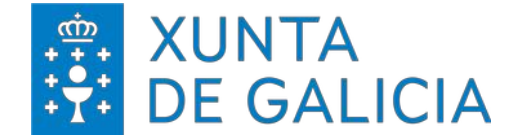

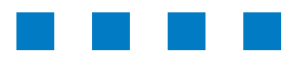

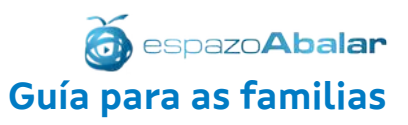

#### Apartados incluídos en "**Accións > Mensaxería".**

#### **Mensaxería**

A opción "**Mensaxería**" é unha funcionalidade que permite recibir mensaxes e, de ser o caso, poder responder a esas mensaxes. Esta posibilidade depende principalmente se o/a docente que envía a mensaxe nos habilita esta opción ou se se participa nunha das opción de mensaxes non privadas ou unha sala de chat.

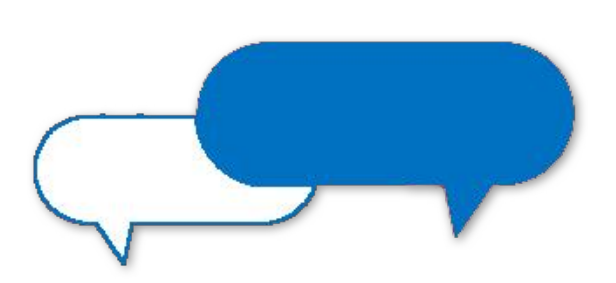

#### Tipos de mensaxes que se poden atopar:

- **Privada**: Comunicación privada entre o/a docente e as persoas responsables do/a alumno/a.
- **Non privada**: Comunicación común e pública para o grupo/aula.
- **Sala de chat**: Comunicación coas persoas que o desexen do grupo

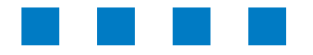

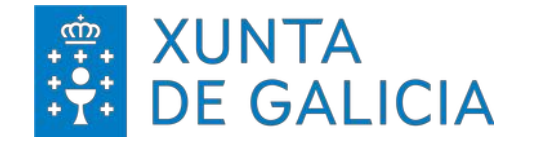

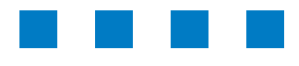

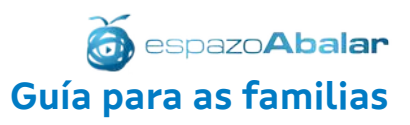

#### Apartados incluídos en "**Accións > Mensaxería".**

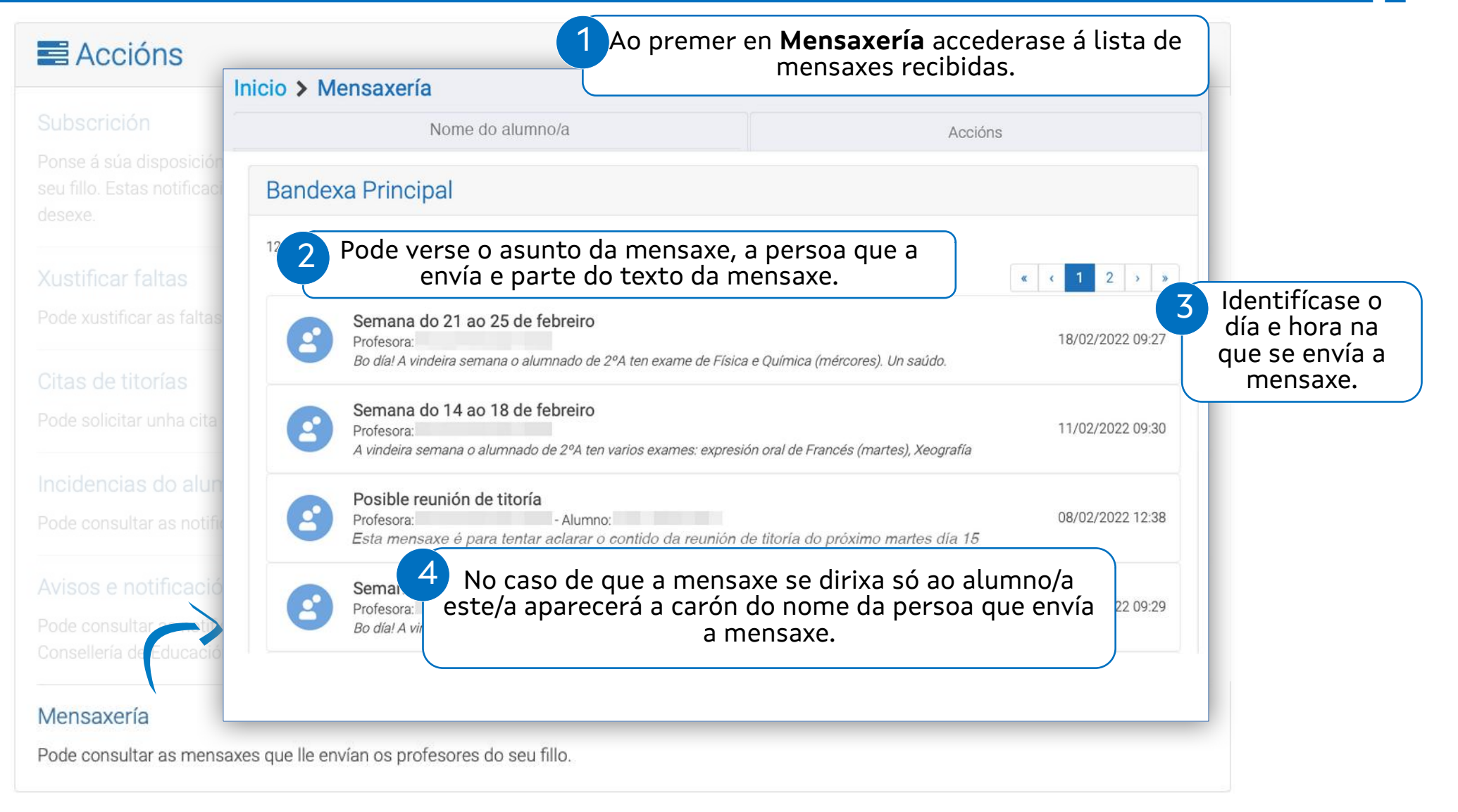

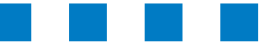

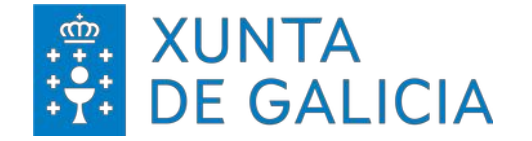

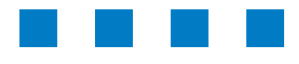

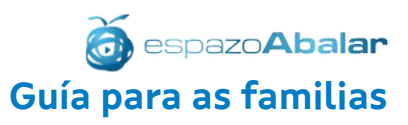

#### Apartados incluídos en "**Accións > Mensaxería".**

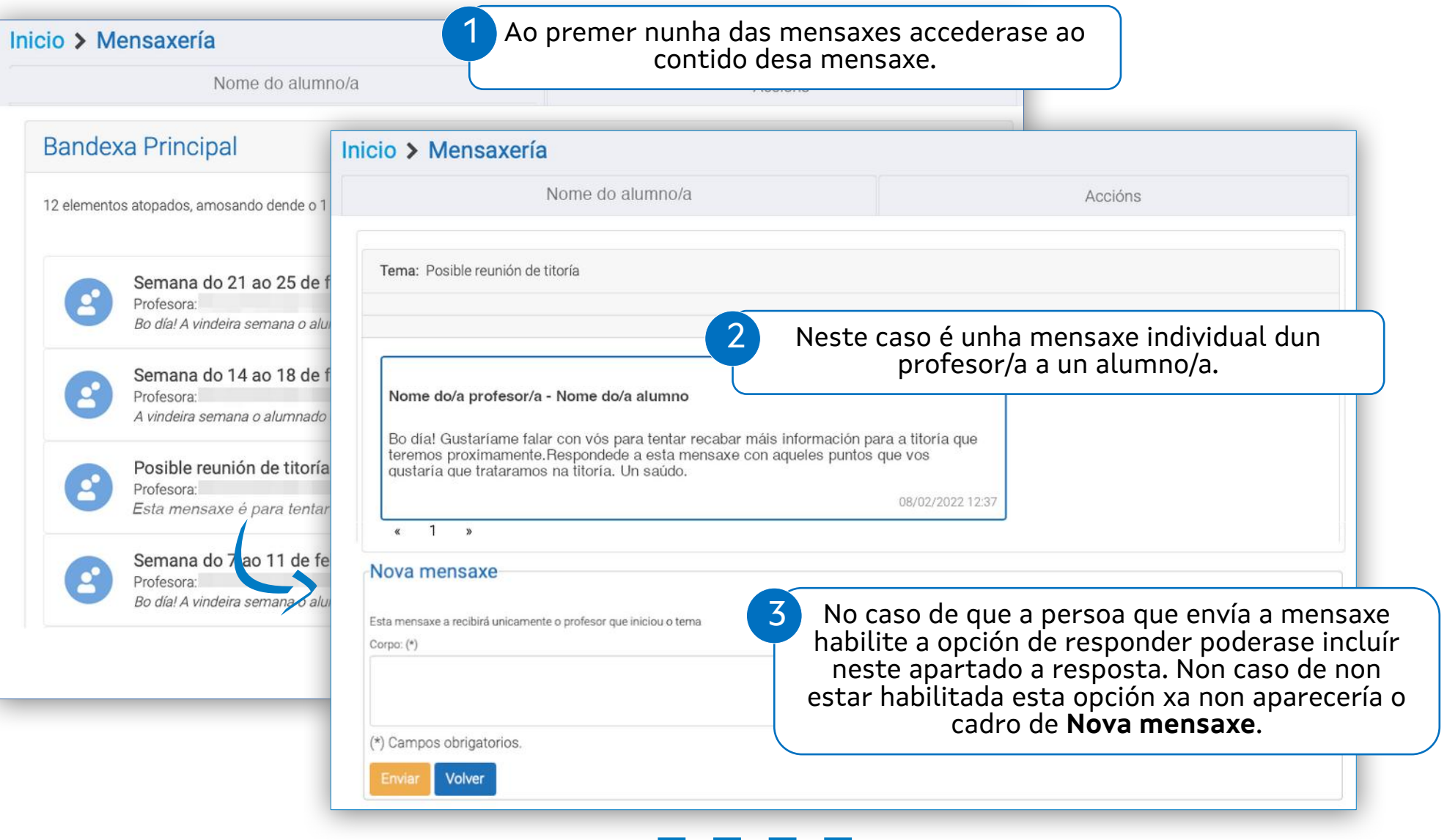

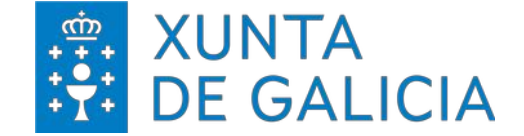

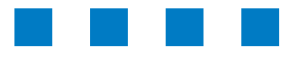

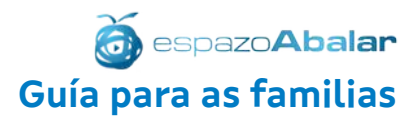

# INFORMACIÓN

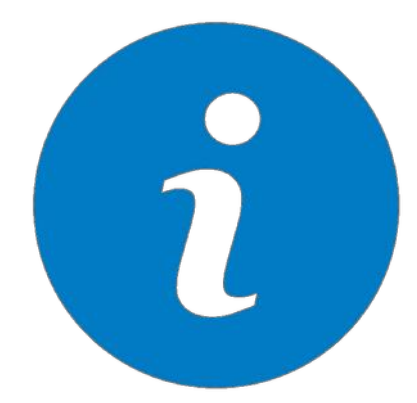

# espazoAbalar

Guía para as familias

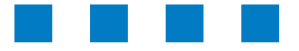

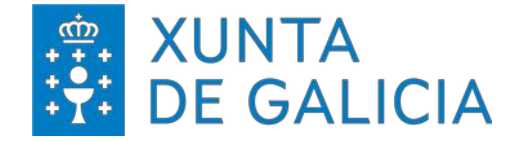

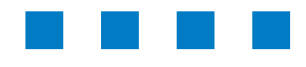

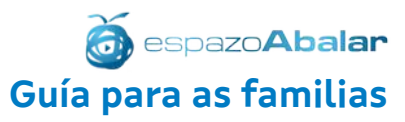

Apartados incluídos en "**Información de interese**".

#### **O** Información de interese

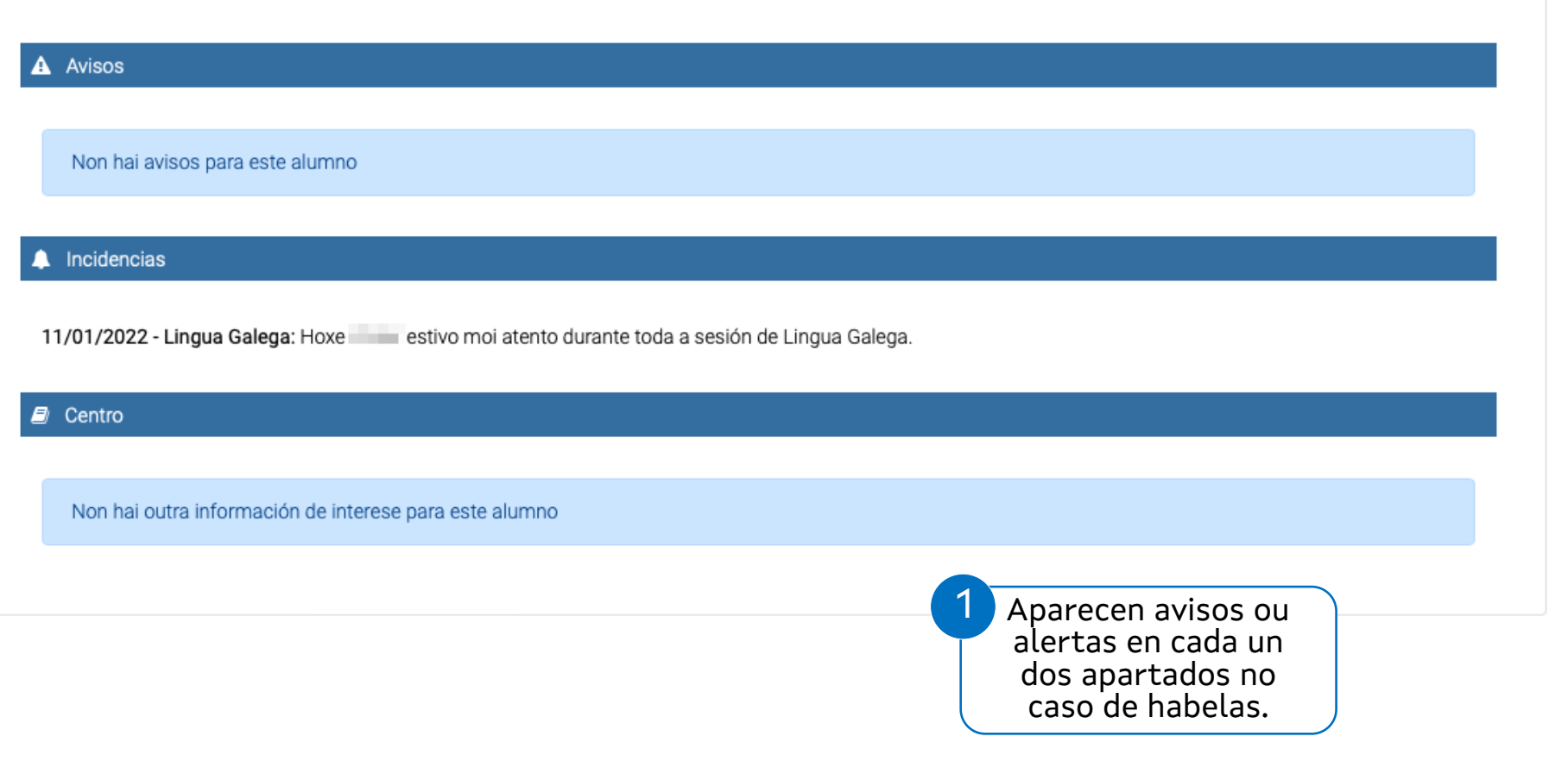

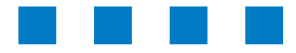

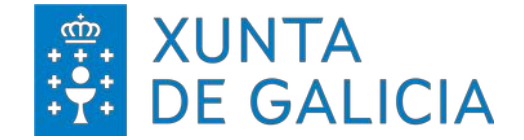

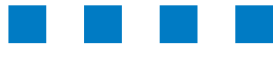

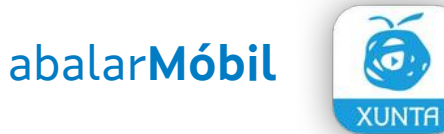

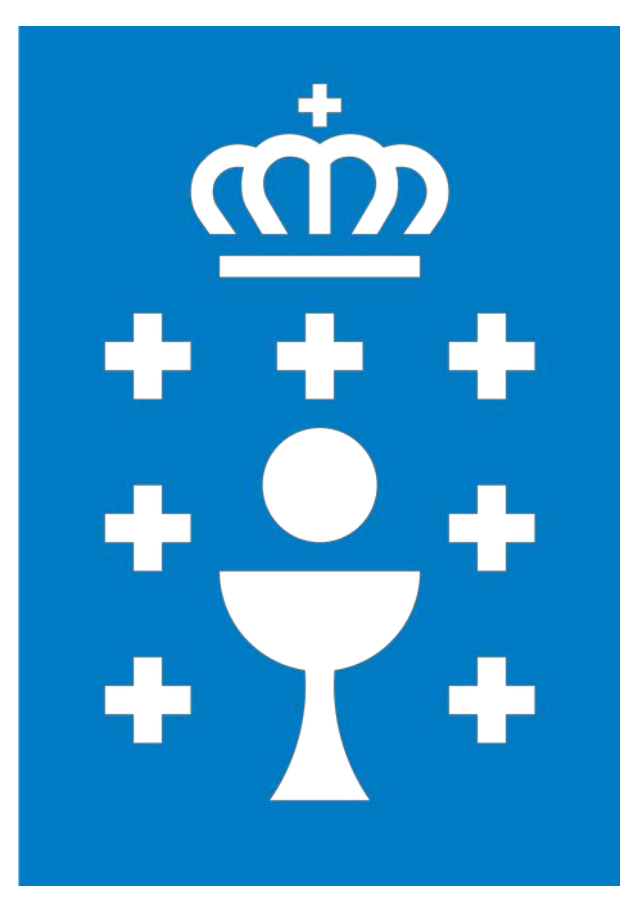

**XUNTA DE GALICIA**

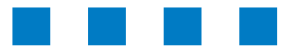